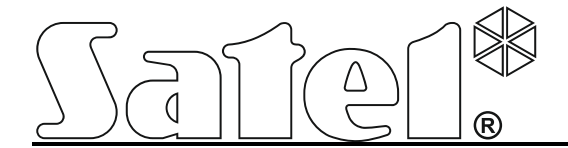

# **Модули контроля доступа ACCO**

ACCO NET 1.7 Версия микропрограммы 3.05

acco-kp\_ru 04/21

SATEL sp. z o.o. ул. Budowlanych 66 80-298 Gdańsk POLAND тел. +48 58 320 94 00 www.satel.eu

Компания SATEL ставит своей целью постоянное совершенствование качества своих изделий, что может приводить к изменениям в технических характеристиках и программном обеспечении. Информацию о введенных изменениях Вы можете найти на веб-сайте: https://support.satel.eu

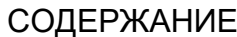

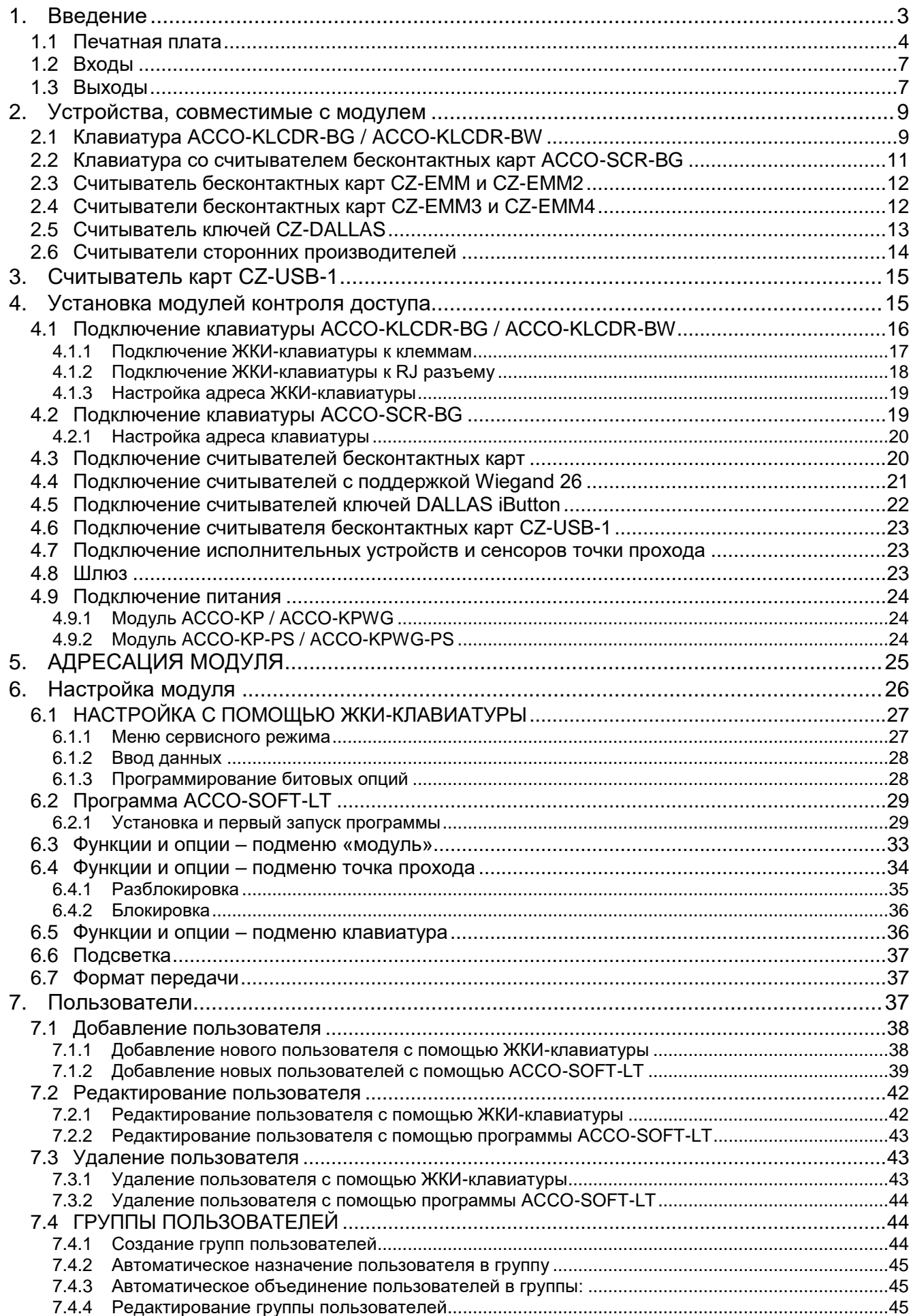

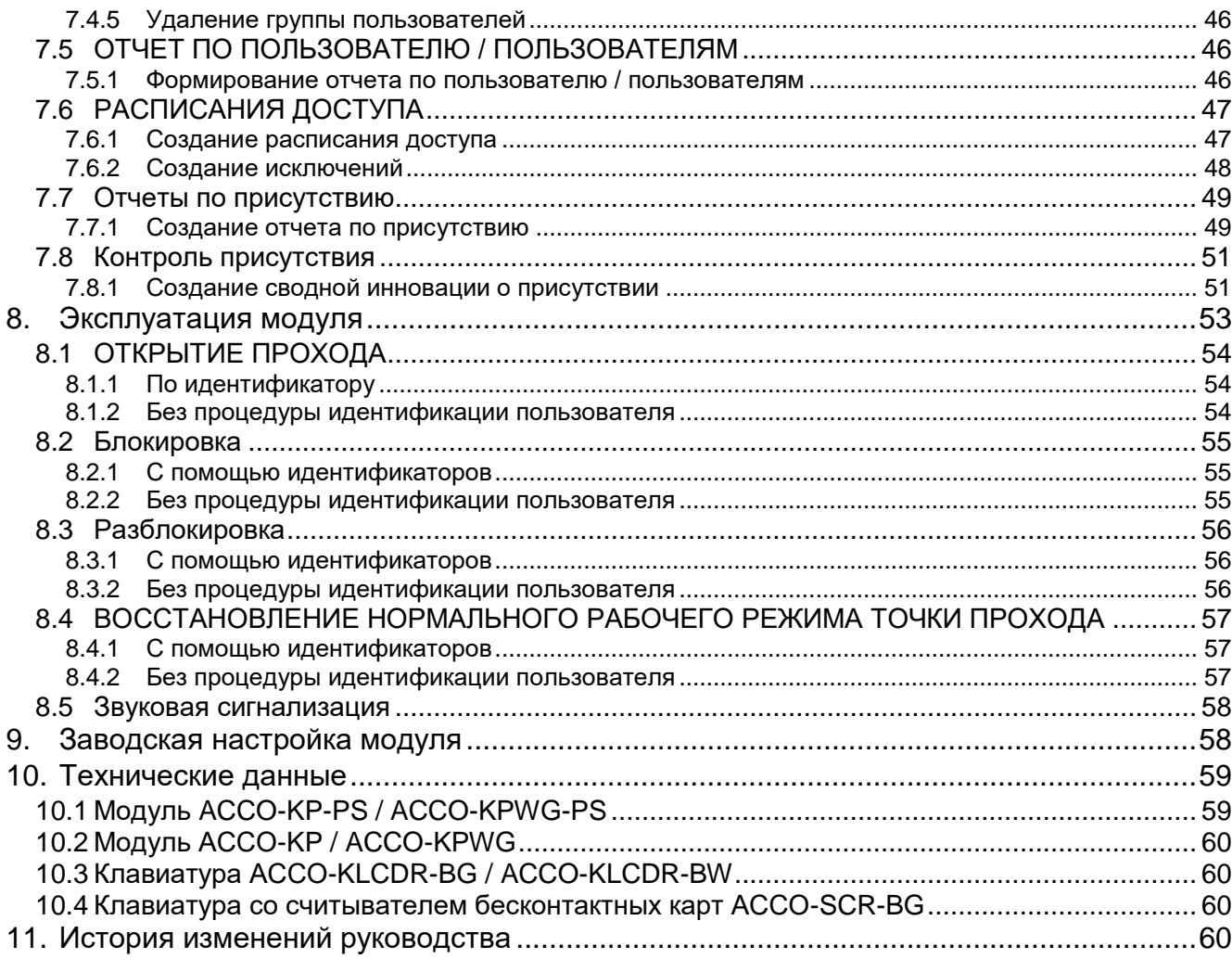

# <span id="page-4-0"></span>**1. Введение**

 $\boldsymbol{i}$ 

*Описание не касается модулей контроля доступа, работающих в системе ACCO NET.*

Компания SATEL выпускает 4 типа модулей контроля доступа: ACCO-KP-PS, ACCO-KP, ACCO-KPWG-PS и ACCO-KPWG. Каждый модуль контролирует одну точку прохода (дверь). Контроллеры могут работать автономно или как элемент системы контроля доступа. Контроль доступа осуществляется с помощью функции идентификации пользователей путем электрического управления состоянием точки прохода (подачей управляющего напряжения контроллером). Пользователи идентифицируются на основе бесконтактных карт (термин «карта» в настоящем руководстве понимается как пассивный транспондер, который может иметь форму карты, брелока и т.п.), ключа DALLAS iButton или кода. Способ идентификации пользователя зависит от типа идентифицирующих устройств, подключенных к модулю контроля доступа:

- клавиатура ACCO-KLCDR-BG / ACCO-KLCDR-BW (они отличаются только цветом корпуса: серый в случае ACCO-KLCDR-BG, белый в случае ACCO-KLCDR-BW) или клавиатура ACCO-SCR-BG – идентификация пользователя и другие функции осуществляются на основе бесконтактной карты или кода. Администратор может определить, на основе какого идентификатора разрешается пользователю доступ:
	- карта и код.
	- карта или код;
	- бесконтактная карта;
	- код.
- считыватель бесконтактных карт CZ-EMM, CZ-EMM2, CZ-EMM3 или CZ-EMM4 идентификация пользователя и другие функции осуществляются на основе бесконтактной карты.
- считыватель ключей DALLAS CZ-DALLAS (только модули ACCO-KPWG-PS и ACCO-KPWG) – идентификация пользователя и реализация функций, доступных в модуле осуществляется на основе ключа DALLAS,
- <span id="page-4-1"></span> считыватели сторонних производителей, отправляющие данные в формате WIEGAND – идентификация пользователя и другие функции, доступные в модуле, осуществляются на основе данных, полученных и считанных модулем как номер бесконтактной карты.

Один модуль позволяет зарегистрировать до 1024 пользователей. Каждому пользователю назначается один уникальный персональный идентификационный номер. Модуль контроллера позволяет назначить каждому пользователю одно из 256 недельных расписаний доступа. С помощью функции ANTI-PASSBACK (запрет повторного прохода) можно исключить возможность повторного входа или повторного выхода при использовании одинаковой карты или кода.

Релейный выход позволяет управлять электромагнитными замками, контроллерами ворот или другими исполнительными устройствами. Дополнительные входы и выходы модуля позволяют интегрировать его в систему охранной сигнализации, защищающую объект от взлома и пожара.

Модуль оснащен энергонезависимой памятью для хранения свыше 24 тысяч событий. Так же в журнале событий может храниться информация необходимая для учета рабочего времени.

Настройка модуля осуществляется с помощью ЖКИ-клавиатуры или компьютера с установленной программой ACCO-SOFT-LT. Программное обеспечение (ПО) поставляется бесплатно. Программа ACCO-SOFT-LT позволяет не только

конфигурировать одно устройство, но и целую сеть контроллеров, максимально состоящую из 255 модулей. Программа создана для удобного обслуживания и контроля состояния СКУД, предлагает такие инструменты как: план объекта, отчеты по присутствию или контроль присутствия пользователей.

Модуль можно подключить к шине RS-485 и создать систему, состоящую из 255 модулей. Для подключения шины RS-485 к компьютеру и для управления СКУД при помощи компьютера предназначен преобразователь USB/RS-485, ACCO-USB.

Микропрограмму модуля можно обновлять.

Импульсный блок питания в модуле ACCO-KP-PS / ACCO-KPWG-PS оснащен системой заряда и контроля состояния аккумулятора с отключением разряженного аккумулятора.

### <span id="page-5-0"></span>**1.1 Печатная плата**

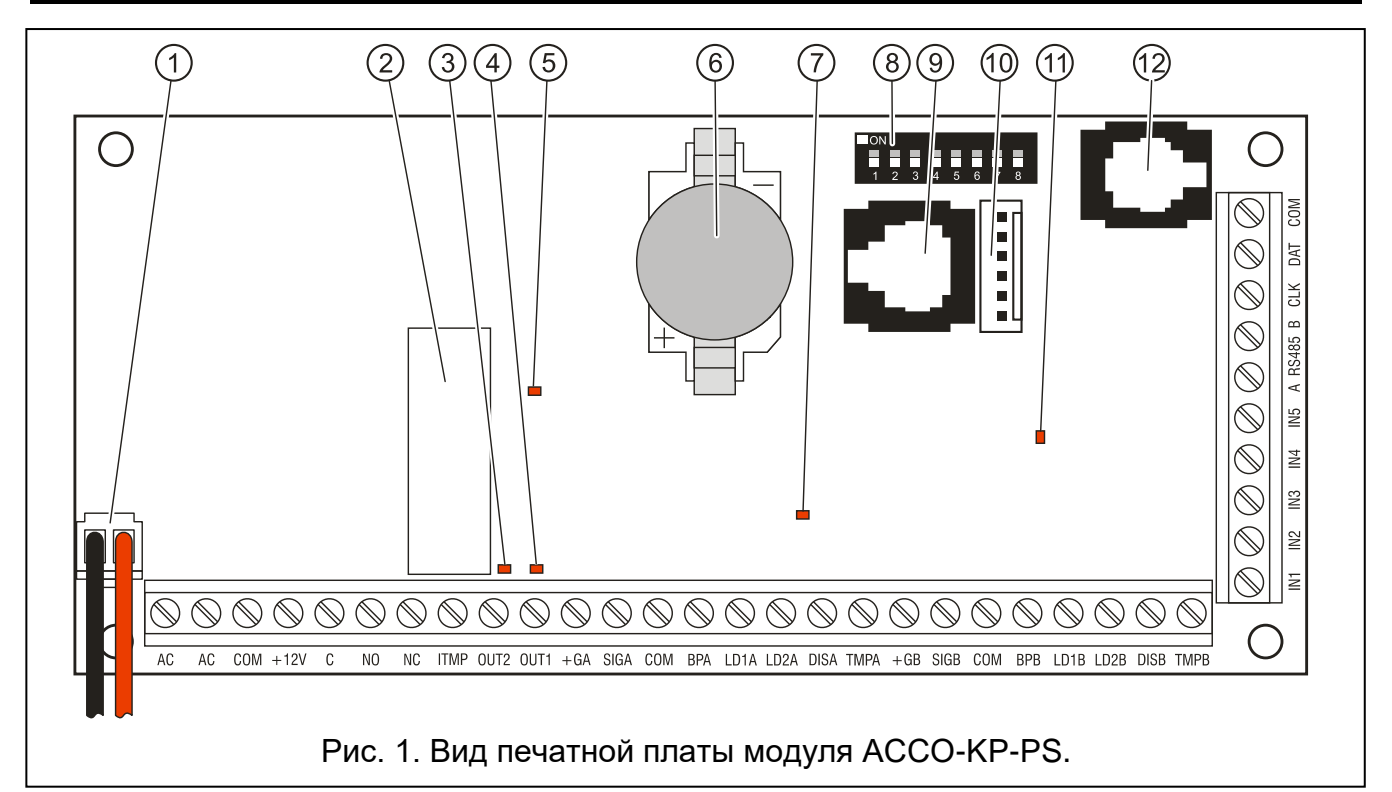

<span id="page-5-1"></span>Пояснения к рисункам [1,](#page-5-1) [2,](#page-6-0) [3](#page-7-0) и [4:](#page-7-1)

- 1 **провода для подключения аккумулятора** (ACCO-KP-PS и ACCO-KPWG-PS).
- 2 **реле**.
- 3 **светодиод, индицирующий состояние выхода OUT2** горит, если выход замкнут на массу.
- 4 **светодиод, индицирующий состояние выхода OUT1** горит, если выход замкнут на массу.
- 5 **светодиод, индицирующий включение реле**.
- 6 **батарея CR2032 3 В** поддержка часов реального времени.
- 7 **светодиод микропроцессорной системы модуля** светится с разной интенсивностью.
- 8 **DIP-переключатели для установки индивидуального адреса модуля**. На основе адреса модуль идентифицируется программой ACCO-SOFT-LT и ACCO Soft.
- 9 **порт RS-232 (стандарт TTL)** для подключения к компьютеру (для этой цели предназначен преобразователь производства компании SATEL: USB-RS). С помощью компьютера с установленной программой ACCO-SOFT-LT можно конфигурировать устройство и считывать память событий.
- 10 разъем для будущих применений.
- 11 **светодиод, индицирующий работу модуля** включен во время нормальной работы; медленно мигает, если в ЖКИ-клавиатуре, подключенной к модулю, включен сервисный режим; быстро мигает, если ПО ACCO-SOFT-LT / сетевой контроллер ACCO-NT устанавливает связь с модулем контроля доступа.
- 12 **разъем RJ** (коннектор 4P/4C) предназначен для подключения ЖКИ-клавиатуры на время программирования.
- 13 **тамперный (антисаботажный) контакт,** реагирующий на вскрытие корпуса модуля (ACCO-KP и ACCO-KPWG).

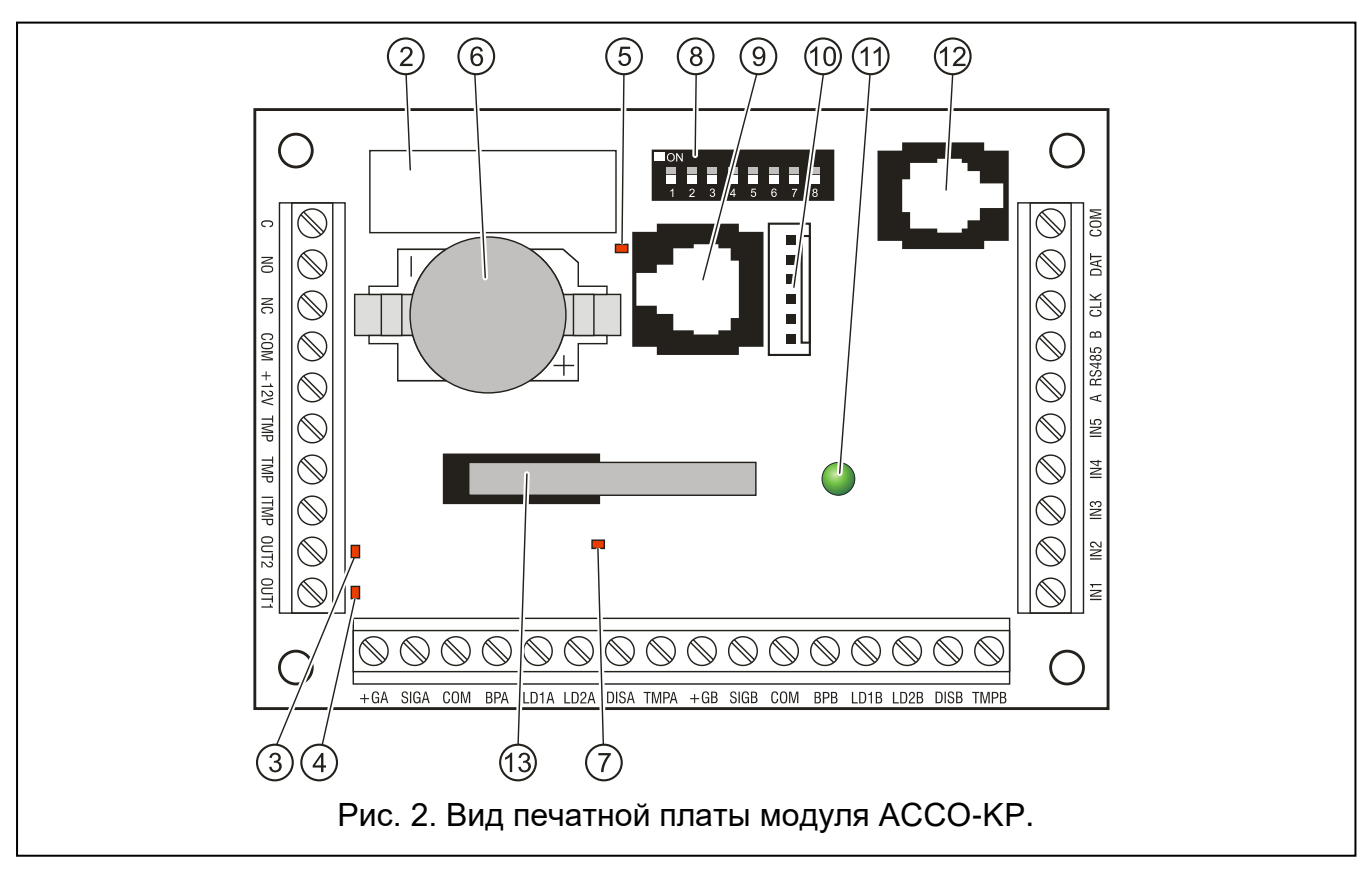

<span id="page-6-0"></span>Описание клемм:

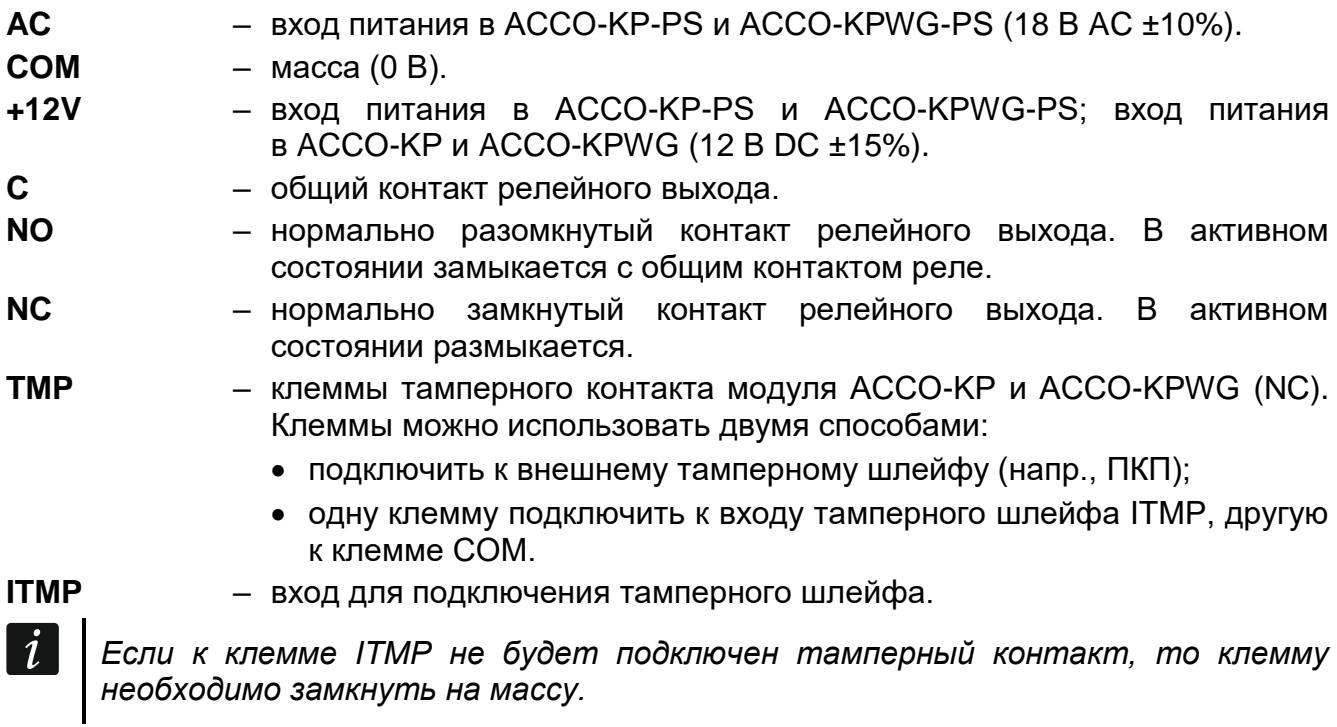

**OUT1…OUT2** – выходы модуля типа OC.

**IN1…IN5** – входы модуля.

**A RS485 B** – клеммы для подключения к шине RS-485.

**CLK**, **DAT** – клеммы для подключения питания клавиатуры.

<span id="page-7-2"></span>Остальные клеммы предназначены для подключения считывателей бесконтактных карт (см.: раздел ПОДКЛЮЧЕНИЕ СЧИТЫВАТЕЛЕЙ БЕСКОНТАКТНЫХ КАРТ) и считывателей ключей DALLAS iButton (см.: раздел ПОДКЛЮЧЕНИЕ СЧИТЫВАТЕЛЕЙ КЛЮЧЕЙ DALLAS IBUTTON).

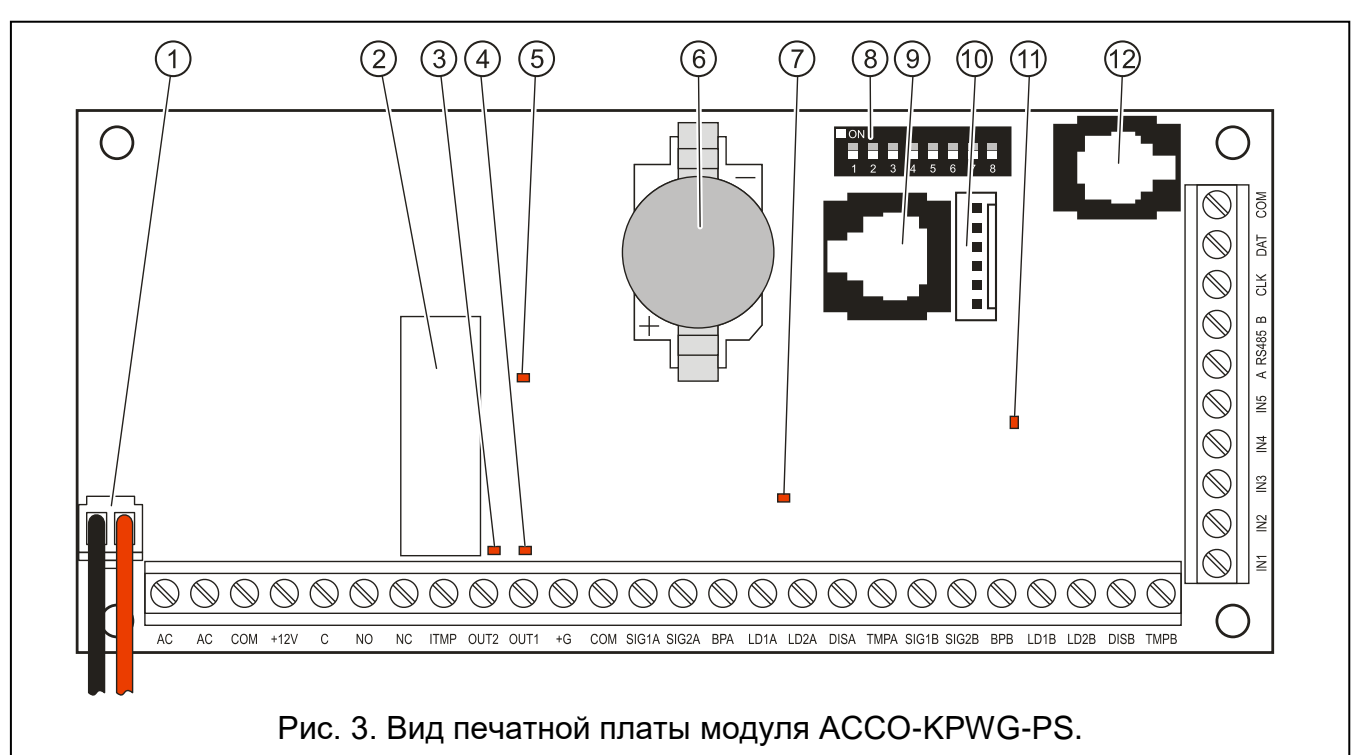

<span id="page-7-1"></span><span id="page-7-0"></span>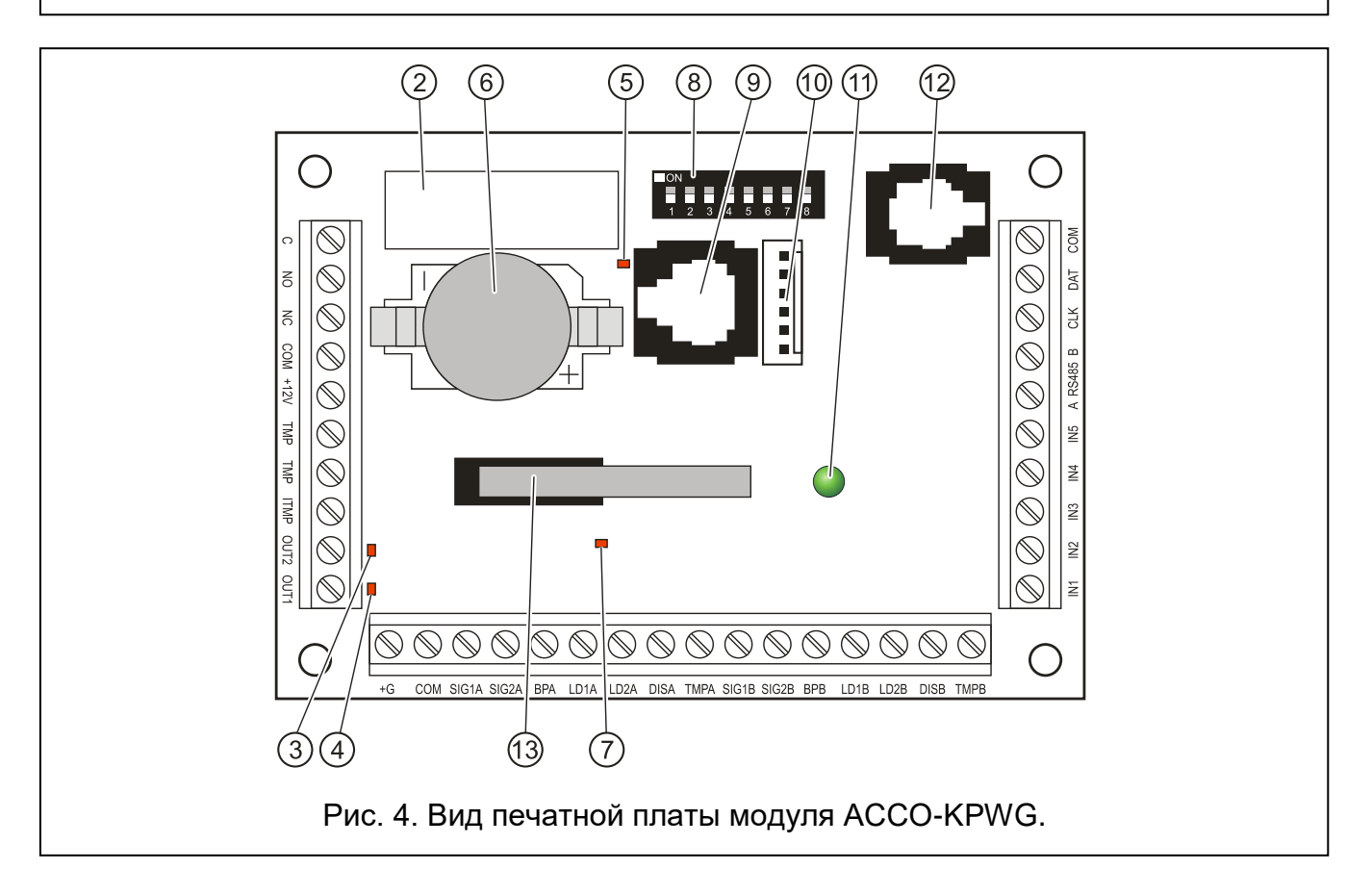

# <span id="page-8-0"></span>**1.2 Входы**

На плате модуля находится 5 входов, которые можно запрограммировать как NO или NC, они могут выполнять следующие функции (в квадратных скобках указаны сокращенные названия функций, отображаемые на дисплее ЖКИ-клавиатуры):

**Датчик открытия двери** – контроль состояния двери.

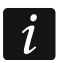

*Контроль состояния двери, означает, подключение датчика к входу, запрограммированному как ДАТЧИК ОТКРЫТИЯ ДВЕРИ, и является необходимым для правильной реализации всех функций контроля доступа.*

- **Кнопка открытия двери** [Кнопка дверь] разрешение доступа на время, запрограммированное как ВРЕМЯ ПРОХОДА.
- **Разблокировка двери [Разблок.дв.]**  после подачи управляющего сигнала разрешается постоянный доступ. Такое состояние продолжается до тех пор, пока на вход подается управляющий сигнал (если не произойдет событие, другим способом изменяющее состояние точки прохода).
- **Блокировка двери [Блок.дв.]**  доступ постоянно запрещается (проход закрывается) после подачи управляющего сигнала. Такое состояние продолжается до тех пор, пока подается управляющий сигнал (если не произойдет событие, другим способом изменяющее состояние точки прохода).
- **Датчик шлюза**  контроль состояния второй двери шлюза. В случае конфигурации «шлюз» открытой может быть только одна дверь.
- **Пожар – разблокировка двери** [Пожар–разблок.] в случае пожара доступ постоянно разрешен, дверь будет открытой. Состояние точки прохода можно изменить только тогда, когда вход модуля контроля доступа вернется в неактивное состояние. Восстановить неактивное состояние входа может пользователь с полномочием ПЕРЕКЛЮЧЕНИЕ.
- **Тревога – блокировка двери** [Трев.–заблок.] в случае тревоги доступ постоянно запрещен. Точка прохода будет закрытой до момента изменения этого состояния пользователем с полномочием ПЕРЕКЛЮЧЕНИЕ. Длительность сигнала подаваемого на вход не влияет на время блокировки двери.

**Сигнал звонка** [Звонок] – активирует выход типа СИГНАЛ ЗВОНКА.

**Информация 1÷4** [Инф. вх. 1÷4] – формирование заранее определенных событий. Эта функция может использоваться, например, при учете рабочего времени.

Для каждого входа следует задать чувствительность, то есть минимальное время, в течение которого должен подаваться сигнал на вход для того, чтобы модуль выполнил запрограммированное действие. Это время можно запрограммировать в пределе от 10 мс до 2,55 с.

К входам можно подключить переключатели, извещатели или, напр., систему охранной или пожарной сигнализации. В случае входов NO управление осуществляется замыканием на массу, в случае входов NC – размыканием.

### <span id="page-8-1"></span>**1.3 Выходы**

Релейный выход позволяет управлять электромагнитными замками, контроллерами ворот или другими исполнительными устройствами. Также на плате находятся 2 выхода типа OC («открытый коллектор»). В активном состоянии выход типа OC замкнут на массу (при обратной поляризации: отсоединен от массы).

Выходы типа OC могут быть запрограммированы как (в квадратных скобках указаны сокращенные названия функций, отображаемые на дисплее ЖКИ-клавиатуры):

- **Состояние двери** выход информирует о текущем состоянии двери. Активируется при открытии двери и остается активным до момента закрытия двери. Выход, запрограммированный как СОСТОЯНИЕ ДВЕРИ, не может реализовать других функций.
- **Открытие двери** выход активируется на запрограммированное время после открытия двери.
- **Сигнал звонка** [Сиг. звонка] выход активируется на запрограммированное время после подачи сигнала на вход, запрограммированный как СИГНАЛ ЗВОНКА. Для выхода, запрограммированного как СИГНАЛ ЗВОНКА, дополнительно можно включить только функцию ОТКРЫТИЕ ДВЕРИ.
- **Взлом двери** [Взлом дв.] выход активируется на запрограммированное время после открытия двери без разрешения доступа (точка прохода остается закрытой).
- **Долго незакрытая дверь** [Дл.незакр.дв.] выход включается на запрограммированное время, если по истечении МАКСИМАЛЬНОГО ВРЕМЕНИ ОТКРЫТИЯ ДВЕРИ дверь остается открытой.
- **Отсутствие терминала** [Отсутств.терм.] выход активируется на запрограммированное время, если во время теста было обнаружено отсутствие терминала (клавиатуры или считывателя). Модуль проверяет наличие терминала только тогда, когда включены соответствующие опции (ПРОВЕРЯТЬ НАЛИЧИЕ ТЕРМИНАЛА A, ПРОВЕРЯТЬ НАЛИЧИЕ ТЕРМИНАЛА Б).
- <span id="page-9-0"></span>**5-ая попытка доступа** [5 поп.дост.] – выход включается на запрограммированное время, если система зарегистрировала 5 попыток получения доступа с помощью незарегистрированной в системе карты, ключа iButton или кода. **Выход активен независимо от того, включена ли опция АНТИСКАНЕР.**
- **Авария питания AC** [Авария AC] выход активируется в случае пропадания сетевого питания модуля ACCO-KP-PS / ACCO-KPWG-PS по истечении времени, запрограммированного как ВРЕМЯ ОТСУТСТВИЯ ПИТАНИЯ AC. Выход остается активным до момента восстановления сетевого питания.
- **Разряд аккумулятора** [Раз. аккум.] этот выход включается, если напряжение на аккумуляторе, подключенном к модулю ACCO-KP-PS / ACCO-KPWG-PS, опускается ниже 11 В и это продолжается более 12 минут (3 теста состояния аккумулятора). Выход остается активным, пока напряжение аккумулятора не превысит 11 В в течение более 12 минут (3 теста аккумулятора).

 $\vert i \vert$ *Чтобы выход правильно осуществлял функции типа СОСТОЯНИЕ ДВЕРИ, ОТКРЫТИЕ ДВЕРИ, ВЗЛОМ ДВЕРИ и ДОЛГО НЕЗАКРЫТАЯ ДВЕРЬ, один из входов должен контролировать состояние двери (ДАТЧИК ОТКРЫТИЯ ДВЕРИ).*

- **Саботаж** выход включается, если будет нарушен вход ITMP. Функция недоступна, если включена одна из функций: «Состояние двери», «Открытие двери», «Сигнал звонка» или «Доступ со считывателя A / Б».
- **Доступ со считывателя A / Б** выход включается, если уполномоченному пользователю будет разрешен доступ с помощью считывателя A / Б.

В случае выходов, включаемых на определенное время, необходимо задать время их активности в секундах или в минутах: 1 – 120 секунд или 1 – 120 минут.

*Дополнительные функции модуля контроля доступа, работающего в системе ACCO NET, описаны в руководстве ПО ACCO Soft.*

К выходам можно подключать устройства для сигнализации, также выходы могут использоваться для управления, напр., системой охранной сигнализации.

 $\tilde{\mathbf{1}}$ 

### <span id="page-10-0"></span>**2. Устройства, совместимые с модулем**

Для того чтобы модуль мог реализовать функции контроля доступа, необходимо подключить к нему: устройства, идентифицирующие пользователей, исполнительное устройство для управления точкой прохода (электромагнитный замок, контроллер ворот, турникет и т.п.) и датчик, контролирующий состояние двери. В качестве устройств, идентифицирующих пользователя, к любому типу модуля можно подключать: ЖКИ-клавиатуры (ACCO-KLCDR-BG / ACCO-KLCDR-BW), клавиатуры (ACCO-SCR-BG) или считыватели карт (CZ-EMM, CZ-EMM2, CZ-EMM3 и CZ-EMM4), а к модулям ACCO KPWG-PS и ACCO-KPWG считыватели ключей DALLAS iButton (CZ-DALLAS), а также считыватели сторонних производителей (интерфейс WIEGAND).

<span id="page-10-2"></span>В случае создания системы контроля доступа необходим преобразователь ACCO-USB. Он позволяет управлять модулями, подключенными к шине RS-485, с помощью компьютера. Описание конвертера ACCO-USB находится в отдельном руководстве.

В случае системы ACCO NET модули контроля доступа должны быть подключены к сетевому контроллеру ACCO-NT. Описание сетевого контроллера ACCO-NT можно найти в отдельном руководстве, поставляемом с этим устройством.

# $\bigcap$  $\Box$  $\overline{ }$ Safe1<sup>®</sup> -acco  $*$   $\Box$ | 1  $\mathsf{z}_{\text{abc}}$  $| \mathbf{B} |$  def  $\vert$  4 ghi 5 jkl  $6 \text{ m}$  $\mathbf{0}$  $\mathbf{B}$  tuv  $\parallel$  #  $\rightarrow$  $|7_{\text{pqrs}}|$  $|\mathbf{g}_{\text{wxyz}}|$

# <span id="page-10-1"></span>**2.1 Клавиатура ACCO-KLCDR-BG / ACCO-KLCDR-BW**

<span id="page-10-3"></span>Рис. 5. Клавиатура ACCO-KLCDR-BG (корпус клавиатуры ACCO-KLCDR-BW белого цвета).

- Большой удобный ЖК-дисплей.
- Клавиатура для ввода кода.
- Встроенный считыватель бесконтактных карт.
- Поддержка карт, брелоков и других пассивных транспондеров 125 кГц (UNIQUE, EM4001, EM4002, EM4003, EM4102).
- Светодиоды, индицирующие состояние точки прохода и модуля.
- Пьезоэлектрический преобразователь для сигнализации считывания карты / ввода кода (см.: раздел ЗВУКОВАЯ СИГНАЛИЗАЦИЯ) и операций, выполняемых на клавиатуре.
- Подсветка дисплея и клавиш.
- Тамперный контакт, реагирующий на вскрытие корпуса.

#### Светодиоды:

**ТРЕВОГА** (красный цвет) – светодиод сигнализирует тревогу в случае возникновения одной из следующих ситуаций.

- взлом двери,
- 5 попыток получить доступ по неизвестному идентификатору (функция АНТИСКАНЕР),
- активация входа, запрограммированного как ПОЖАР РАЗБЛОКИРОВКА ДВЕРИ,
- активация входа, запрограммированного как ТРЕВОГА БЛОКИРОВКА ДВЕРИ,
- саботаж контроллера точки прохода (вход ITMP модуля отсоединен от массы),
- саботаж клавиатуры,
- потеря связи с терминалом (отсутствие терминала),

Тревога индицируется в течение 10 секунд (также издается звуковой сигнал). По истечении этого времени светодиод начинает мигать, индицируя память тревоги. После определения причины тревоги, индикация памяти тревоги может быть выключена пользователем с полномочием АДМИНИСТРАТОР. Это произойдет автоматически после применения идентификатора. Память тревоги может быть удалена автоматически после определения причины тревоги, если модуль контроллера подключен к компьютеру (через порт RS-232 или RS-485) и соединен, с установленной на нем, программой ACCO-SOFT-LT. В случае системы ACCO NET, подтверждение памяти тревоги в ПО ACCO Soft / в приложении ACCO Web отменит сигнализацию памяти тревоги в клавиатуре.

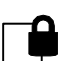

**ДВЕРЬ ЗАБЛОКИРОВАНА** (желтый цвет)

- светодиод горит дверь заблокирована (доступ постоянно запрещен), нельзя ее открыть кодом или с помощью карты,
- светодиод мигает дверь заблокирована (доступ постоянно запрещен) с помощью входа ТРЕВОГА – БЛОКИРОВКА ДВЕРИ (приближение карты / ввод кода не откроет прохода).

**ДВЕРЬ РАЗБЛОКИРОВАНА** (зеленый цвет)

- светодиод горит дверь разблокирована (доступ постоянно разрешен) и поднесение карты / ввод кода не требуется,
- светодиод медленно мигает дверь разблокирована (доступ постоянно разрешен) с помощью входа, запрограммированного как ПОЖАР – РАЗБЛОКИРОВКА ДВЕРИ (приближение карты / ввод кода не требуется),
- светодиод быстро мигает пользователь получил доступ, отсчитывается время прохода, значит, можно открыть дверь.

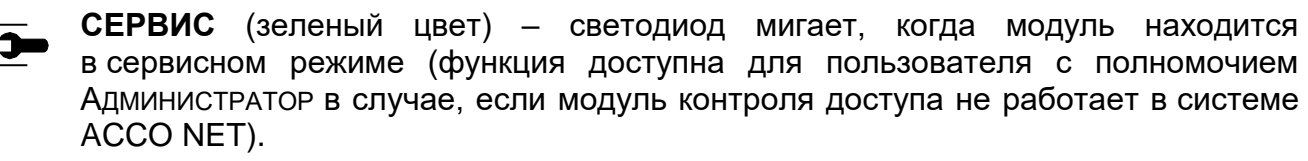

### <span id="page-12-0"></span>**2.2 Клавиатура со считывателем бесконтактных карт ACCO-SCR-BG**

- Клавиатура для ввода кода.
- Поддержка карт, брелоков и других пассивных транспондеров 125 кГц (UNIQUE, EM4001, EM4002, EM4003, EM4102).
- Светодиоды, индицирующие состояние точки прохода и модуля.
- Пьезоэлектрический преобразователь для сигнализации считывания карты / ввода кода (см.: раздел ЗВУКОВАЯ СИГНАЛИЗАЦИЯ) и операций, выполняемых на клавиатуре.
- Подсветка клавиш.
- Тамперный контакт, реагирующий на вскрытие корпуса и отрыв от монтажной поверхности.
- Кнопка звонка.
- Конструкция, позволяющая устанавливать модуль вне помещений.

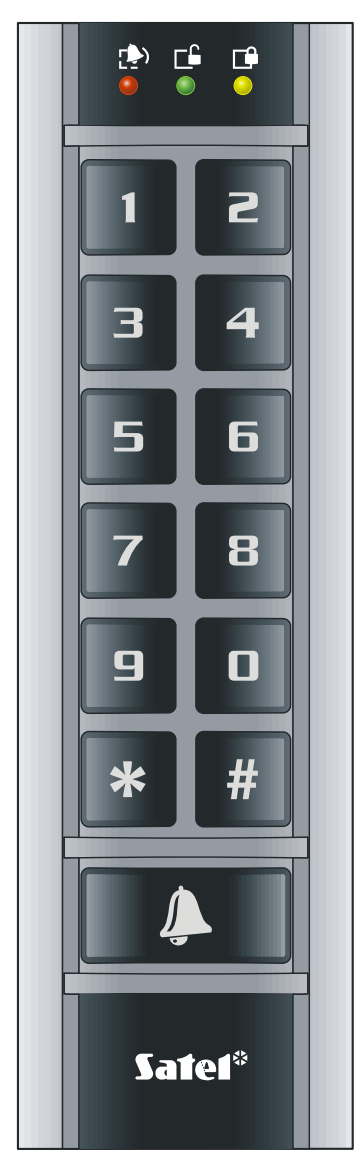

Рис. 6. Клавиатура ACCO-SCR-BG.

Информация, отображаемая клавиатурой с помощью светодиодов:  $\mathbb{R}$ ,  $\mathbb{C}$  и  $\mathbb{C}$ , не отличается от информации, отображаемой ЖКИ-клавиатурой.

### <span id="page-13-0"></span>**2.3 Считыватель бесконтактных карт CZ-EMM и CZ-EMM2**

- Поддержка карт, брелоков и других пассивных транспондеров 125 кГц (UNIQUE, EM4001, EM4002, EM4003, EM4102).
- Формат: EM-MARIN.
- Двухцветный светодиод, индицирующий состояние точки прохода и считывателя.
- Встроенный пьезоэлектрический преобразователь для сигнализации считывания карты (см.: раздел ЗВУКОВАЯ СИГНАЛИЗАЦИЯ).

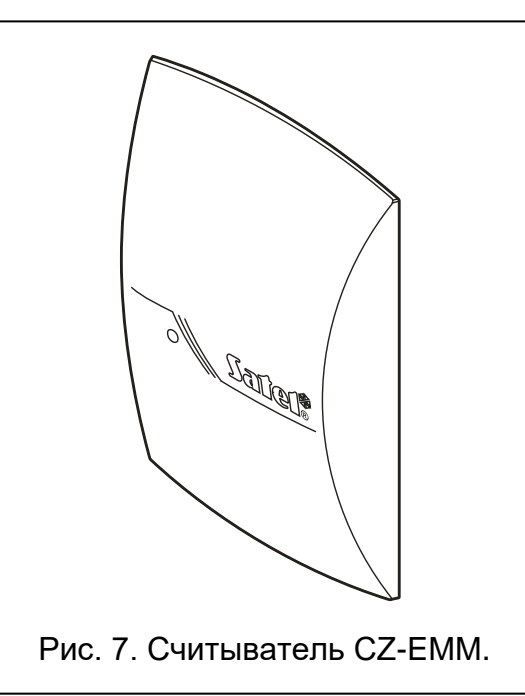

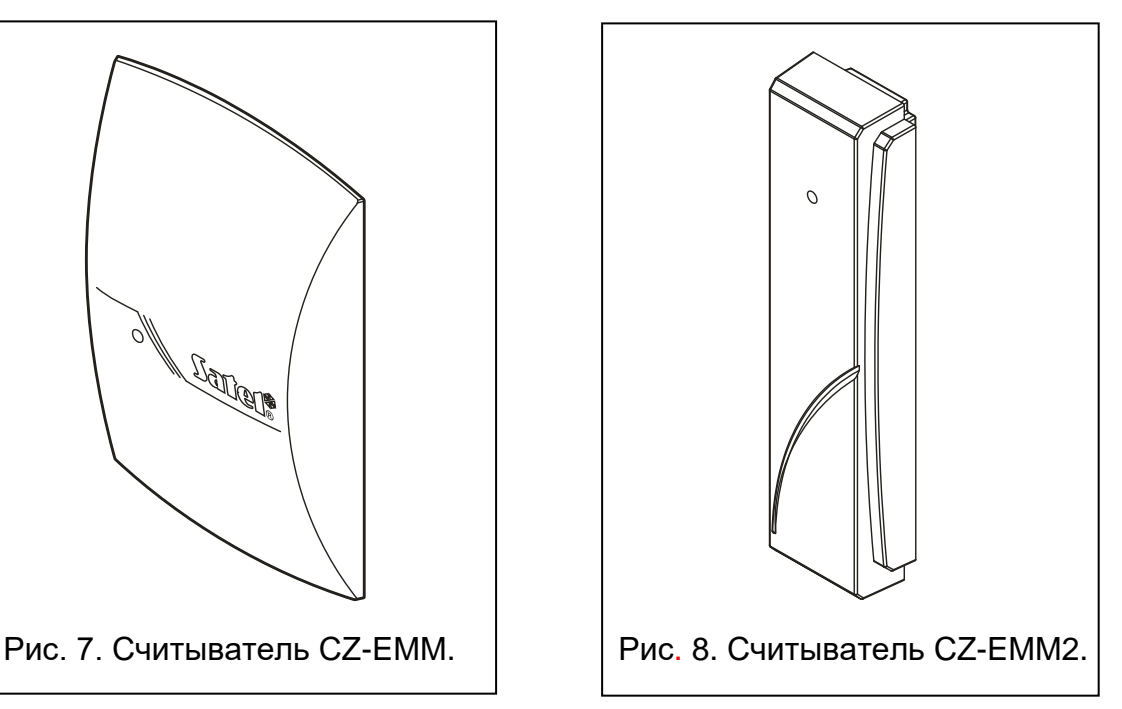

Двухцветный светодиод для индикации:

**горит зеленым цветом** – нормальная работа.

- **быстро мигает зеленым цветом**  пользователь получил доступ, отсчитывается время прохода, значит, можно открыть дверь.
- **медленно мигает зеленым цветом** дверь разблокирована (доступ постоянно разрешен).
- **медленно мигает красным цветом** дверь заблокирована (доступ постоянно запрещен).
- **горит красным цветом, но через некоторое время периодически погасает**  считыватель заблокирован после 5-ой попытки получить доступ по неизвестному идентификатору (функция АНТИСКАНЕР включена).
- **горит красным цветом** считыватель не обслуживается модулем (была подключена ЖКИ-клавиатура, которая заблокировала обслуживание считывателя).

# <span id="page-13-1"></span>**2.4 Считыватели бесконтактных карт CZ-EMM3 и CZ-EMM4**

- Поддержка карт, брелоков и других пассивных транспондеров 125 кГц (UNIQUE, EM4001, EM4002, EM4003, EM4102).
- Формат: EM-MARIN или WIEGAND 26.
- Светодиоды, индицирующие состояние точки прохода и считывателя.
- Встроенный пьезоэлектрический преобразователь для сигнализации считывания карты (см.: раздел ЗВУКОВАЯ СИГНАЛИЗАЦИЯ).
- Конструкция, позволяющая устанавливать модуль вне помещений.

 $\boldsymbol{i}$ 

Кнопка звонка в считывателе CZ-EMM4.

*В случае формата WIEGAND двукратное прикладывание к считывателю одной и той же карты распознается как удержание карты. Некоторые считыватели могут не поддерживать эту функцию, поэтому стоит проверить корректность их работы.*

*Для работы считывателей бесконтактных карт CZ-EMM3 и CZ-EMM4 рекомендуется выбрать формат EM Marin.*

Индикация с помощью зеленого светодиода на считывателе:

**горит** – нормальная работа.

**быстро мигает** – пользователь получил доступ, отсчитывается время прохода, значит, можно открыть дверь.

**медленно мигает** – дверь разблокирована (доступ постоянно разрешен).

Индикация с помощью красного светодиода на считывателе:

**горит** – считыватель не обслуживается модулем (была подключена клавиатура, и это заблокировало обслуживание считывателя).

**медленно мигает** – дверь заблокирована (доступ постоянно запрещен).

**горит, но через некоторое время периодически погасает** – считыватель заблокирован после 5-ой попытки получить доступ по неизвестному идентификатору (функция АНТИСКАНЕР включена).

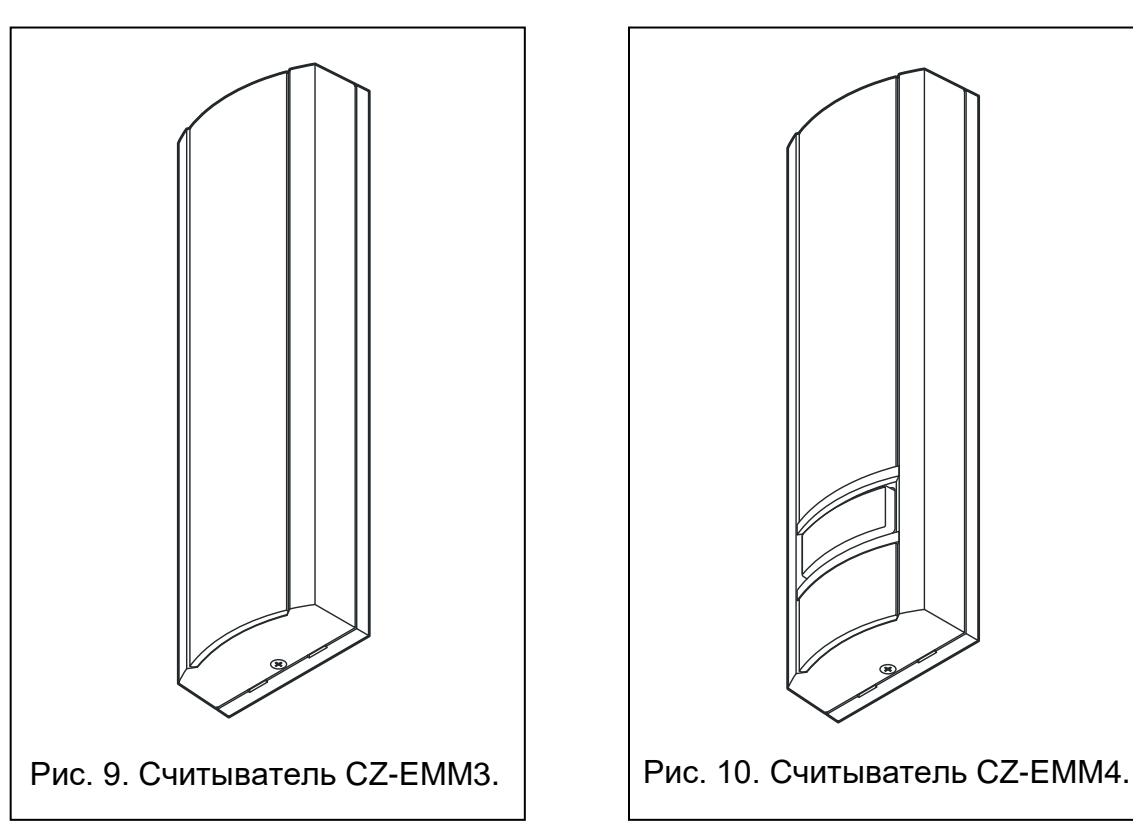

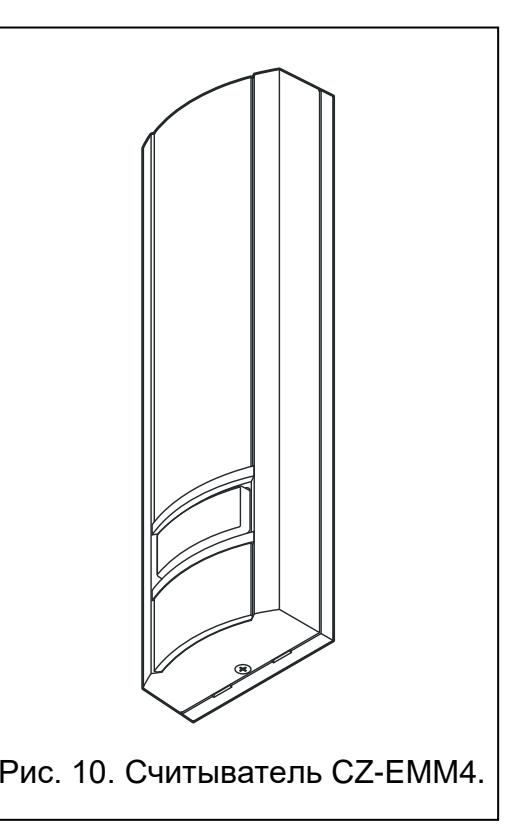

### <span id="page-14-0"></span>**2.5 Считыватель ключей CZ-DALLAS**

- Поддержка ключей DALLAS iButton.
- Двухцветный светодиод.
- Конструкция, позволяющая устанавливать модуль вне помещений, непосредственно на стене или дверной раме.

Двухцветный светодиод для индикации:

**горит зеленым цветом** – нормальная работа.

- **быстро мигает зеленым цветом**  пользователь получил доступ, отсчитывается время прохода, значит, можно открыть дверь.
- **медленно мигает зеленым цветом** дверь разблокирована (доступ постоянно разрешен).
- **медленно мигает красным цветом**  дверь заблокирована (доступ постоянно запрещен).
- **горит красным цветом, но через некоторое время периодически погасает**  считыватель заблокирован после 5-ой попытки получить доступ по неизвестному идентификатору (функция АНТИСКАНЕР включена).
- **горит красным цветом** считыватель не обслуживается модулем (была подключена ЖКИ-клавиатура, которая заблокировала обслуживание считывателя).

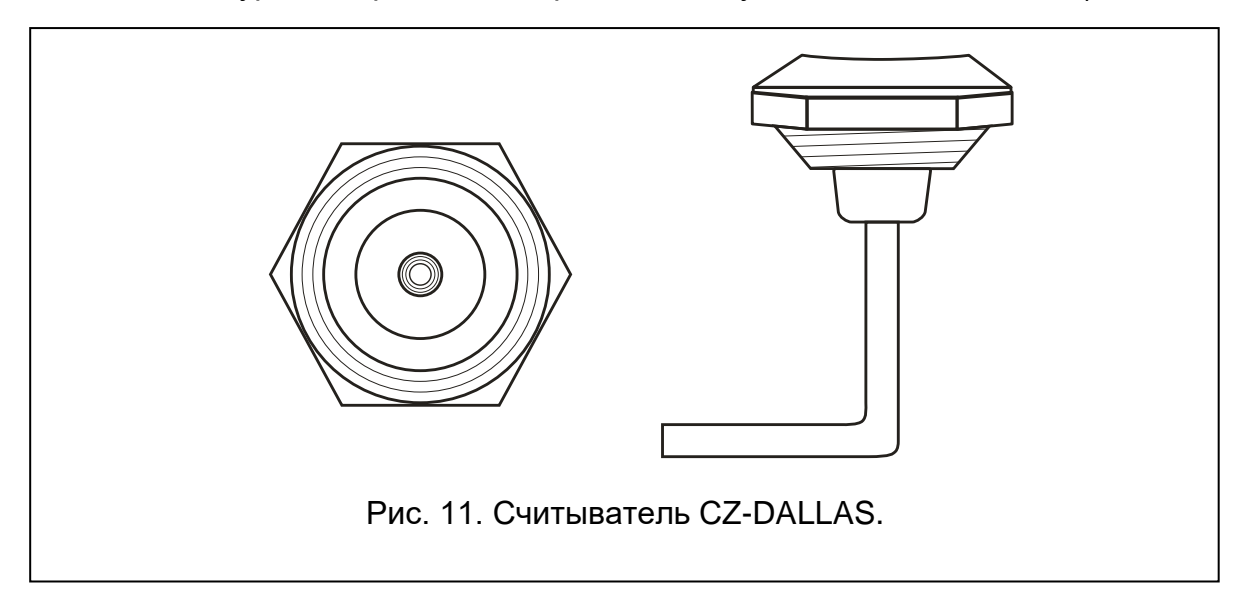

#### <span id="page-15-0"></span>**2.6 Считыватели сторонних производителей**

- Формат WIEGAND:
	- 26 bit бит четности + 24 бита номера карты + бит нечетности; очередность отправки байтов: от MSB до LSB;
	- 32 bit 32 бита номера карты (без контроля четности); очередность отправки байтов: от MSB до LSB;
	- 34 bit бит четности + 32 бита номера карты + бит нечетности; очередность отправки байтов: от MSB до LSB;
	- 36 bit бит четности + 34 бита номера карты + бит нечетности; очередность отправки байтов: от MSB до LSB;
	- 40 bit 40 бит номера карты (без контроля четности); очередность отправки байтов: от MSB до LSB;
	- 42 bit бит четности + 40 бит номера карты + бит нечетности; очередность отправки байтов: от MSB до LSB;
	- 56 bit 56 бит номера карты (без контроля четности); очередность отправки байтов: от LSB до MSB; модуль использует 5 первых байтов, остальные не использует.

 $\boldsymbol{i}$ 

*В случае формата WIEGAND двукратное прикладывание к считывателю одной и той же карты распознается как удержание карты. Некоторые считыватели могут не поддерживать эту функцию, поэтому стоит проверить корректность их работы.*

# <span id="page-16-0"></span>**3. Считыватель карт CZ-USB-1**

- Подключение к USB-порту компьютера.
- Возможность добавлять карты и брелоки 125 кГц (EM4100) пользователям системы.

### <span id="page-16-1"></span>**4. Установка модулей контроля доступа**

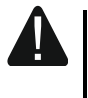

**Все электросоединения должны производиться при отключенном электропитании.**

<span id="page-16-2"></span>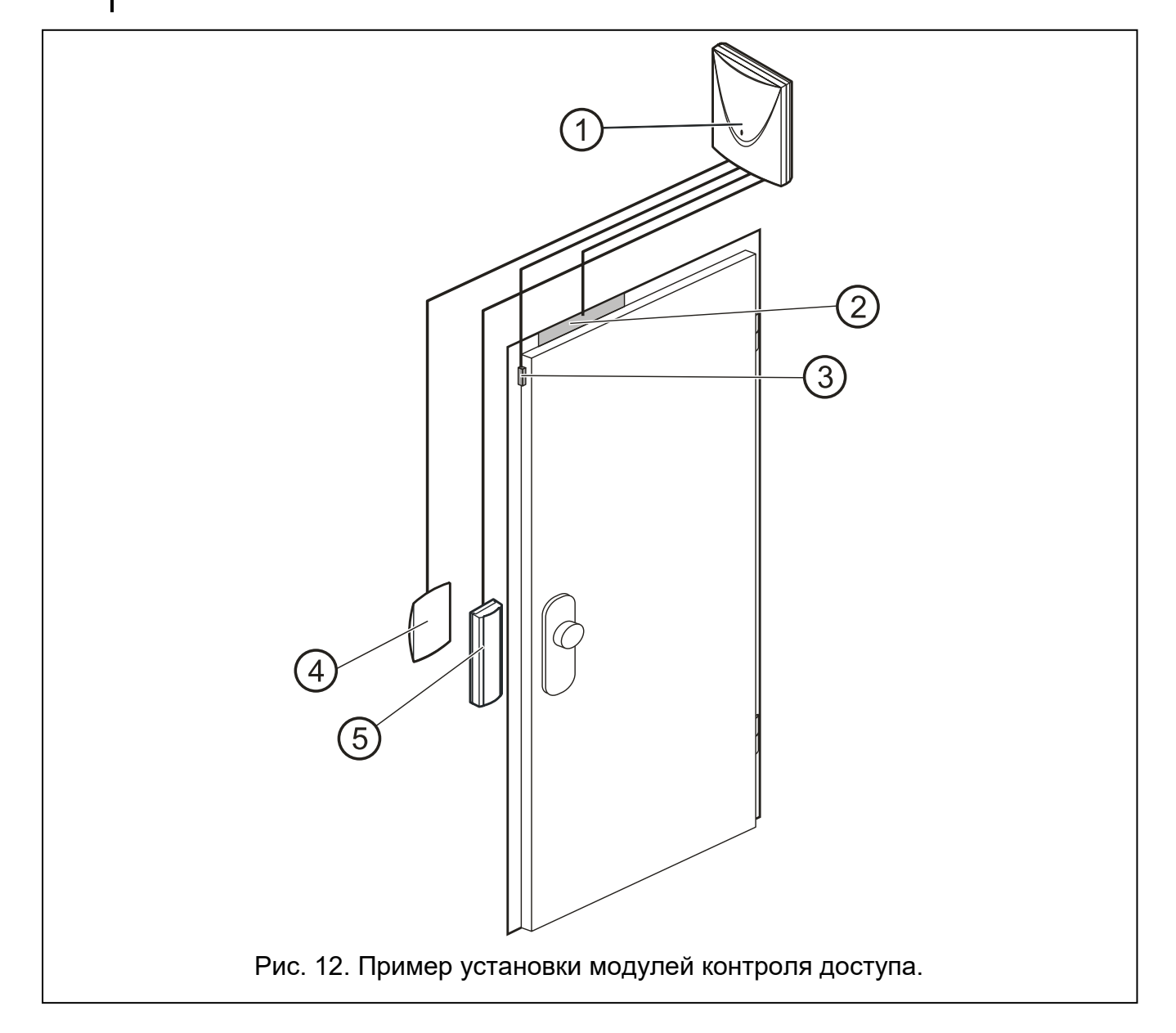

Пояснения к рисунку [12:](#page-16-2)

- 1 **модуль контроля доступа (контроллер)**.
- 2 **исполнительное устройство контролируемой двери** (электромагнитный замок, управляемый релейным выходом модуля).
- 3 **датчик контролируемой двери** (магнитоконтактный извещатель, подключенный к входу модуля, запрограммированному как ДАТЧИК СОСТОЯНИЯ ДВЕРИ).
- 4 **терминал выхода** (считыватель карт, подключенный как считыватель Б).
- 5 **терминал входа** (считыватель карт, подключенный как считыватель A).

Модуль должен устанавливаться в закрытых помещениях с нормальной влажностью воздуха. Место монтажа должно быть защищено от доступа неуполномоченных лиц. Рекомендуется устанавливать модуль в зоне, охраняемой, например, системой безопасности.

Терминалы должны быть расположены друг от друга на расстоянии, как минимум, 50 см.

Монтаж терминалов (клавиатур со считывателем, считывателей) на металлической поверхности или в металлическом кожухе может уменьшить радиус действия считывателей или даже сделать считывание карты невозможным.

Терминалы, исполнительные устройства (электромеханические, электромагнитные замки) и датчики контролируемой двери подключайте прямым неэкранированным кабелем (не рекомендуется использовать витую пару – UTP, STP, FTP). Выбирайте такое сечение проводов питания, чтобы падение напряжения питания между блоком питания и питаемым устройством не превысило 1 В по сравнению с выходным напряжением.

Подключив считыватель бесконтактных карт / ключей или ЖКИ-клавиатуру в качестве терминала A, необходимо помнить, что он будет опознаваться как терминал входа. Считыватель карт / ключей или ЖКИ-клавиатура, работающая как терминал Б, будет опознаваться как терминал выхода.

 $\boldsymbol{i}$ 

Данное описание подключения считывателя или клавиатуры в качестве *терминала А / Б не касается считывателя или клавиатуры, подключенным к модулю, работающему в системе ACCO NET.*

### <span id="page-17-0"></span>**4.1 Подключение клавиатуры ACCO-KLCDR-BG / ACCO-KLCDR-BW**

ЖКИ-клавиатура можно подключить к модулю с помощью клемм на плате электроники или через разъем RJ. Для подключения используйте 4-жильный кабель. Расстояние между клавиатурой и модулем не может превышать 300 м.

**Модуль поддерживает клавиатуры с адресами 0 и 1. Клавиатура с адресом 0 выполняет функцию терминала A (терминал входа). Клавиатура с адресом 1 выполняет функцию терминала Б (терминал выхода). Информация, в качестве какого терминала работает клавиатура (терминал A или Б), отображается на дисплее после перезапуска клавиатуры (для перезапуска клавиатуры удержите нажатыми в течение 10 секунд клавиши и ).**

*Подключение ЖКИ-клавиатуры с адресом 0 выключит считыватель*   $\boldsymbol{i}$ *бесконтактных карт, работающий в качестве считывателя A. Подключение ЖКИ-клавиатуры с адресом 1 выключит считыватель, работающий как считыватель Б.*

*Нельзя подключать два устройства (две клавиатуры) с идентичным адресом.*

Если после включения питания модуля на дисплее клавиатуры не будет отображаться время и дополнительная информация, то:

- проверьте подключение клавиатуры к модулю;
- убедитесь, что в клавиатуре установлен правильный адрес.

#### <span id="page-18-0"></span>**4.1.1 Подключение ЖКИ-клавиатуры к клеммам**

Способ подключения шины связи клавиатуры к клеммам модуля ACCO-KP и ACCO-KP-PS представлен на рисунках [13](#page-18-1) и [14.](#page-19-1)

<span id="page-18-1"></span>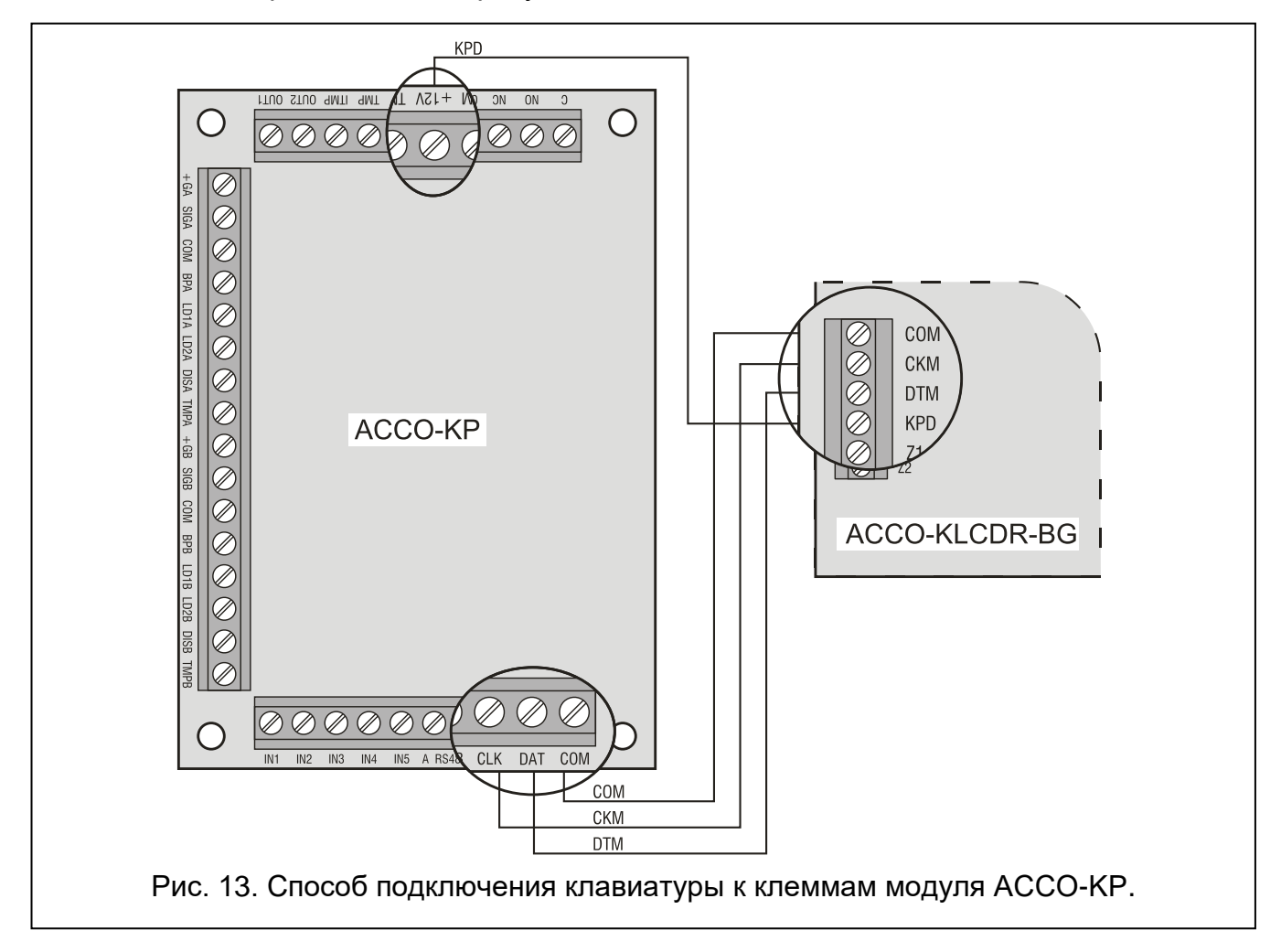

18 SATEL ACCO

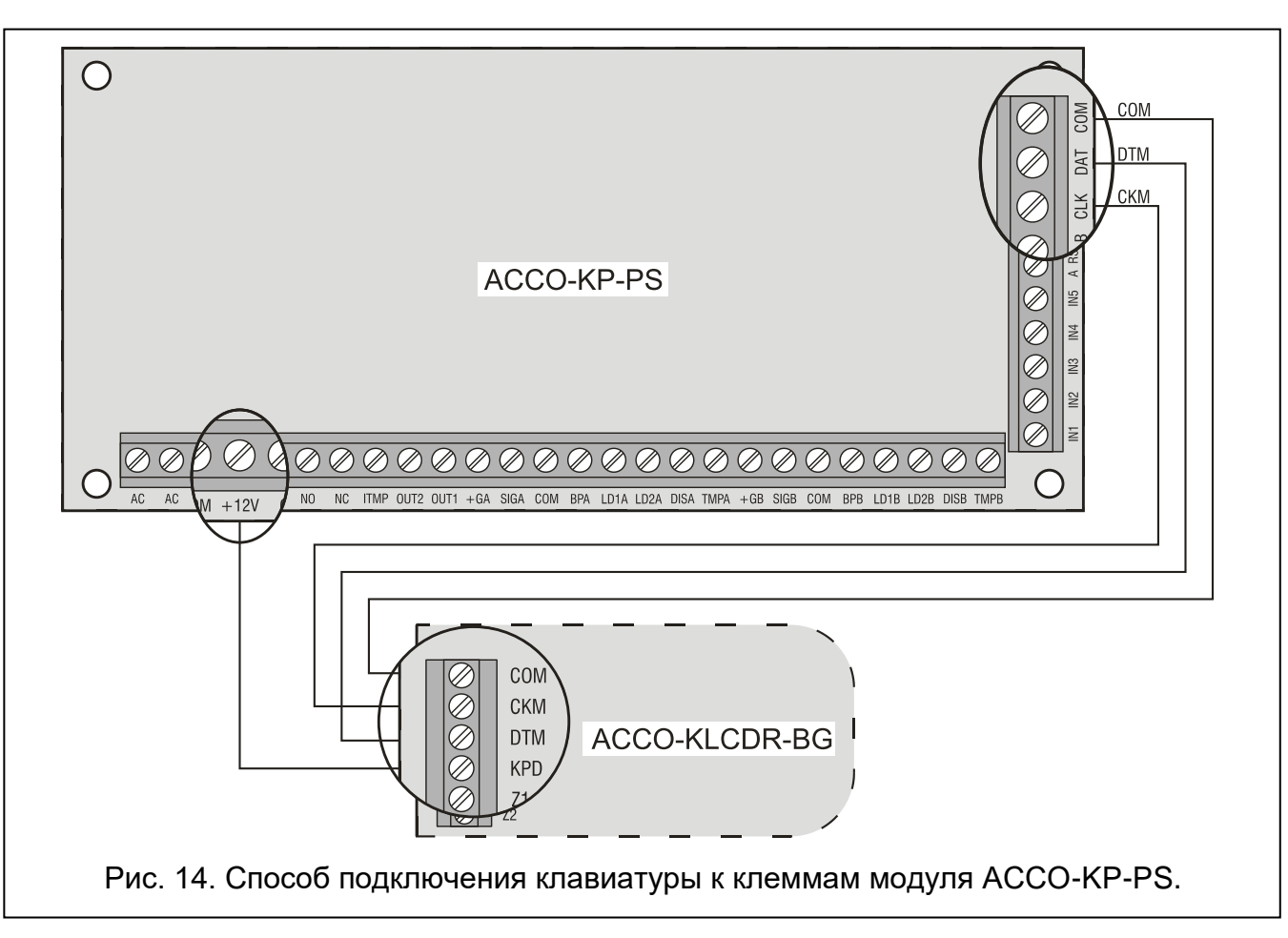

### <span id="page-19-1"></span><span id="page-19-0"></span>**4.1.2 Подключение ЖКИ-клавиатуры к RJ разъему**

Способ подключения шины связи ЖКИ-клавиатуры к RJ разъему представлен на рисунке [15.](#page-19-2) Разъем предназначен для подключения ЖКИ-клавиатуры на время программирования, в случае если другие устройства, подключенные к модулю, нельзя использовать для его настройки.

Для настройки модуля можно использовать любую ЖКИ-клавиатуру, совместимую с ПКП INTEGRA. Однако не рекомендуется использовать эти клавиатуры для ежедневного обслуживания модуля, так как они отличаются от устройств СКУД символами светодиодов. Контроллеры обслуживают считыватели карт в ЖКИклавиатурах INT-KLCDR-GR и INT-KLCDR-BL с микропрограммой 1.06 или более поздней.

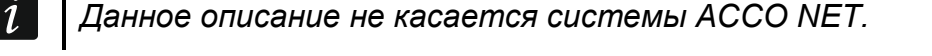

<span id="page-19-2"></span>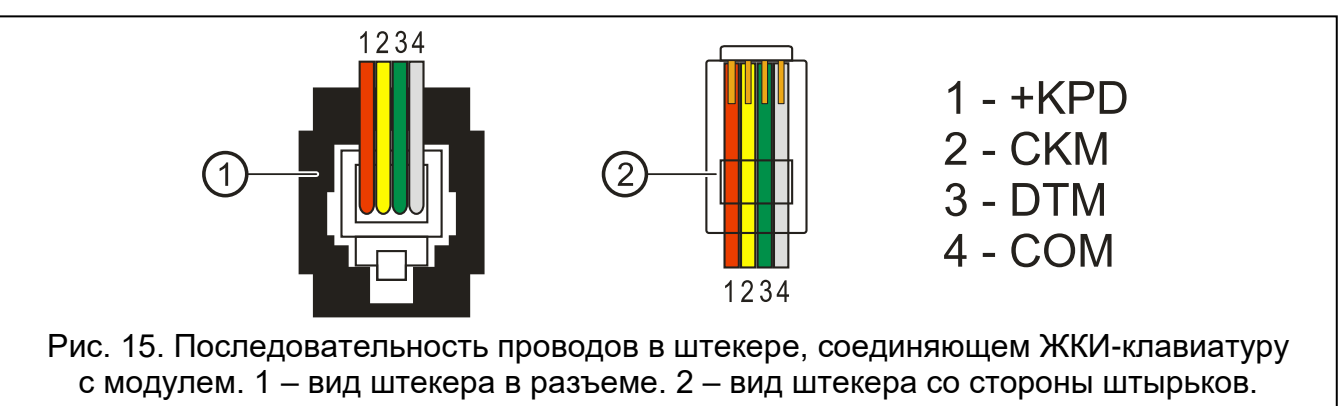

*Если к контроллеру подключена 1 клавиатура ACCO-SCR-BG и любой считыватель бесконтактных карт, то в ЖКИ-клавиатуре должен быть установлен адрес другой, чем в клавиатуре ACCO-SCR-BG:*

*1 – если в клавиатуре ACCO-SCR-BG установлен адрес 0,*

*0 – если в клавиатуре ACCO-SCR-BG установлен адрес 1.*

*Если к модулю контроля доступа подключены 2 клавиатуры ACCO-SCR-BG, то одну из них необходимо отключить от клеммы DAT (зеленый провод), а в ЖКИ-клавиатуре необходимо установить адрес идентичный адресу отключенной клавиатуры.*

#### <span id="page-20-0"></span>**4.1.3 Настройка адреса ЖКИ-клавиатуры**

- 1. Отключите питание клавиатуры (KPD) и провода шины данных (CKM, DTM).
- 2. Замкните клеммы CKM и DTM клавиатуры.
- 3. Включите питание клавиатуры.
- 4. На дисплее отобразится адрес клавиатуры:

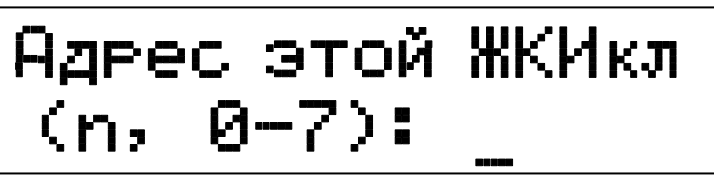

n=0...7, текущий адрес, установленный в клавиатуре

Рис. 16. Настройка адреса ЖКИ-клавиатуры.

- 5. Измените адрес на необходимый (0 или 1). Клавиатура подтвердит установку адреса 4 короткими и 1 длинным звуком.
- 6. Отключите питание клавиатуры (KPD).
- 7. Подключите клавиатуру к контроллеру точки прохода (к клеммам: CKM, DTM и KPD).

### <span id="page-20-1"></span>**4.2 Подключение клавиатуры ACCO-SCR-BG**

Подключите клавиатуру согласно таблице [1.](#page-21-2) Для подключения используйте 5-жильный кабель. Расстояние между клавиатурой и модулем не может превышать 300 м.

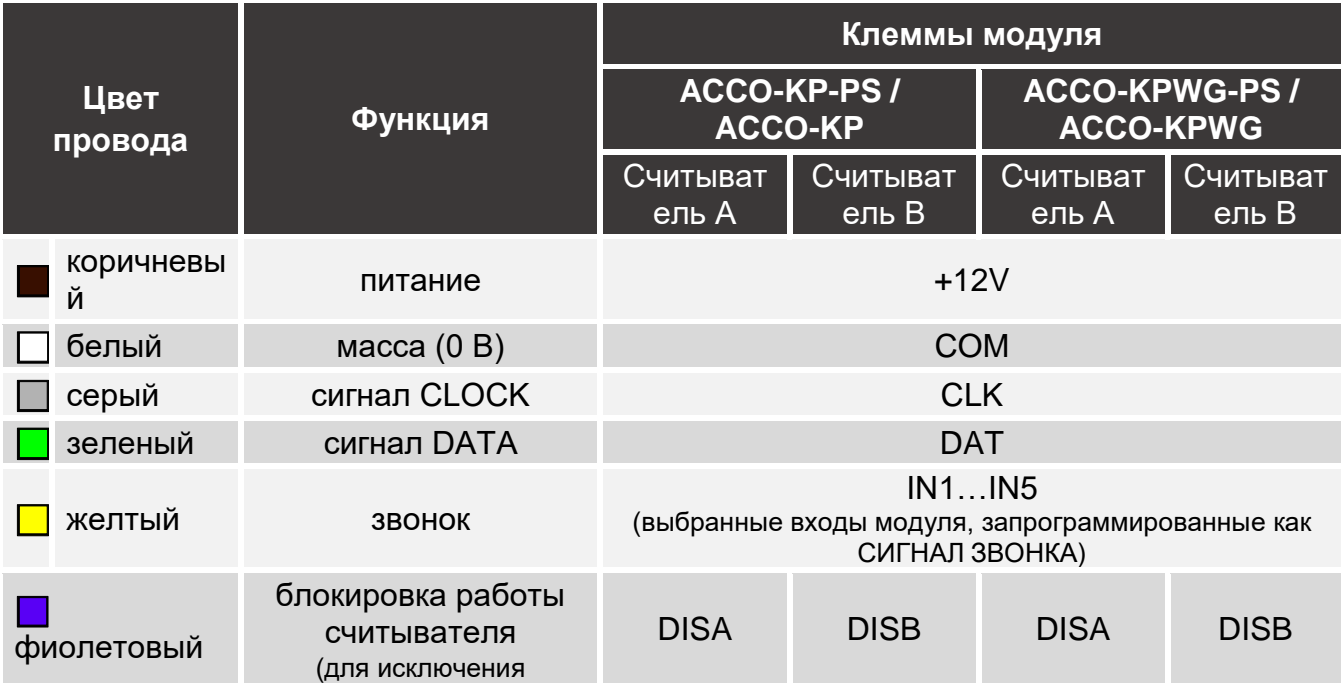

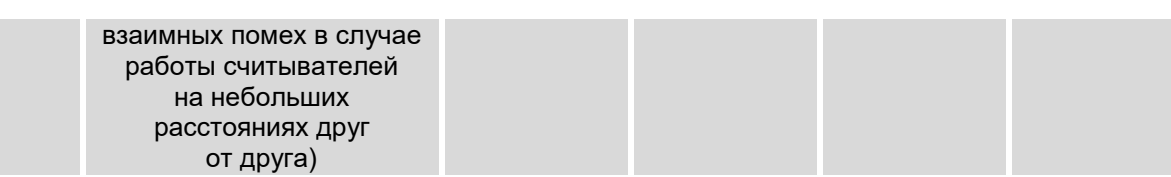

<span id="page-21-2"></span>Таблица 1. Способ подключения проводов считывателей к клеммам модуля.

**Модуль поддерживает клавиатуры с адресами 0 и 1. Клавиатура с адресом 0 выполняет функцию терминала A (терминал входа). Клавиатура с адресом 1 выполняет функцию терминала Б (терминал выхода).**

*Фиолетовый провод осуществляет функцию блокировки считывателя в клавиатурах с микропрограммой версии 2.01 или более поздней.*

*Подключение клавиатуры с адресом 0 выключит считыватель бесконтактных карт, работающий в качестве считывателя A. Подключение клавиатуры с адресом 1 выключит считыватель, работающий как считыватель Б.*

*Нельзя подключать два устройства (две клавиатуры) с идентичным адресом.*

Желтый провод подключается к слаботочному выходу ОС, управляемому с помощью кнопки звонка. Нажатие кнопки вызывает замыкание выхода на массу. Желтый провод (звонок) можно подключить к входу модуля, запрограммированному как СИГНАЛ ЗВОНКА.

#### <span id="page-21-0"></span>**4.2.1 Настройка адреса клавиатуры**

- 1. Отключите от клемм модуля провода: коричневый, серый и зеленый.
- 2. Замкните серый и зеленый провода.
- 3. Снова подключите коричневый провод к клемме +12V. После подключения питания клавиатура сгенерирует 4 коротких и 1 длительный звук, а светодиоды [9] [ТРЕВОГА] и [ТОЧКА ПРОХОДА РАЗБЛОКИРОВАНА] начнут мигать по очереди (серый и зеленый провода можно разомкнуть).
- 4. Нажмите по очереди клавиши  $\boxed{1}$  и  $\boxed{1}$ . Клавиатура подтвердит запуск функции настройки адреса двумя короткими звуковыми сигналами и светодиод [ТРЕВОГА] начнет мигать.
- 5. В зависимости от адреса, который должен быть установлен в клавиатуре, нажмите клавишу  $\boxed{\mathbf{0}}$  или  $\boxed{\mathbf{1}}$  и подтвердите клавишей  $\boxed{\mathbf{H}}$ . Клавиатура подтвердит установку адреса 4 короткими и 1 длинным звуком.
- 6. Отключите коричневый провод от клеммы +12V.
- 7. Подключите правильно к модулю провода: серый (CLK), зеленый (DAT) и коричневый (+12V).

#### <span id="page-21-1"></span>**4.3 Подключение считывателей бесконтактных карт**

<span id="page-21-3"></span>Подключение считывателей, поддерживающих формат EM-MARIN (применяемый для связи с устройствами производства компании SATEL), следует осуществить согласно таблице [2.](#page-22-1) Длина провода не должна превышать 300 м.

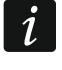

*В случае считывателей CZ-EMM3 и CZ-EMM4 коричневый провод должен быть подключен к клеммам модуля.*

Фиолетовый провод CZ-EMM4 подключен к слаботочному выходу ОС, управляемому с помощью кнопки звонка. Нажатие кнопки вызывает замыкание выхода на массу.

 $\boldsymbol{i}$ 

Фиолетовый провод (звонок) можно подключить к входу модуля, запрограммированному как СИГНАЛ ЗВОНКА.

Черный провод CZ-EMM3 и CZ-EMM4 не используется и не должен быть подключен к клеммам модуля.

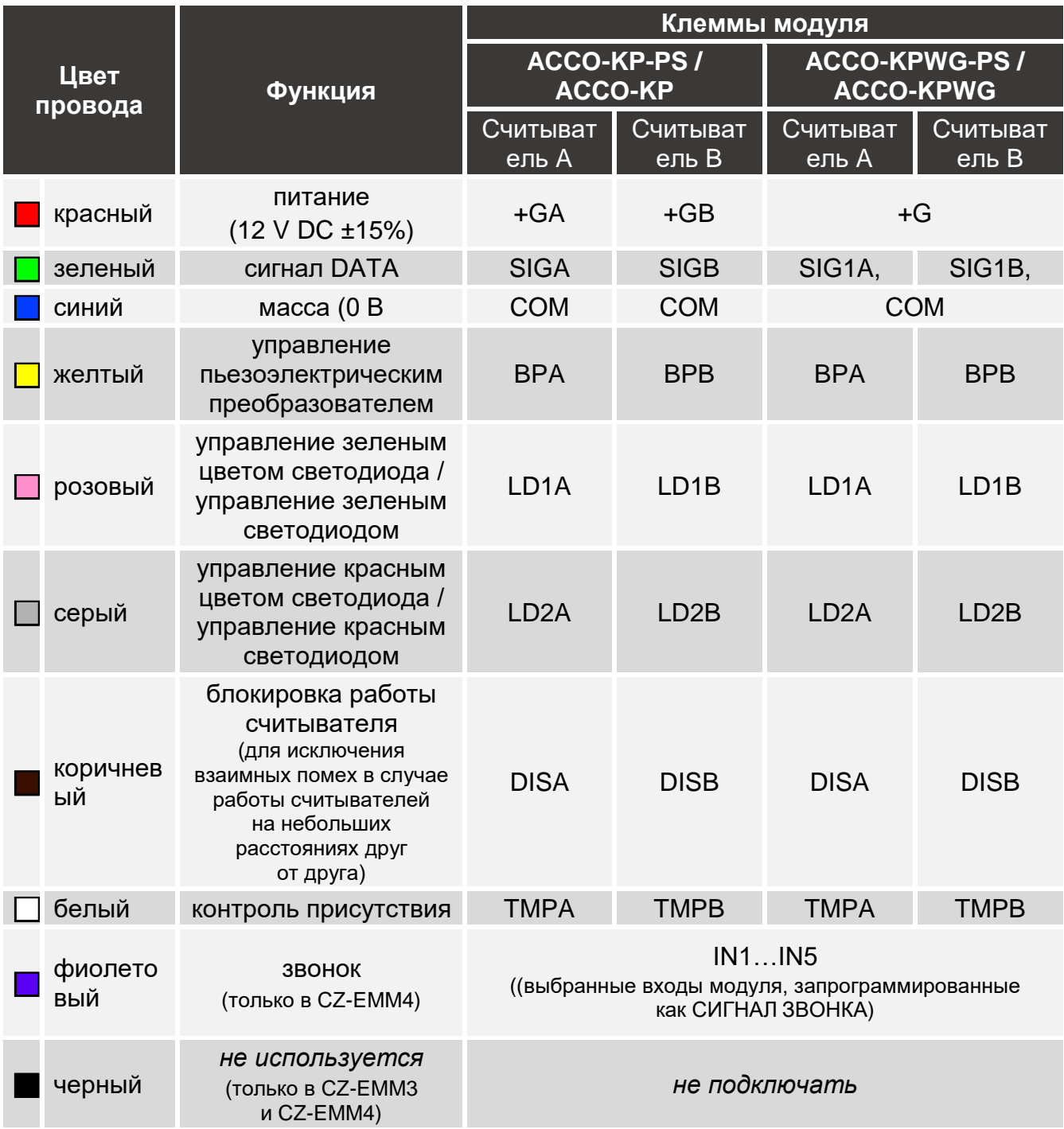

<span id="page-22-1"></span>Таблица 2. Способ подключения проводов считывателя к клеммам модуля.

### <span id="page-22-0"></span>**4.4 Подключение считывателей с поддержкой Wiegand 26**

Подключение считывателей следует осуществлять согласно таблице [3.](#page-23-1) Длина провода не должна превышать 300 м.

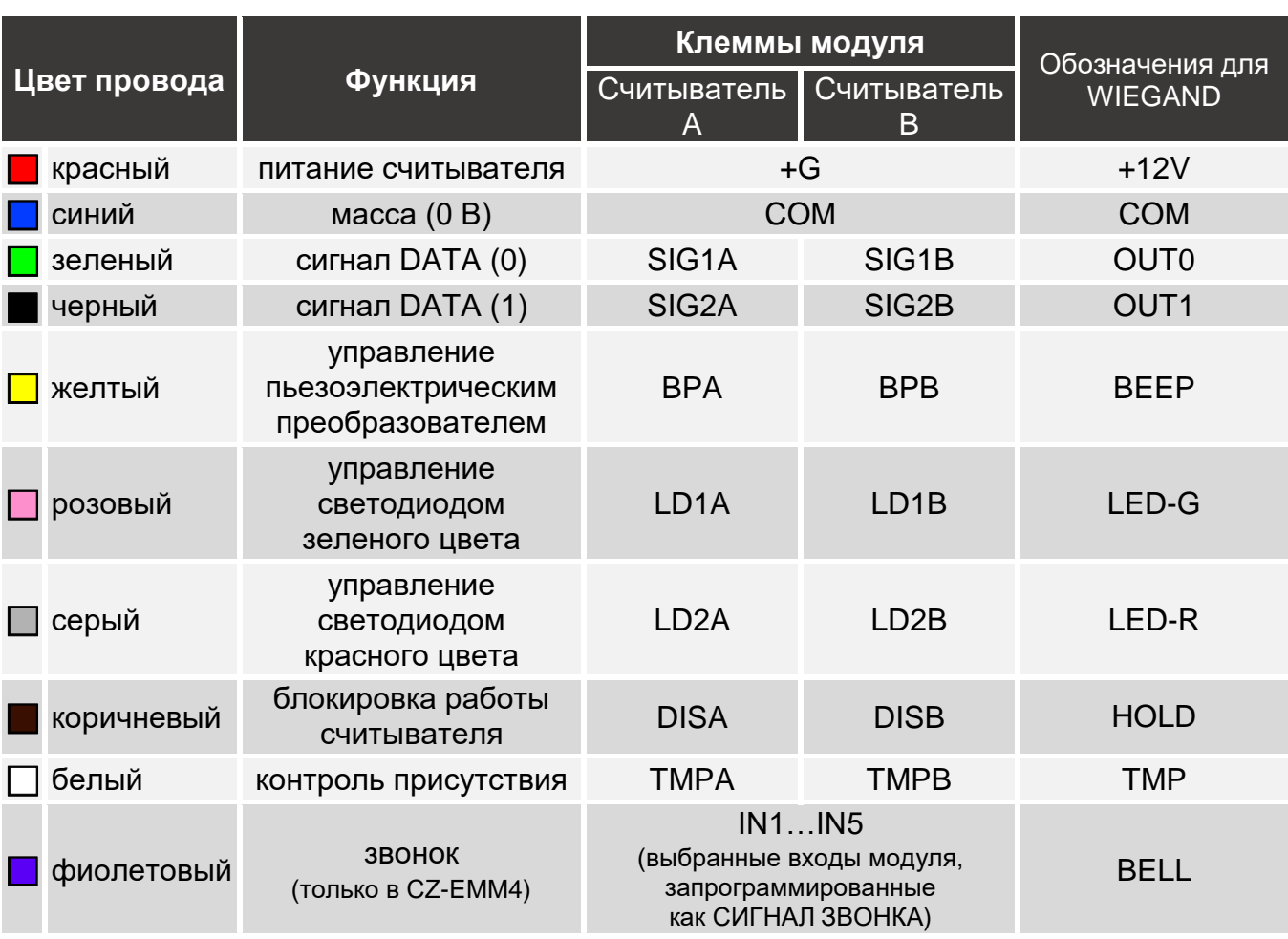

<span id="page-23-1"></span>Таблица 3. Способ подключения проводов считывателя к клеммам модуля.

### <span id="page-23-0"></span>**4.5 Подключение считывателей ключей DALLAS iButton**

Считыватели ключей DALLAS iButton совместимы только с модулями ACCO-KPWG-PS и ACCO-KPWG. Подключение считывателей следует осуществлять согласно таблице 4. Длина провода не должна превышать 30 м.

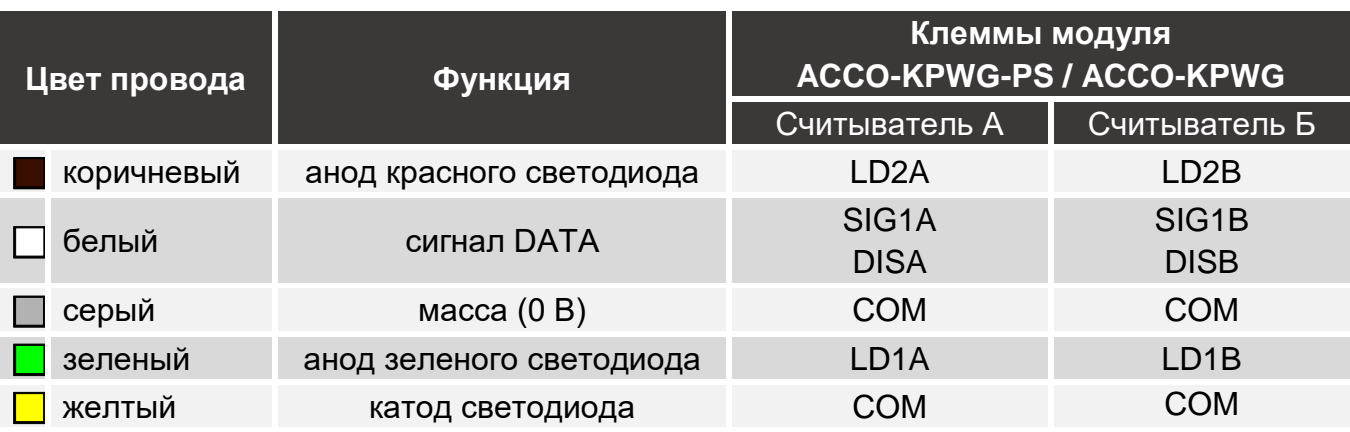

Таблица 4. Способ подключения проводов считывателя к клеммам модуля.

*Подключив считыватель A, следует помнить о подключении дополнительным проводом клемм SIG1A и DISA. Аналогично, в случае считывателя Б, следует помнить о подключении клемм SIG1B и DISB.*

 $\boldsymbol{i}$ 

### <span id="page-24-0"></span>**4.6 Подключение считывателя бесконтактных карт CZ-USB-1**

Считыватель CZ-USB-1 следует подключить к USB-порту компьютера. Когда загорится светодиод, считыватель готов к работе.

### <span id="page-24-1"></span>**4.7 Подключение исполнительных устройств и сенсоров точки прохода**

Устройства, которые должны активировать точку прохода, следует подключить к соответствующим клеммам релейного выхода. Сенсор состояния двери следует подключить к одному из входов модуля (вход 1 по умолчанию запрограммирован как ДАТЧИК СОСТОЯНИЯ ДВЕРИ типа NO, но можно выбрать любой из пяти входов и запрограммировать его соответствующим образом).

### <span id="page-24-2"></span>**4.8 Шлюз**

Шлюз состоит, как минимум, из двух дверей и требует применения одного модуля контроля доступа для каждой двери (см: рис. [17\)](#page-25-3). В режиме шлюза в то же самое время может быть открыта только одна дверь.

Пояснения к рисунку [17:](#page-25-3)

- 1 **модуль 1,** контролирующий точку прохода 1 (дверь 1).
- 2 **исполнительное устройство двери 1** (электромагнитный замок, управляемый релейным выходом модуля 1).
- 3 **датчик состояния двери точки прохода 1** (магнитоконтактный извещатель, подключенный к входу модуля 1, запрограммированному как ДАТЧИК СОСТОЯНИЯ ДВЕРИ и к входу модуля 2, запрограммированному как ДАТЧИК ШЛЮЗА).
- 4 **терминал входа** (считыватель карт, подключенный как считыватель A к модулю 1).
- 5 **кнопка открытия двери 1** (подключенная к входу модуля 1, запрограммированному как КНОПКА ОТКРЫТИЯ ДВЕРИ – заменяет терминал выхода точки прохода 1).
- 6 **модуль 2,** контролирующий точку прохода 2 (дверь 2).
- 7 **исполнительное устройство двери 2** (электромагнитный замок, управляемый релейным выходом модуля 2).
- 8 **датчик состояния двери точки прохода 2** (магнитоконтактный извещатель, подключенный к входу модуля 2, запрограммированному как ДАТЧИК СОСТОЯНИЯ ДВЕРИ и к входу модуля 1, запрограммированному как ДАТЧИК ШЛЮЗА).
- 9 **кнопка открытия двери 2** (подключенная к входу модуля 2, запрограммированному как КНОПКА ОТКРЫТИЯ ДВЕРИ – заменяет терминал входа точки прохода 2).
- 10 **терминал выхода** (считыватель карт, подключенный как считыватель Б к модулю 2).
	- $\boldsymbol{i}$ *В случае шлюза, состоящего из больше 3 дверей, необходимо помнить, чтобы правильно подключить магнитоконтактные извещатели. Каждый извещатель этого типа, подключенный к входу, запрограммированному как ДАТЧИК ОТКРЫТИЯ ДВЕРИ одного из модулей, должен быть подключен и к входу, запрограммированному как ДАТЧИК ШЛЮЗА всех остальных модулей, создающих шлюз.*

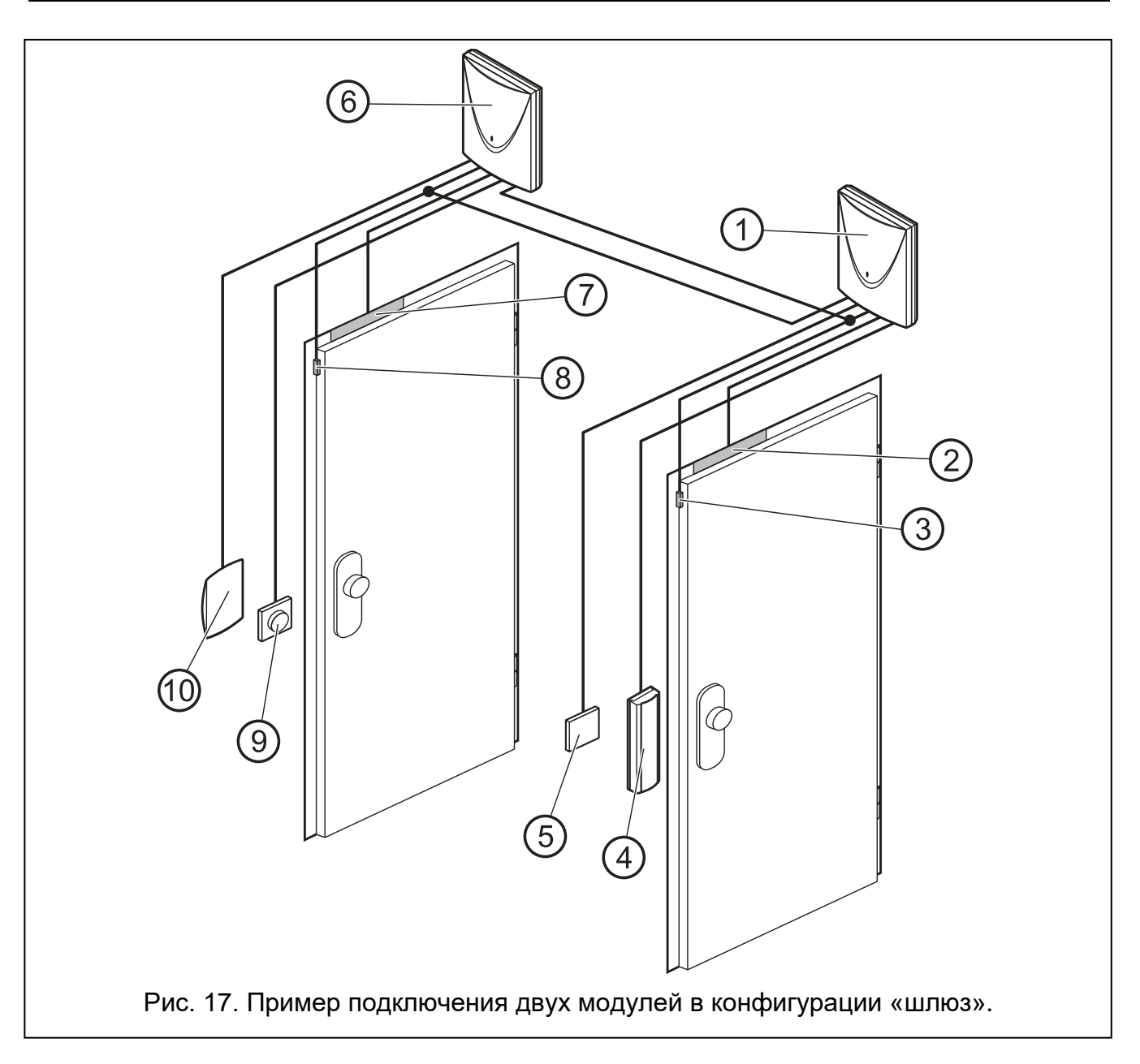

### <span id="page-25-3"></span><span id="page-25-0"></span>**4.9 Подключение питания**

### <span id="page-25-1"></span>**4.9.1 Модуль ACCO-KP / ACCO-KPWG**

Модуль ACCO-KP / ACCO-KPWG питается постоянным напряжением 12 В (±15%). Для питания модуля можно использовать блок питания APS-412 производства компании SATEL. Выбирая блок питания, необходимо учесть баланс токов, потребляемых системой. Провод, подводящий питание и массу, необходимо подключить к соответствующим клеммам модуля (+12V и COM). После включения питания происходит запуск модуля (загорится зеленый светодиод на плате) и контроллер точки прохода будет готов к работе.

### <span id="page-25-2"></span>**4.9.2 Модуль ACCO-KP-PS / ACCO-KPWG-PS**

Модуль ACCO-KP-PS / ACCO-KPWG-PS питается постоянным напряжением 18 В (±10%). Для питания модулей необходимо использовать вторичную обмотку трансформатора. Рекомендуется использовать трансформатор мощностью не меньше 40 ВА.

**Запрещается подключать к одному трансформатору два устройства с блоком питания.**

**Перед подключением трансформатора к цепи, от которой он будет питаться, выключите в этой цепи напряжение.**

**Так как модуль контроля точки прохода ACCO-KP-PS / ACCO-KPWG-PS не имеет выключателя, который позволяет отключить сетевое питание, сообщите владельцу устройства о способе отключения его от сети (напр., указав предохранитель, защищающий цепь питания модуля).**

Трансформатор должен быть подключен к электросети 220 В AC постоянно. Прежде чем приступить к выполнению кабельной разводки, необходимо тщательно ознакомиться с электросхемой объекта. Для питания выберите цепь, находящуюся постоянно под напряжением. Цепь должна быть защищена соответствующим предохранителем.

В качестве источника резервного питания подключите к контроллеру ACCO-KP-PS / ACCO-KPWG-PS аккумулятор 12 В / 17 А·ч.

Чтобы подключить питание к модулю, выполните следующие действия:

- 1. Выключите питание в цепи 220 В AC, к которой должен быть подключен трансформатор.
- 2. Провода переменного напряжения 220 В подключите к клеммам первичной обмотки трансформатора.
- 3. Клеммы вторичной обмотки трансформатора подключите к клеммам АС на плате модуля.
- 4. Включите питание 220 В AC в цепи, к которой подключен трансформатор. Измерьте напряжение на проводах аккумулятора (правильное значение: от 13,6 до 13,8 В DC) и проверьте, правильно ли получают питание все устройства, подключенные к модулю.
- 5. Отключите питание 220 В AC.
- 6. Подключите аккумулятор. Модуль не включится при подключении только аккумулятора.
- $\boldsymbol{j}$ *В случае падения напряжения аккумулятора ниже 11 В на время более 12 минут (3 теста аккумулятора), модуль сигнализирует аварию аккумулятора. После падения напряжения ниже приблизительно 9,5 В аккумулятор будет автоматически отключен.*
- 7. Включите питание 220 В AC в цепи, к которой подключен трансформатор. Модуль готов к работе.

Описанная выше последовательность включения питания (сначала аккумулятор и потом сеть 220 В AC) обеспечит правильную работу блока питания и систем электронной защиты модуля, которые позволяют избежать повреждений в результате возможных монтажных ошибок. Если возникнет ситуация, в которой необходимо будет полностью выключить питание, то сначала отключите сеть и потом аккумулятор.

# <span id="page-26-0"></span>**5. АДРЕСАЦИЯ МОДУЛЯ**

Установка индивидуального адреса необходима, если программа ACCO-SOFT-LT должна обслуживать несколько модулей или если модуль должен работать в системе ACCO NET. Адреса модулей ни в коем случае не должны повторятся.

Для установки адреса модуля предназначены DIP-переключатели на плате устройства (см.: рис. [1,](#page-5-1) [2,](#page-6-0) [3](#page-7-0) и [4\)](#page-7-1). 8 переключателей позволяет установить 256 разных адресов (от 0 до 255). **Запрещается устанавливать адрес 0.** Чтобы определить адрес модуля, следует сложить значения, установленные на отдельных переключателях, согласно таблице [3.](#page-23-1) Установленный адрес можно посмотреть в ЖКИ-клавиатуре, подключенной к модулю (не касается системы ACCO NET), с помощью функции АДРЕС (СЕРВИСНЫЙ РЕЖИМ ЭДАННЫЕ МОДУЛЯ ЭАДРЕС) ИЛИ в программе ACCO-SOFT-LT / ACCO Soft.

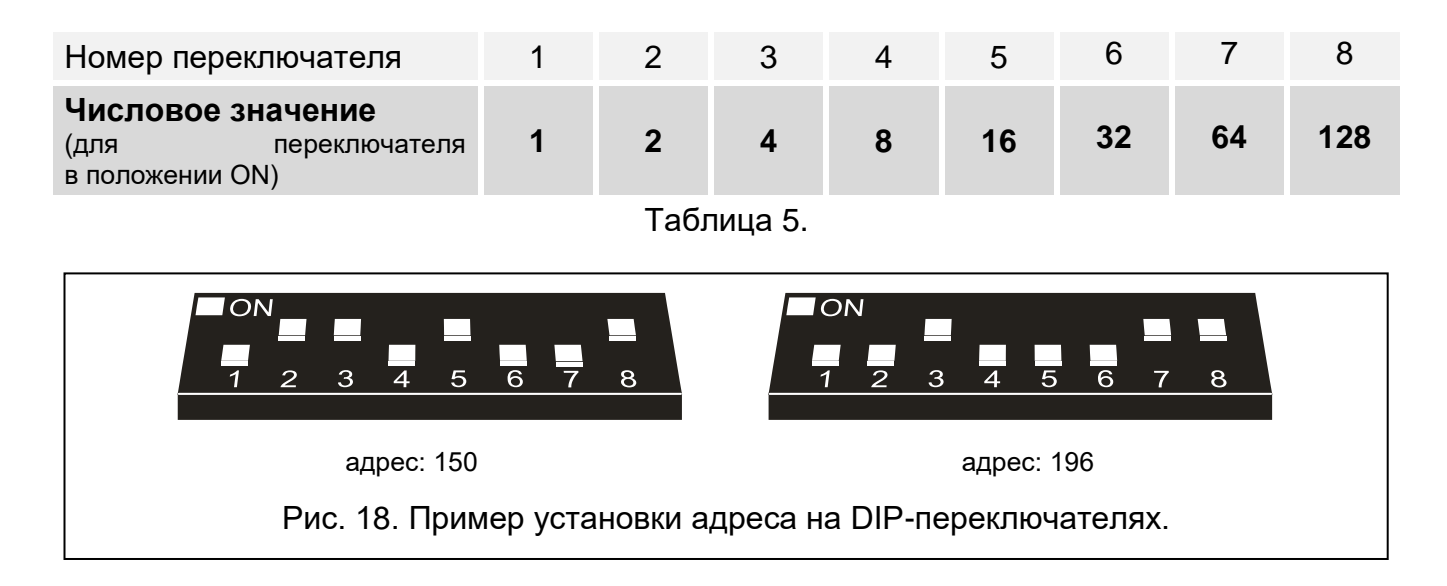

# <span id="page-27-0"></span>**6. Настройка модуля**

*В случае системы ACCO NET нельзя:*

- *подключать компьютер к шине RS-485 с помощью преобразователя ACCO-USB;*
- *подключать модуль к компьютеру через порт RS-232.*

*Данный раздел не касается модулей контроля доступа, работающих в системе ACCO NET.*

Модуль контроля доступа можно настроить с помощью ЖКИ-клавиатуры или компьютера с установленной программой ACCO-SOFT-LT.

ЖКИ-клавиатуру можно подключить к модулю в качестве терминала. Также можно подключить ЖКИ-клавиатуру только на время настройки. Для подключения клавиатуры предназначен RJ разъем на плате.

Связь компьютера с контроллером может осуществляться двумя способами:

- 1. RS-232. Порт модуля подключите к COM-порту компьютера с помощью преобразователя USB-RS производства компании SATEL.
- 2. RS-485. Порт модуля подключите к шине, объединяющей модули в систему. Компьютер подключите к шине с помощью конвертера ACCO-USB производства компании SATEL (описание способа подключения находится в руководстве на конвертер).

Настройка с помощью ACCO-SOFT-LT в обоих случаях осуществляется идентично.

 $\boldsymbol{i}$ 

# <span id="page-28-0"></span>**6.1 НАСТРОЙКА С ПОМОЩЬЮ ЖКИ-КЛАВИАТУРЫ**

ЖКИ-клавиатура позволяет осуществлять настройку модуля, а также добавлять и удалять пользователей из модуля, к которому подключена ЖКИ-клавиатура. ЖКИклавиатура не позволяет редактировать графики доступа (расписания доступа).

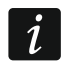

*Не рекомендуется добавлять и удалять пользователей с помощью ЖКИклавиатуры, если модули работают в СКУД.*

Настройка осуществляется с помощью функций, доступных в сервисном режиме. Чтобы запустить сервисный режим, введите код пользователя с полномочием АДМИНИСТРАТОР и нажмите клавишу  $\ast \circ \mathbb{C}$ . В меню, которое появится на дисплее, с помощью клавиши со стрелкой ▲ или ▼ найдите СЕРВИСНЫЙ РЕЖИМ. Когда стрелка на дисплее укажет на выбранную функцию, нажмите клавишу  $\# \blacklozenge$ ,  $\bullet$ ,  $\bullet$ , или  $\blacktriangleright$ . Сервисный режим индицирует включенный светодиод  $\blacktriangleright$  [СЕРВИС].

#### <span id="page-28-1"></span>**6.1.1 Меню сервисного режима**

Перемещаться по меню сервисного режима можно с помощью клавиш со стрелками и клавиш:  $\boxed{\ast \mathbb{C}}$ ,  $\boxed{\# \bullet}$  или  $\boxed{\infty}$ . Клавиши  $\blacktriangledown$  и  $\blacktriangle$  позволяют пролистывать список функций. Вход в подменю или запуск выбранной функции происходит после нажатия клавиши  $\blacktriangleright$ ,  $\boxed{\text{# } \blacklozenge}$  или  $\boxed{\text{ek}}$ . Выход из подменю возможен после нажатия клавиши  $\blacktriangleleft$ или  $\ast$   $\circ$ . В случае подменю и функций, в которых программируются опции и параметры, выход происходит после подтверждения введенных изменений нажатием клавиши  $\# \bullet$  или  $\circledast$  либо после отказа от записи изменений после нажатия клавиши  $*$  U

<span id="page-28-2"></span>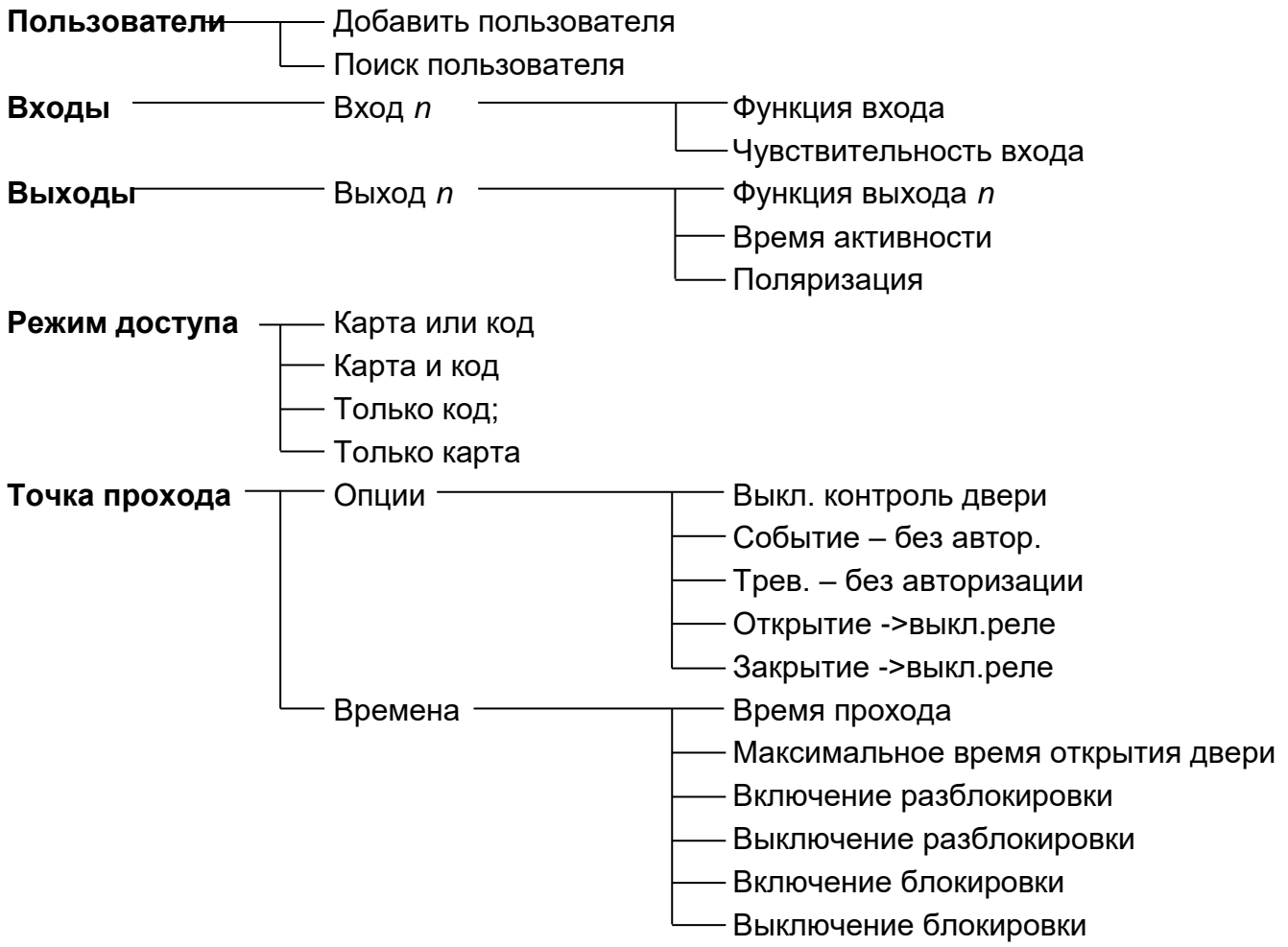

<span id="page-29-2"></span>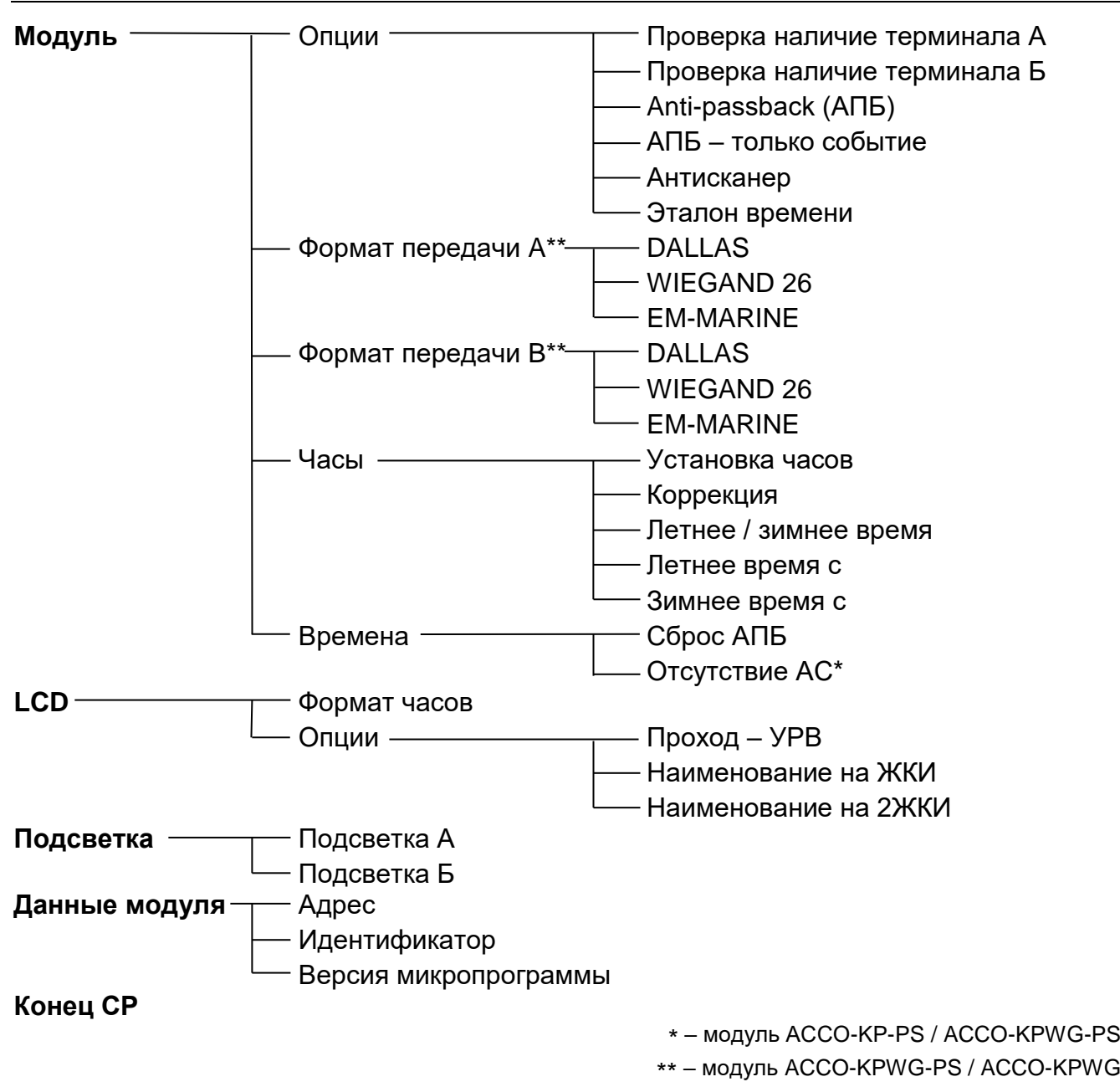

#### <span id="page-29-0"></span>**6.1.2 Ввод данных**

Цифровые данные (напр., ID номер пользователя, время и т.д.) можно вводить с помощью цифровых клавиш. В том месте, в котором должна быть введена цифра, мигает курсор. Его можно перемещать с помощью клавиш  $\blacktriangleleft u \blacktriangleright$ .

В случае функции настройки имени пользователя клавиши позволяют вводить и другие знаки. Очередное нажатие клавиши изменяет знак согласно таблице [6.](#page-30-2) Курсор, мигающий на месте введенного знака, можно перемещать с помощью клавиш  $\blacktriangleleft$  и  $\blacktriangleright$ . Нажатие клавиши **•** перемещает курсор влево и одновременно удаляет знак, который на этом месте находился. Нажатие клавиши  $\nabla$  перемещает курсор влево и одновременно удаляет знак, который на этом месте находился.

#### <span id="page-29-1"></span>**6.1.3 Программирование битовых опций**

Включение опции сигнализируется на дисплее включением, напротив опции, знака  $\blacksquare$ . Если опция выключена, то об этом информирует знак  $\cdot$ . Нажатие любой цифровой клавиши включает / выключает опцию.

 $\boldsymbol{i}$ 

 $\boldsymbol{i}$ 

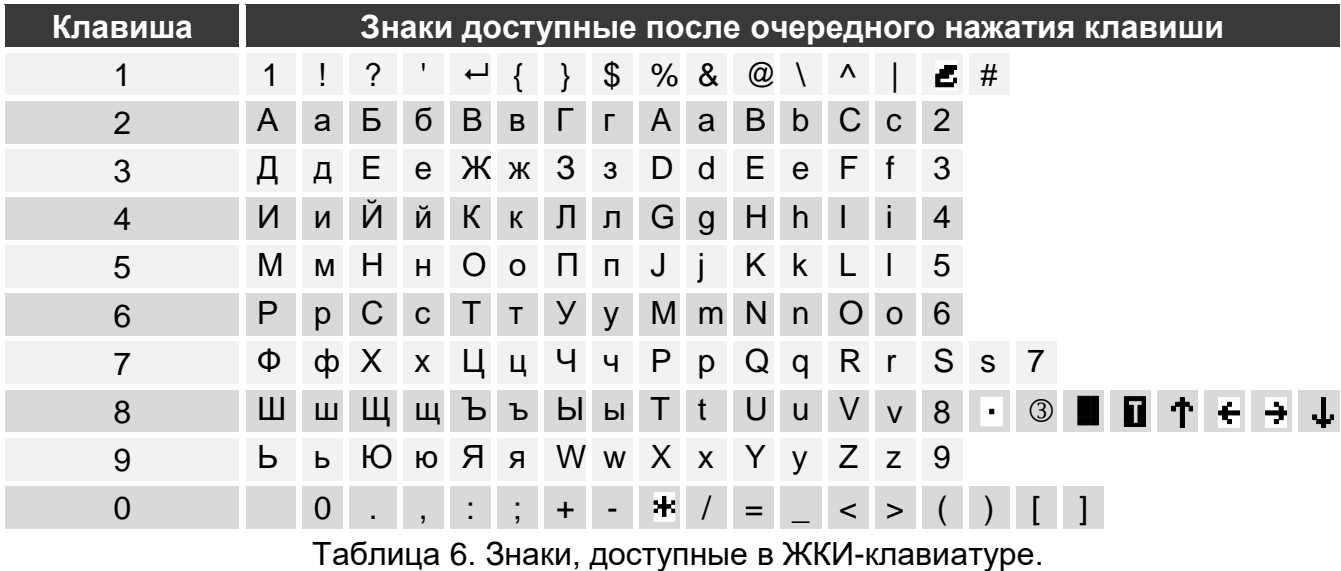

### <span id="page-30-0"></span>**6.2 Программа ACCO-SOFT-LT**

<span id="page-30-3"></span><span id="page-30-2"></span>*Модули с версией микропрограммы 3.05 совместимы с программой ACCO-SOFT-LT версии 1.07.006. Сведения о модулях с более ранней версией микропрограммы можно найти на сайте www.satel.eu.*

ПО ACCO-SOFT-LT позволяет конфигурировать от 1 до 255 модулей в системе. Расписания доступа и пользователи, создаваемые с помощью программы, имеют глобальный характер. Расписания доступа хранятся во всех модулях, обслуживаемых программой. Данные о пользователях сохраняются только в тех модулях, к которым этим пользователям предоставлен доступ.

Благодаря программе ACCO-SOFT-LT администратор получает дополнительные инструменты контроля за работой системы, такие как: отображение состояния модулей или считывание событий. Расширенная функция фильтра позволяет найти нужные события, а также отображать события, касающиеся, например, присутствия сотрудников на месте работы, и использовать их для расчета рабочего времени.

С помощью программы можно копировать данные между модулями.

#### <span id="page-30-1"></span>**6.2.1 Установка и первый запуск программы**

<span id="page-30-4"></span>*Установочную программу и программу ACCO-SOFT-LT следует запускать с полномочиями администратора.*

- 1. Запустите инсталляционную программу и укажите папку для установки программы.
- 2. Запустите программу ACCO-SOFT-LT. Доступ к программе защищен паролем. При первом запуске программы доступ можно получить, используя заводской пароль, введенный по умолчанию. Заводской пароль можно тогда прочитать (см.: рис. [19\)](#page-31-0). **Рекомендуется изменить пароль доступа к программе после первого запуска.** С этой целью, после открытия главного меню программы, в меню ФАЙЛ выберите ДОСТУП К ПРОГРАММЕ, и затем СМЕНА ПАРОЛЯ. Для того чтобы изменить логин или добавить других пользователей, которым будет разрешено использовать программу, в меню ФАЙЛ выберите ДОСТУП К ПРОГРАММЕ, и затем ПОЛЬЗОВАТЕЛИ ПРОГРАММЫ.

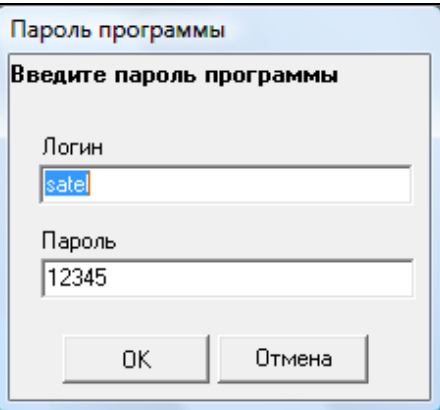

<span id="page-31-0"></span>Рис. 19. Окно ввода пароля при первом запуске программы.

*Трехкратный ввод ошибочного пароля закрывает программу.*

3. После входа в программу единственная активная кнопка – это УСТАНОВКИ. Если потребуется изменить язык интерфейса программы, следует щелкнуть по этой кнопке. Когда откроется окно УСТАНОВКИ СИСТЕМЫ, в этом окне выберите соответствующую языковую версию, затем закройте программу и войдите еще раз, так как смена языка требует перезапуска программы.

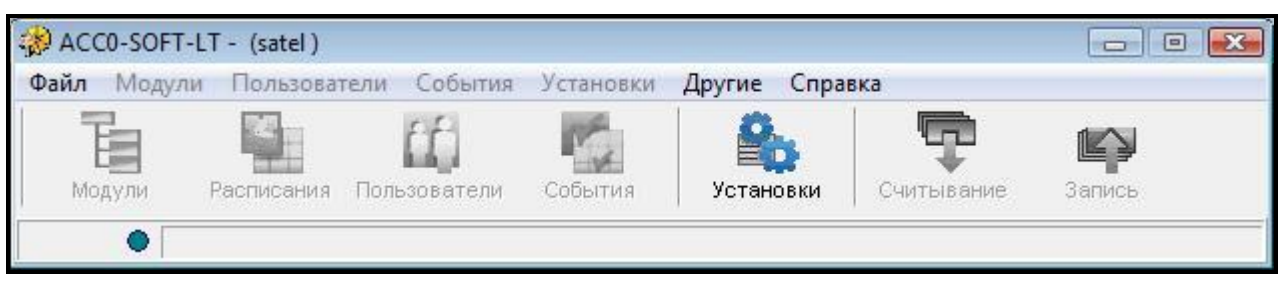

Рис. 20. Главное меню после входа в программу.

- 4. Создайте конфигурационный файл, в котором будет записана вся информация о модуле или системе, состоящей из модулей. С этой целью в меню ФАЙЛ выберите НОВЫЙ. Откроется окно, которое представлено на рисунке [21.](#page-32-0) Необходимо заполнить поля ИМЯ СИСТЕМЫ и ИДЕНТИФИКАТОР и указать порт компьютера, через который будет осуществляться связь с модулем (модулями). Затем щелкните по кнопке ПОИСК (программа сама найдет модуль или модули, подключенные к выбранному порту компьютера) или сразу по кнопке OK.
- 5. После создания конфигурационного файла (или после открытия уже существующего файла) изменится вид окна главного меню программы (см. рис. [22\)](#page-32-1). Будет доступно полное меню и все кнопки.

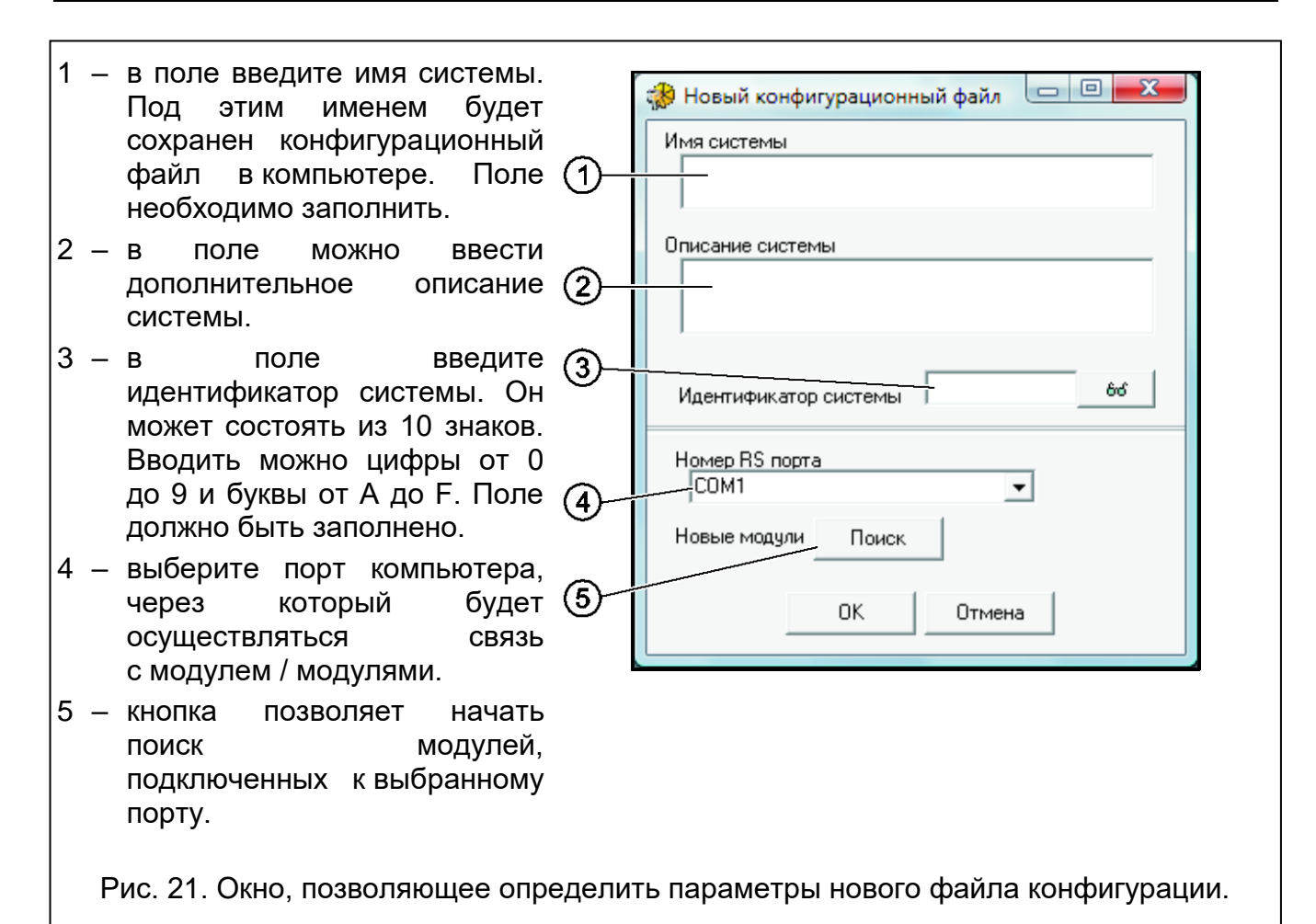

<span id="page-32-1"></span><span id="page-32-0"></span>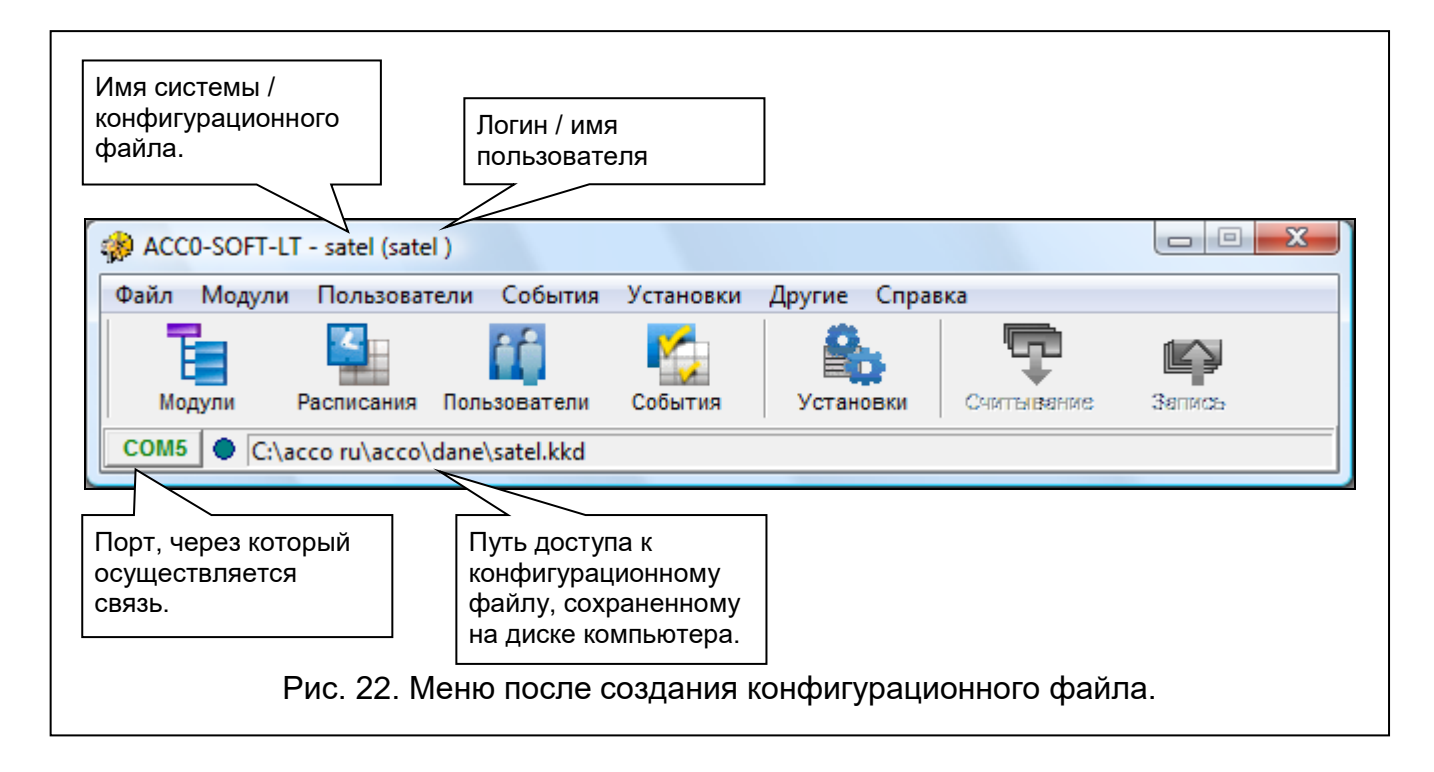

6. Щелкните по кнопке МОДУЛИ. Откроется окно СПИСОК МОДУЛЕЙ. Если ранее, в окне НОВЫЙ КОНФИГУРАЦИОННЫЙ ФАЙЛ, не была запущена функция поиска модулей, то можно запустить ее сейчас, щелкнув по кнопке ПОИСК. Модули можно также добавлять вручную после нажатия кнопки ДОБАВИТЬ. Список всех модулей, найденных с помощью функции поиска модулей или добавленных вручную, отображается с левой стороны окна. С правой стороны отображаются установки модуля, выбранного из списка.

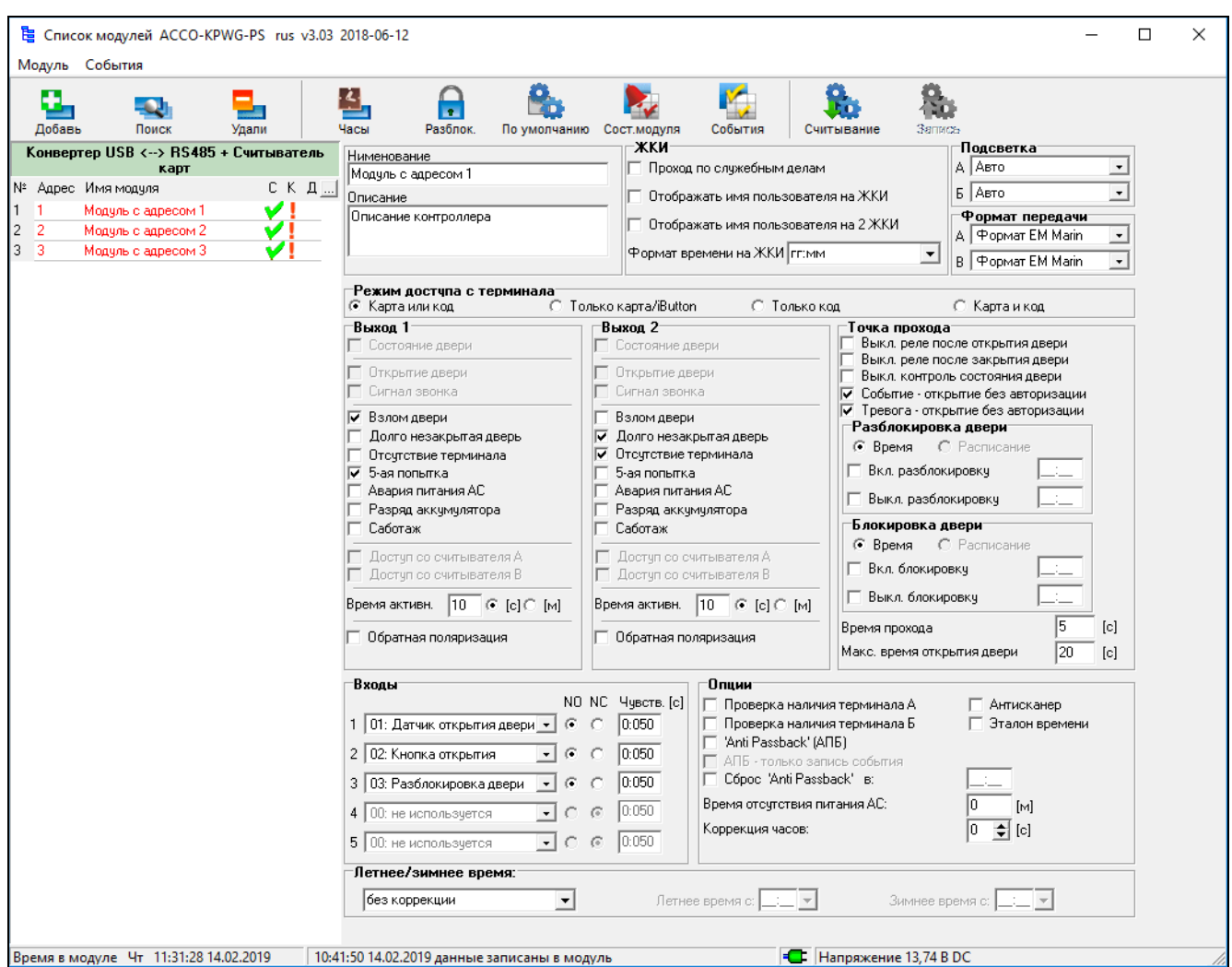

<span id="page-33-0"></span>Рис. 23. Окно СПИСОК МОДУЛЕЙ с модулями, которые еще не были зарегистрированы.

- 7. Каждый новый модуль должен быть зарегистрирован для того, чтобы программа была в состоянии соединиться с ним, считывать и записывать данные. Для регистрации одного модуля используется команда ЗАРЕГИСТРИРОВАТЬ МОДУЛЬ, доступная в меню МОДУЛЬ. Все модули можно зарегистрировать с помощью команды, также доступной в меню МОДУЛЬ: ЗАРЕГИСТРИРОВАТЬ ВСЕ МОДУЛИ.
- $\boldsymbol{j}$

*Во время регистрации в модуле сохраняется ИДЕНТИФИКАТОР СИСТЕМЫ (тот самый, который был задан в окне НОВЫЙ КОНФИГУРАЦИОННЫЙ ФАЙЛ). Если в систему будет добавлен модуль, который имеет другой идентификатор системы (ранее был зарегистрирован в другой системе), то регистрация в новой системе удалит все данные и восстановит заводские установки.*

- 8. После регистрации модуля программа автоматически загружает из него данные (это относится к модулям с заводской настройкой и к модулям с соответствующим идентификатором системы). Можно приступить к настройке модуля.
- 9. После настройки модуля / модулей, сохраните новые установки. Кнопка ЗАПИСЬ в окне СПИСОК МОДУЛЕЙ позволяет записать данные в выбранный модуль. Кнопка ЗАПИСЬ находится в главном меню программы (см.: рис. [22\)](#page-32-1) и позволяет записать данные во все модули в системе, в которых данные были изменены.

#### <span id="page-34-0"></span>**6.3 Функции и опции – подменю «модуль»**

#### **Проверка наличия терминала A / Б**

После включения опции модуль проверяет наличие ЖКИ-клавиатур, клавиатур и считывателей карт, работающих в качестве терминала A или Б. Сначала проверяется наличие клавиатур, а потом считывателей карт. На практике это может проявляться в том, что после отключения ЖКИ-клавиатуры / клавиатуры, модуль сообщит отсутствие считывателя, хотя считыватель никогда не был подключен к модулю. Такое сообщение не свидетельствует об ошибке. Это вытекает из используемых решений, допускающих временное подключение ЖКИ-клавиатуры с целью выполнения сервисных операций (см.: ПОДКЛЮЧЕНИЕ КЛАВИАТУРЫ ACCO-KLCDR-BG / ACCO-KLCDR-BW). Если опция выключена, модуль не будет сообщать об отсутствии терминала (не будет вызвана тревога, не будет записано событие и не будет активирован выход «ОТСУТСТВИЕ ТЕРМИНАЛА»).

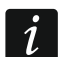

<span id="page-34-1"></span>*Модуль не в состоянии проверять наличие считывателей ключей DALLAS iButton. В случае подключения считывателя этого типа не включайте опцию ПРОВЕРКА НАЛИЧИЯ ТЕРМИНАЛА A / Б.*

#### **Anti-passback (АПБ) – запрет повторного прохода**

Функция позволяет контролировать направление прохода пользователей. Пользователь не получит доступ на терминале A (терминал входа), если в памяти модуля была записана информация о том, что этот пользователь уже открыл дверь с этого терминала, пока не появилась информация об открытии двери с терминала Б (терминал выхода). Функция работает аналогично и в случае терминала Б. В результате функция запрещает пользователю многократно пройти в одном направлении. Для реализации функции необходимо установить два терминала (ни один из них не может быть заменен, например, кнопкой RTE).

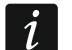

*Если не контролируется состояние двери, то функция вызывает только запись события (так же в случае, если включена опция АПБ – ТОЛЬКО ЗАПИСЬ СОБЫТИЯ).*

#### **АПБ – только запись события**

Функция ANTI-PASSBACK может выполняться в ограниченной степени. В таком случае проход пользователя в одном направлении будет лишь зарегистрирован в памяти событий. Пользователь будет в состоянии открыть дверь со стороны одного терминала неограниченное количество раз.

#### **Сброс АПБ в....**

Функция позволяет запрограммировать, в котором часу произойдет сброс функции ANTI-PASSBACK, значит, пользователи будут в состоянии открыть дверь с любого терминала.

#### **Антисканер**

После включения опции, 5-ая попытка получить доступ на основе неизвестной карты, ключа или кода в течение 3 минут вызовет блокировку терминала на время около 5 минут. Пользователь, которому разрешен проход, может разблокировать терминалы до истечения этого времени, удержав карту / ключ в течение около 3 сек.

#### **Эталон времени**

Если модули подключены к шине RS-485, то часы одного из них могут выполнять функцию эталона для остальных. Это позволяет синхронизировать время во всех модулях. Опцию необходимо включить только для 1 модуля (программа ACCO-SOFT-LT не позволяет включить опцию для нескольких модулей).

#### **Время отсутствия питания AC**

Функция относится к модулям ACCO-KP-PS и ACCO-KPWG-PS. Она позволяет определить время, в течение которого модуль может быть лишен сетевого питания. По истечении этого времени будет сообщена неисправность. Время программируется в минутах. Максимально может составлять 255 минут. Ввод значения 0 означает, что неисправность питания AC не будет сообщаться.

#### **Коррекция**

Функция позволяет ввести коррекцию показаний часов один раз в сутки (в полночь) на определенное время, если показания часов модуля недостаточно точны. Значение коррекции программируется в секундах. Максимальная коррекция может составлять ±15 секунд в сутки.

#### **Летнее / зимнее время**

Модуль может автоматически корректировать показания часов в случае перехода с летнего на зимнее и с зимнего на летнее время. Можно выбрать следующие схемы коррекции:

- без коррекции,
- $-$  по ЕС.
- коррекция на 1 час по датам,
- коррекция на 2 часа по датам.

#### **Летнее время с**

Функция доступна, если показания часов модуля должны корректироваться на 1 или 2 часа по датам. Она позволяет запрограммировать время (день, месяц), когда часы модуля будут переведены на летнее время – на час или 2 часа вперед.

#### **Зимнее время с**

Функция доступна, если показания часов модуля должны корректироваться на 1 или 2 часа по датам. Она позволяет запрограммировать время (день и месяц), когда часы модуля будут переведены на зимнее время – на час или 2 часа передвинуты назад.

#### <span id="page-35-0"></span>**6.4 Функции и опции – подменю точка прохода**

#### **Откр.-> выкл.р. (Выключение реле после открытия двери)**

Если опция включена, то реле, управляющее работой устройства, активирующего точку прохода, выключится сразу после открытия двери.

#### **Закр.-> выкл.р. (Выключение реле после закрытия двери)**

Если опция включена, то реле, управляющее работой устройства, активирующего проход, выключится сразу после закрытия двери.

 $\boldsymbol{j}$ 

*Если не были включены опции, определяющие момент выключения реле, то реле выключается по истечении ВРЕМЕНИ ПРОХОДА.*

*Реле выключается по истечении ВРЕМЕНИ ПРОХОДА, даже если включена одна из опций, определяющих момент выключения реле, если:*

- *входы не информируют о состоянии двери (нет установленного датчика, контролирующего состояние двери),*
- *была включена опция ВЫКЛЮЧИТЬ КОНТРОЛЬ СОСТОЯНИЯ ДВЕРИ,*
- *пользователь получил доступ, но не открыл дверь.*

#### **Выключить контроль состояния двери**

Рекомендуется включить эту опцию, если на модуль не поступает информация о состоянии двери (датчик, контролирующий состояние поврежден или по каким-либо причинам не был подключен). Это предотвращает формирование несоответствующих событий. Если опция включена, то открытие точки прохода одновременно опознается и как открытие двери. Это означает, что получение доступа со стороны терминала A сформирует событие, информирующее о входе без контроля состояния двери, а со стороны терминала Б – о выходе без контроля состояния двери. Часть событий не формируется (напр., события, информирующие о несанкционированном открытии двери, о длительном открытии двери и пр.).

Если включена опция ВЫКЛЮЧИТЬ КОНТРОЛЬ СОСТОЯНИЯ ДВЕРИ, то не работает опция ПРОХОД ПО СЛУЖЕБНЫМ ДЕЛАМ. Нельзя также правильно реализовать функцию ANTI-PASSBACK, т. е. после включения опции пользователь может открыть дверь со стороны одного терминала любое количество раз. Только в журнале событий будет сохранена дополнительная информация в случае повторного открытия двери с того же терминала (так как при включенной опции АПБ – ТОЛЬКО ЗАПИСЬ СОБЫТИЯ).

 $\boldsymbol{i}$ 

*Опцию «ВЫКЛЮЧЕННЫЙ КОНТРОЛЬ СОСТОЯНИЯ ДВЕРИ» следует включать в исключительных ситуациях, так как она значительно ограничивает функциональность СКУД.*

#### <span id="page-36-1"></span>**Событие – открытие без авторизации**

Если функция включена, то в случае открытия точки прохода без использования карты / ключа или кода, будет сформировано событие, информирующее об этом.

#### **Тревога – открытие без авторизации**

Если функция включена, то в случае открытия точки прохода без использования карты / ключа или кода будет сформирована тревога и событие «Взлом двери».

#### <span id="page-36-0"></span>**6.4.1 Разблокировка**

Можно определить, должна ли разблокировка двери осуществляться по запрограммированному времени или по расписанию доступа (расписание можно выбрать из выпадающего списка).

#### **Включение разблокировки**

Время включения разблокировки двери. Программируются часы и минуты. Если запрограммировать в ЖКИ-клавиатуре значение 99:99, то функция будет выключена.

#### **Выключение разблокировки**

Выключить разблокировку. Программируются часы и минуты. Если запрограммировать в ЖКИ-клавиатуре значение 99:99, то функция будет выключена.

#### <span id="page-37-0"></span>**6.4.2 Блокировка**

Можно определить, должна ли блокировка прохода осуществляться по запрограммированному времени или расписанию доступа (расписание можно выбрать из выпадающего списка).

#### **Включение блокировки**

Время включения блокировки двери. Программируются часы и минуты. Если запрограммировать в ЖКИ-клавиатуре значение 99:99, то функция будет выключена.

#### **Выключение блокировки**

Время выключения блокировки двери. Программируются часы и минуты. Если запрограммировать в ЖКИ-клавиатуре значение 99:99, то функция будет выключена.

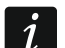

*Функцию РАСПИСАНИЕ можно выбрать только, если были созданы недельные расписания (см.: раздел РАСПИСАНИЯ ДОСТУПА), из которых не все были использованы при программировании установок пользователей. Нельзя использовать одно расписание для разблокировки и блокировки точки прохода.*

#### **Время прохода**

Время, в течение которого реле изменяет свое состояние после получения доступа, позволяя открыть дверь. Можно программировать время в пределе от 1 до 60 секунд.

#### **Максимальное время открытия двери**

Время, в течение которого дверь, после выключения реле, может быть незакрытой. Если дверь будет открытой дольше предусмотренного времени, будет сформировано соответствующее событие. Кроме того, активируется выход, запрограммированный как ДЛИТЕЛЬНОЕ ОТКРЫТИЕ ДВЕРИ. Время можно программировать в пределе от 1 до 60 секунд.

### <span id="page-37-1"></span>**6.5 Функции и опции – подменю клавиатура**

#### **Проход по служебным делам**

Если опция включена, то после открытия точки прохода отображается сообщение:

#### Служебный проход **Снажмите** ተጋ

Если вход / выход осуществляется по служебным делам, то пользователь должен нажать клавишу **.** В подробностях события будет в таком случае добавлена соответствующая информация. Она полезна, если регистрируемые модулем проходы пользователей должны использоваться для учета рабочего времени.

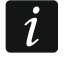

*Функция не осуществляется, если состояние двери не контролируется или если дверь открыта.*

#### **Отображать имя пользователя на ЖКИ-клавиатуре**

После включения опции на дисплее ЖКИ-клавиатуры появляется имя пользователя, который открыл дверь.

#### **Отображать имя пользователя на 2-ой ЖКИ-клавиатуре**

После включения опции имя пользователя, который открыл дверь, будет отображаться на дисплее второй ЖКИ-клавиатуры.

#### **Формат времени на ЖКИ**

Функция позволяет выбрать способ отображения времени и даты на дисплее клавиатуры.

### <span id="page-38-0"></span>**6.6 Подсветка**

Можно определить режим работы подсветки клавиш и дисплея в клавиатурах, подключенных к модулю:

- подсветка выключена;
- автоматическая подсветка включается после нажатия любой клавиши или после поднесения карты;
- постоянная подсветка.

### <span id="page-38-1"></span>**6.7 Формат передачи**

Если будет выбран формат:

- DALLAS для одного из считывателей, то для второго автоматически будет установлен тот же формат. Нет возможности выбрать 2 разных формата, если одним из них будет DALLAS;
- WIEGAND для одного из считывателей, то для двух терминалов, подключенных к этому модулю контроля доступа, необходимо выбрать режим доступа «Только карта / iButton»;
- $\boldsymbol{i}$

 $\boldsymbol{i}$ 

*В случае формата WIEGAND двукратное прикладывание к считывателю одной и той же карты распознается как удержание карты. Некоторые считыватели могут не поддерживать эту функцию, поэтому стоит проверить корректность их работы.*

*Для работы считывателей бесконтактных карт CZ-EMM3 и CZ-EMM4 рекомендуется выбрать формат EM Marin.*

<span id="page-38-2"></span>EM-MARIN – можно выбрать один из 4 доступных режима доступа.

### **7. Пользователи**

*Данный раздел не касается модулей контроля доступа, работающих в системе ACCO NET.*

В модуле можно зарегистрировать до 1024 пользователей. Каждому пользователю назначается:

**Наименование** – облегчает идентификацию пользователей. Оно может состоять максимально из 16 знаков.

- **ID пользователя** 5-значный номер, назначаемый пользователю во время процедуры добавления нового пользователя.
- **Карта**  пассивный транспондер в виде бесконтактной карты, брелока и т.п., позволяющий получить доступ на вход/выход.
- **Ключ DALLAS** электронный ключ с уникальным постоянным кодом, который позволяет получить доступ к точке прохода.

*Карта добавлена с помощью считывателя с интерфейсом Wiegand не будет поддерживаться клавиатурами ACCO-KLCDR.*

<span id="page-39-2"></span>*Ключи DALLAS можно назначить только пользователям, которые уполномочены на проход через дверь, управляемую считывателями ключей, подключенными к модулям ACCO-KPWG-PS и ACCO-KPWG.*

- **Код**  последовательность от 4 до 12 цифр, позволяющая получить доступ на вход/выход.
- **График (расписание доступа)**  временные рамки, которые определяют, когда пользователь имеет право получить доступ к двери (редактировать расписания можно с помощью программы ACCO-SOFT-LT).
- **Полномочия**  предоставляют пользователю доступ к дополнительным функциям. Можно назначить следующие полномочия:
	- **Администратор** добавление и удаление пользователей, настройка модуля в сервисном режиме.

**Переключение** – разблокировка или блокировка двери.

**Смена кода** – редактирование собственного кода.

ACCO-SOFT-LT позволяет дополнительно ввести: имя и фамилию пользователя (они необязательно должны соответствовать названию), идентификационный номер сотрудника и описание, а также занести фото пользователя.

После запуска модуля с заводской настройкой (первый запуск) зарегистрирован пользователь с именем «Администратор», номером ID 00001 и назначенными всеми полномочиями, пользующийся кодом 12345.

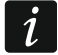

*Заводской код пользователя «Администратор» следует изменить.*

#### **Пользователя с ID номером 00001 невозможно удалить из модуля. Кроме того, его невозможно лишить полномочий АДМИНИСТРАТОР и СМЕНА КОДА.**

Добавить / редактировать / удалить пользователя можно с помощью ЖКИ-клавиатуры или компьютера с установленной программой ACCO-SOFT-LT. ЖКИ-клавиатура позволяет добавить или удалить пользователя только в модуле, к которому она подключена. Программа ACCO-SOFT-LT позволяет создать / редактировать / удалить пользователя во всех модулях, образующих систему. Она позволяет также создать **группы пользователей**.

### <span id="page-39-0"></span>**7.1 Добавление пользователя**

Новому пользователю автоматически назначается ID номер, наименование и полномочие СМЕНА КОДА. Согласно расписанию доступа пользователь всегда может получить доступ. Все эти параметры можно редактировать и изменять. Кроме того, чтобы новый пользователь был в состоянии получить доступ к точке прохода, необходимо назначить ему бесконтактную карту, ключ или код.

### <span id="page-39-1"></span>**7.1.1 Добавление нового пользователя с помощью ЖКИ-клавиатуры**

Пользователя можно добавить с помощью функции ДОБАВИТЬ ПОЛЬЗОВАТЕЛЯ. После настройки всех параметров пользователя, нажмите клавишу  $\ast \sigma$ . Согласно команде, которая появится на дисплее, нажмите клавишу  $\|\cdot\|$  или  $\omega$ , чтобы зарегистрировать нового пользователя или  $*$  U, чтобы отказаться от добавления пользователя

<span id="page-39-3"></span> $\dot{i}$ 

 $\dot{1}$ 

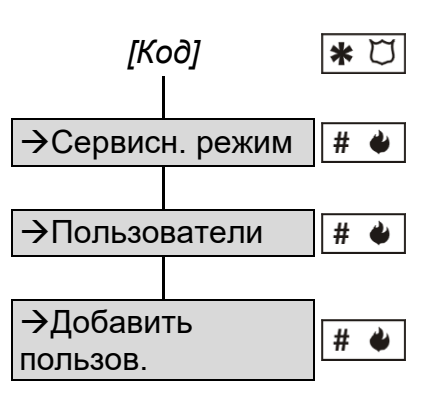

Схема 1. Включение функции ДОБАВИТЬ ПОЛЬЗОВАТЕЛЯ в ЖКИ-клавиатуре.

*Пользователь будет занесен только в модуль, к которому подключена ЖКИклавиатура.*

#### <span id="page-40-0"></span>**7.1.2 Добавление новых пользователей с помощью ACCO-SOFT-LT**

1. Щелкните по кнопке ПОЛЬЗОВАТЕЛИ, которая находится в меню программы (см.: рис. [22\)](#page-32-1). Откроется окно ПОЛЬЗОВАТЕЛИ (см.: рис. [24\)](#page-40-1).

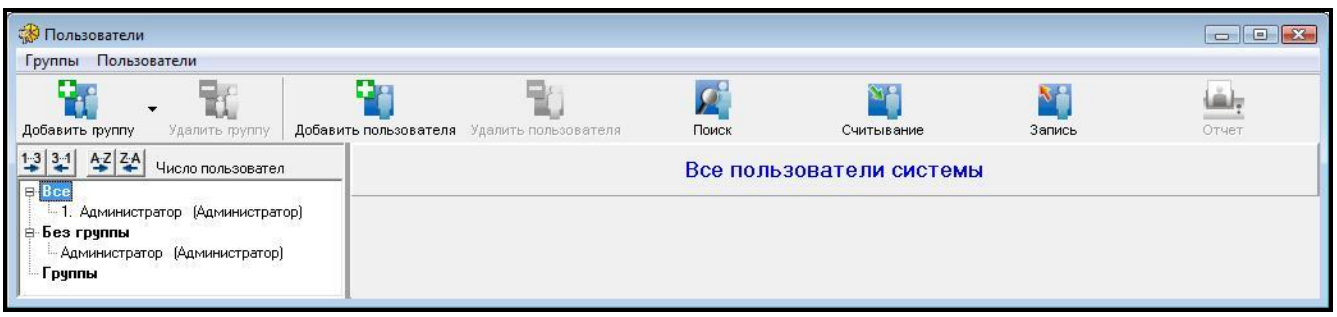

<span id="page-40-1"></span>Рис. 24. Окно ПОЛЬЗОВАТЕЛИ перед добавлением пользователей.

2. Щелкните по кнопке ДОБАВИТЬ ПОЛЬЗОВАТЕЛЯ. Откроется окно НОВЫЕ ПОЛЬЗОВАТЕЛИ (см.: рис. [25\)](#page-40-2).

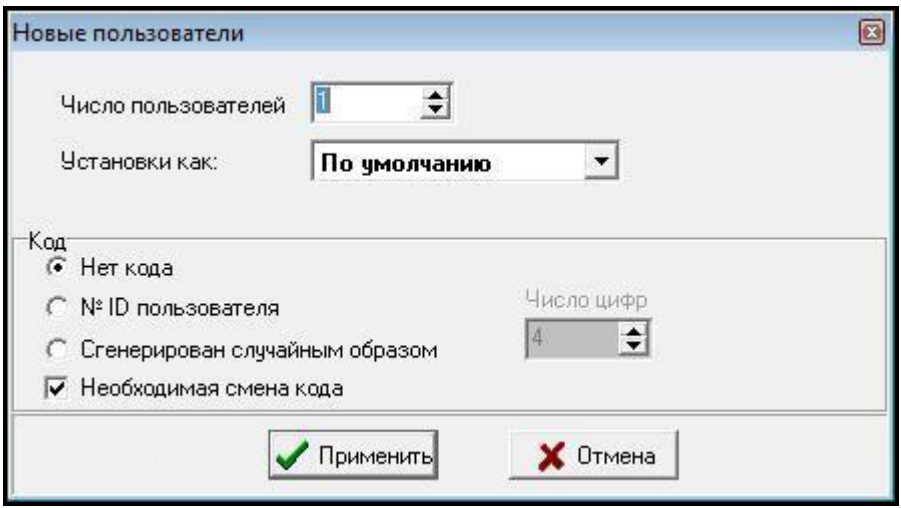

<span id="page-40-2"></span>Рис. 25. Окно добавления новых пользователей.

- 3. Выберите количество пользователей, которых планируется создать.
- 4. Выберите установки для новых пользователей. В случае модуля / модулей с заводскими установками, можно выбрать как шаблон заводские установки или установки АДМИНИСТРАТОРА. Это позволяет создать новых пользователей на основе установок существующих пользователей и групп пользователей. Новому пользователю назначаются полномочия и расписания доступа, идентичные полномочиям и расписаниям шаблона, и он будет прописан в те же модули, что и шаблон. В случае заводских установок, назначается также полномочие смены кода, но не назначаются модули и расписания доступа, предоставляющее возможность получить доступ в любое время.
- 5. Определите, должен ли пользователь автоматически получить код. Код может быть сгенерирован на основе ID номера пользователя (5-значный код) или случайным образом (число цифр в коде: от 4 до 12). Определите, должен ли пользователь сменить свой код при первом использовании.
- 6. Щелкните по кнопке СОХРАНИТЬ. Окно НОВЫЕ ПОЛЬЗОВАТЕЛИ закроется. В списке, в окне ПОЛЬЗОВАТЕЛИ появится новый пользователь / пользователи. Имена пользователей, зарегистрированных в модуле, установки которых не подвергались изменениям в программе, имеют черный цвет. Красным цветом отображаются пользователи, установки которых должны быть записаны в модули. Серым цветом отображаются имена пользователей, незарегистрированных ни в одном модуле.
- 7. Во вкладке ДАННЫЕ ПОЛЬЗОВАТЕЛЯ введите фамилию и имя, а также наименование пользователя (16 знаков). Наименование будет создано автоматически после ввода фамилии и имени пользователя, однако оно не обязательно должно быть с ними связано. Только наименование записывается в модуль. В ACCO-SOFT-LT в окне ПОЛЬЗОВАТЕЛИ наименование отображается в скобках (см.: рис. [26\)](#page-41-0).

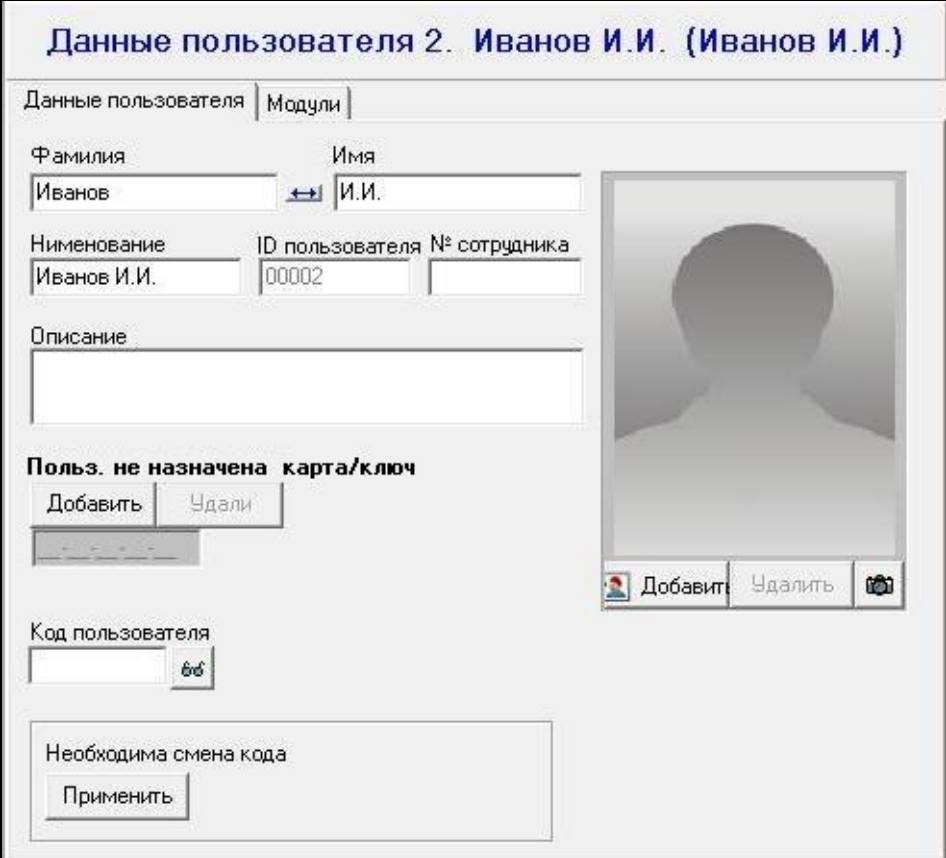

<span id="page-41-0"></span>Рис. 26. Вкладка с данными пользователя в окне ПОЛЬЗОВАТЕЛИ.

 $\boldsymbol{i}$ 

8. Если пользователю должна быть назначена карта / ключ, то щелкните по кнопке ДОБАВИТЬ. Откроется окно СЧИТЫВАНИЕ КАРТЫ / КЛЮЧА (см.: рис. [27\)](#page-42-0).

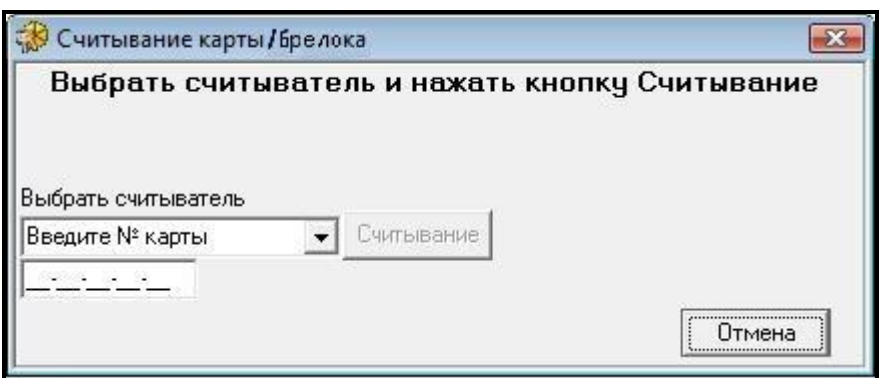

<span id="page-42-0"></span>Рис. 27. Окно добавления карт / ключей пользователю.

- <span id="page-42-2"></span>9. В случае добавления карты, выберите способ добавления карты: либо путем ввода номера карты, либо считыванием карты на считывателе, подключенном к конвертеру ACCO-USB, на считывателе CZ-USB-1 или на любом терминале (карта добавлена с помощью терминала с поддержкой Wiegand не будет поддерживаться клавиатурой), подключенной к одному из модулей в системе.
- 10.В случае добавления ключа, выберите способ его добавления: либо путем ввода номера ключа, либо считыванием ключа на считывателе, подключенном к модулю ACCO-KPWG-PS или ACCO-KPWG.
- 11.Введите номер или поднесите карту / ключ к считывателю.
- 12.Щелкните по кнопке ПОДТВЕРДИТЬ. Окно СЧИТЫВАНИЕ КАРТЫ / КЛЮЧА закроется.
- 13.Если код должен быть изменен пользователем, щелкните по кнопке ПРИМЕНИТЬ. В окне программы будет отображено соответствующее сообщение. Пользователь, пользующийся ЖКИ-клавиатурой, будет проинформирован о необходимости смены кода.

*Пользователю должно быть назначено полномочие, позволяющее сменить код.*

- 14.Опционально добавьте описание, идентификационный номер сотрудника и фотографию пользователя.
- 15.Щелкните указателем мыши по вкладке МОДУЛИ (см.: рис. [28\)](#page-43-2).
- 16.Выберите модули, в которые должны быть занесены данные пользователя.
	- $\boldsymbol{i}$ *Пользователь может получить доступ только к тем точкам прохода, которые контролируются модулями с сохраненными в памяти данными этого пользователя. Время получения доступа подробно описывается в расписаниях доступа. Пользователь не получит доступ к двери, если его данных нет в модуле, контролирующем эту точку прохода.*
- 17.Выберите расписание доступа для каждого прохода.
- 18.Определите полномочия пользователей для каждого модуля.
- 19.Определите, должна ли быть включена функция лимита проходов данного пользователя для отдельных модулей.
- <span id="page-42-1"></span>20.Завершите процедуру добавления пользователей, щелкнув по кнопке ЗАПИСЬ (см.: рис. [24\)](#page-40-1).

42 SATEL ACCO

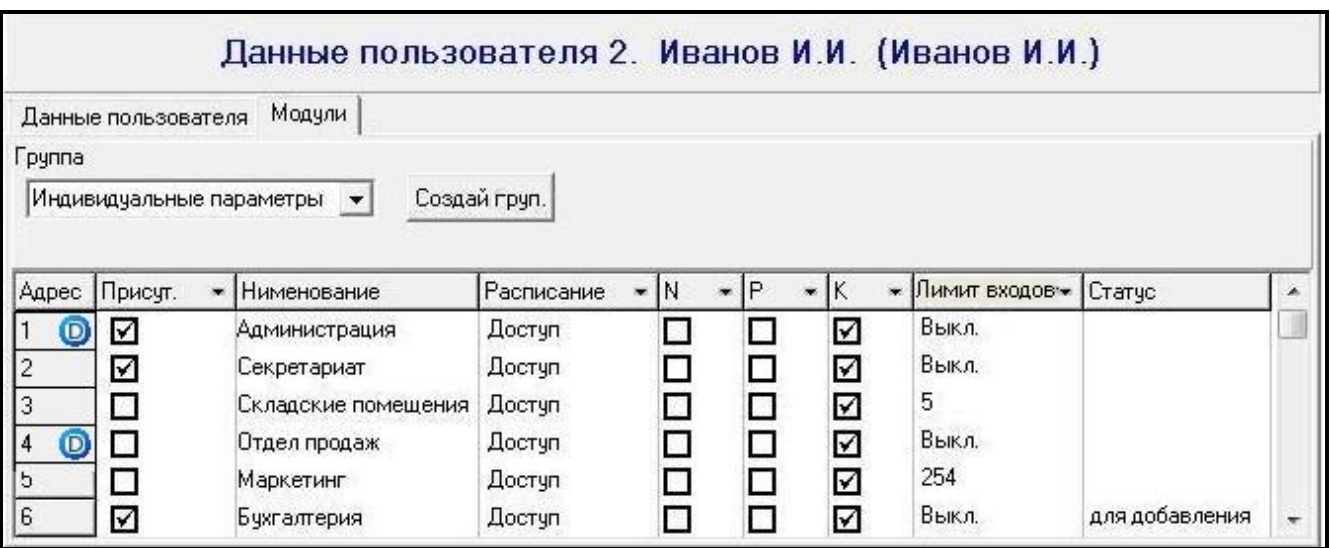

<span id="page-43-2"></span>Рис. 28. Вкладка МОДУЛИ в окне ПОЛЬЗОВАТЕЛИ.

### <span id="page-43-0"></span>**7.2 Редактирование пользователя**

Можно редактировать все параметры пользователя за исключением ID-номера.

#### <span id="page-43-1"></span>**7.2.1 Редактирование пользователя с помощью ЖКИ-клавиатуры**

Параметры пользователя можно изменить с помощью функции РЕДАКТИРОВАНИЕ пользователя. По завершении редактирования пользователя, нажмите клавишу  $*0$ . Согласно запросу, который появится на дисплее, нажмите клавишу  $\boxed{\text{# } \bullet}$  или  $\boxed{\text{ek}}$ , чтобы  $*$   $\circ$  отказаться от записи введенных изменений.

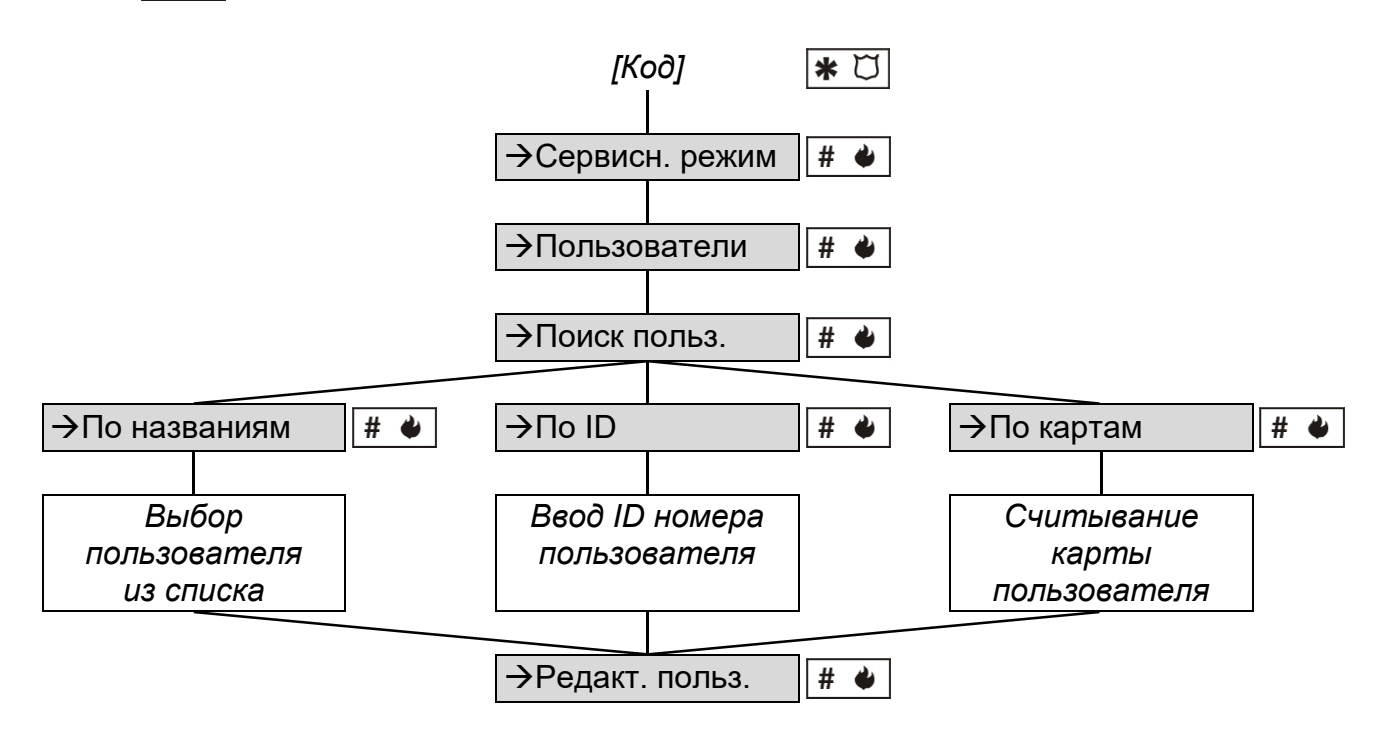

Схема 2. Включение функции РЕДАКТИРОВАНИЕ ПОЛЬЗОВАТЕЛЯ с помощью ЖКИклавиатуры.

 $\boldsymbol{i}$ 

*Изменения, касающиеся пользователя, которые были введенные в модуле с помощью ЖКИ-клавиатуры, будут автоматически отправлены другим модулям, если они соединены друг с другом по шине RS-485.*

### <span id="page-44-0"></span>**7.2.2 Редактирование пользователя с помощью программы ACCO-SOFT-LT**

Чтобы модифицировать параметры пользователя, откройте окно ПОЛЬЗОВАТЕЛИ и выберите из списка пользователя, данные которого должны быть изменены. Для того чтобы найти пользователя в списке, в программе предусмотрена функция ПОИСК, благодаря которой пользователь может быть найден по своему названию (фрагменту названия), ID номеру, идентификационному номеру сотрудника, модулю, в котором он зарегистрирован, карте или ключу (код карты / ключа обязательно должен быть считан на считывателе).

После смены установок пользователя сохраните их в модуле / модулях, щелкнув указателем мыши по кнопке ЗАПИСЬ. Только после сохранения изменений в модуле / модулях завершается процедура редактирования пользователей.

<span id="page-44-3"></span>*Если идет редактирование пользователя (пользователей) в данном модуле с помощью программы ACCO-SOFT-LT и в подключенной к нему ЖКИклавиатуре, то после выбора в программе функции:*

- *ЗАПИСЬ – в окне ЗАПИСЬ ПОЛЬЗОВАТЕЛЕЙ будет отображаться сообщение: ОГРАНИЧЕНИЕ. РЕЖИМ РЕДАКТИРОВАНИЯ ДАННЫХ МОДУЛЯ. Приоритет будут иметь изменения, введенные с помощью программы, а изменения, введенные с помощью клавиатуры, не будут учитываться программой.*
- *СЧИТЫВАНИЕ – в окне СЧИТЫВАНИЕ ПОЛЬЗОВАТЕЛЕЙ будет отображено сообщение: ОГРАНИЧЕНИЕ. РЕЖИМ РЕДАКТИРОВАНИЯ ДАННЫХ МОДУЛЯ. В таком случае следует подождать с вводом данных с помощью клавиатуры.*

### <span id="page-44-1"></span>**7.3 Удаление пользователя**

### <span id="page-44-2"></span>**7.3.1 Удаление пользователя с помощью ЖКИ-клавиатуры**

Пользователя можно удалить с помощью функции УДАЛИТЬ ПОЛЬЗОВАТЕЛЯ. После запуска функции появляется сообщение, согласно которому необходимо подтвердить запрос на удаление выбранного пользователя нажатием клавиши  $\# \bigoplus \emptyset$  или  $(\bullet \ast)$ (нажатие другой клавиши означает отказ от удаления пользователя).

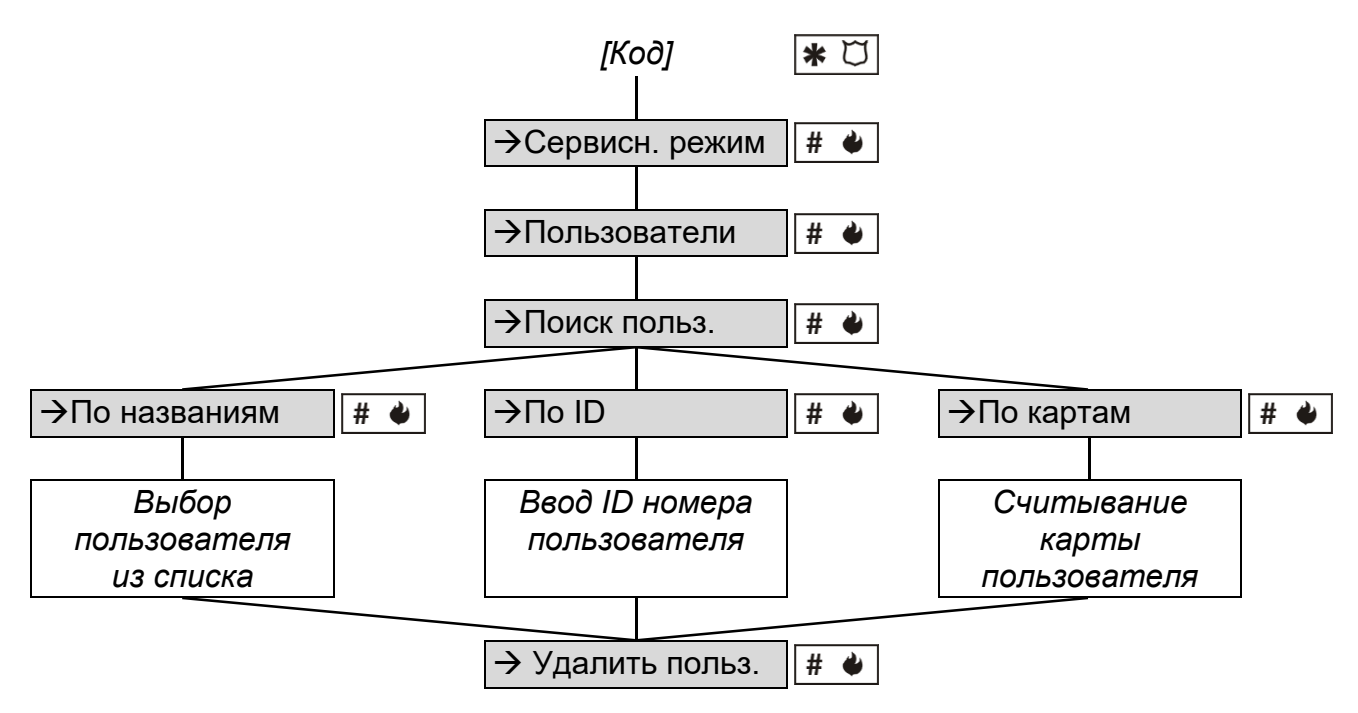

Схема 3. Способ запуска функции УДАЛИТЬ ПОЛЬЗОВАТЕЛЯ в ЖКИ-клавиатуре.

 $\boldsymbol{i}$ 

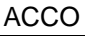

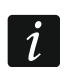

*Пользователь будет удален только из того модуля, к которому подключена ЖКИ-клавиатура.*

#### <span id="page-45-0"></span>**7.3.2 Удаление пользователя с помощью программы ACCO-SOFT-LT**

Чтобы удалить пользователя, откройте окно ПОЛЬЗОВАТЕЛИ и щелкните по пользователю, которого Вы хотите удалить. Поиск пользователя облегчает функция ПОИСК (см.: РЕДАКТИРОВАНИЕ ПОЛЬЗОВАТЕЛЯ С ПОМОЩЬЮ ПРОГРАММЫ ACCO-SOFT-LT). После выбора пользователя щелкните по УДАЛИТЬ ПОЛЬЗОВАТЕЛЯ (кнопка или запрос в меню ПОЛЬЗОВАТЕЛИ). Когда появится окно программы, подтвердите удаление пользователя или откажитесь от удаления пользователя.

Введенные изменения должны быть сохранены. Только запись изменений в модуль / модули завершает процедуру удаления пользователя.

# <span id="page-45-1"></span>**7.4 ГРУППЫ ПОЛЬЗОВАТЕЛЕЙ**

ПО ACCO-SOFT-LT позволяет создавать группы пользователей. Это облегчает управление пользователями. Для пользователей, назначенных в одну группу, идентичными являются:

- модули, в которые записаны их данные (контролируемые этими модулями точки прохода, к которым имеют доступ пользователи);
- расписания доступа к точкам прохода;
- полномочия.

 $\boldsymbol{j}$ 

Максимально можно создать до 255 групп пользователей.

*Пользователя в группу можно назначить только после создания группы и настройки ее параметров.*

*Для пользователей, назначенных в одну группу, можно запрограммировать разное количество проходов с помощью функции ЛИМИТ ВХОДОВ.*

#### <span id="page-45-2"></span>**7.4.1 Создание групп пользователей**

1. Щелкните по кнопке ПОЛЬЗОВАТЕЛИ, которая находится в меню программы (см.: рис. [22\)](#page-32-1). Откроется окно ПОЛЬЗОВАТЕЛИ (см.: рис. [24\)](#page-40-1).

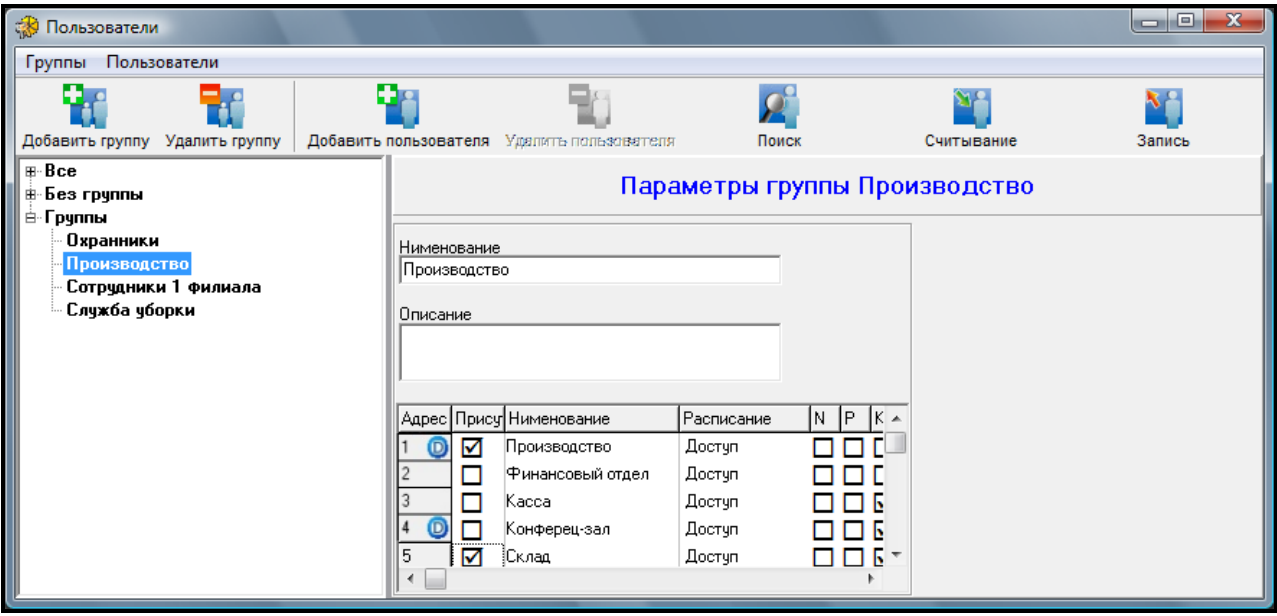

<span id="page-45-3"></span>Рис. 29. Пример установок группы пользователей.

- 2. Щелкните по кнопке ДОБАВИТЬ ГРУППУ. Новая группа появится в списке с левой стороны окна ПОЛЬЗОВАТЕЛИ.
- 3. Назначьте группе наименование.
- 4. Выберите модули, в которые должны быть записаны данные пользователей, назначенных в группу.
- 5. Выберите расписание доступа для каждого прохода.
- 6. Определите полномочия пользователей для каждого модуля.
- 7. После определения установок группы можно назначить в нее пользователей. Ранее созданных пользователей можно назначить в группу, например, методом перетаскивания (drag-and-drop). Новые пользователи будут назначены в выбранную группу, если в окне НОВЫЕ ПОЛЬЗОВАТЕЛИ в поле УСТАНОВКИ КАК: будет выбрана именно эта группа (см.: ДОБАВЛЕНИЕ НОВЫХ ПОЛЬЗОВАТЕЛЕЙ С ПОМОЩЬЮ ACCO-SOFT-LT и рис. [25\)](#page-40-2).

 $\vert i \vert$ 

*Если во время редактирования пользователя, назначенного в группу, будет изменен 1 из параметров, определенных для группы (полномочия, недельное расписание доступа, доступные точки прохода), то пользователь будет удален из группы и перенесен к пользователям, не назначенным в группу.*

8. Сохраните данные пользователей в модуль / модули, щелкнув по кнопке ЗАПИСЬ.

#### <span id="page-46-0"></span>**7.4.2 Автоматическое назначение пользователя в группу**

- 1. Щелкните по кнопке ПОЛЬЗОВАТЕЛИ, которая находится в меню программы (см.: рис. [22\)](#page-32-1). Откроется окно ПОЛЬЗОВАТЕЛИ (см.: рис. [24\)](#page-40-1).
- 2. Щелкните по одному из пользователей, не назначенному в группу. С правой стороны будут отображены данные пользователя. Выберите вкладку МОДУЛИ.
- 3. Щелкните по кнопке СОЗДАЙ ГРУП. (см.: рис. [28\)](#page-43-2). Пользователь будет назначен в группу, параметры которой совпадают с его параметрами, или будет создана новая группа.
- 4. В случае создания новой группы назовите ее.
- 5. Сохраните введенные изменения в модуль / модули, щелкнув по кнопке ЗАПИСЬ.

#### <span id="page-46-1"></span>**7.4.3 Автоматическое объединение пользователей в группы:**

- 1. Щелкните по кнопке ПОЛЬЗОВАТЕЛИ, которая находится в меню программы (см.: рис. [22\)](#page-32-1). Откроется окно ПОЛЬЗОВАТЕЛИ (см.: рис. [24\)](#page-40-1).
- 2. Щелкните по кнопке и выберите запрос Объединить пользователей в группы (см.: рис. [29\)](#page-45-3). Пользователи, не назначенные в группы, будут назначены по очереди в первую группу с параметрами, совпадающими с параметрами отдельных пользователей. Если нет группы, отвечающей параметрам пользователя, группа будет создана.
- 3. В случае создания новой группы назовите ее.
- 4. Сохраните введенные изменения в модуль / модули, щелкнув по кнопке ЗАПИСЬ.

#### <span id="page-46-2"></span>**7.4.4 Редактирование группы пользователей**

Чтобы изменить параметры группы, откройте окно ПОЛЬЗОВАТЕЛИ и выберите из списка группу, установки которой должны быть изменены.

После введения изменений в параметрах групп, сохраните данные пользователей в модуль / модули, щелкнув по кнопке ЗАПИСЬ. Только после сохранения изменений в модуле / модулях завершается процедура редактирования группы пользователей.

#### <span id="page-47-0"></span>**7.4.5 Удаление группы пользователей**

Чтобы удалить группу пользователей, откройте окно ПОЛЬЗОВАТЕЛИ и выберите из списка группу, которая должна быть удалена, и щелкните по кнопке УДАЛИТЬ ГРУППУ. Когда откроется окно программы, подтвердите удаление группы или откажитесь от ее удаления. После удаления группы, пользователи, которые до сих пор были в нее назначены, будут пользователями с индивидуальными параметрами.

Введенные изменения сохраните в модуль / модули, щелкнув по кнопке ЗАПИСЬ. Только сохранение изменений в модуле / модулях завершает процедуру удаления группы пользователей.

# <span id="page-47-1"></span>**7.5 ОТЧЕТ ПО ПОЛЬЗОВАТЕЛЮ / ПОЛЬЗОВАТЕЛЯМ**

Кнопка ОТЧЕТ будет активной после выделения имени пользователя – одного, нескольких либо всех. Отчет по пользователю / пользователям предоставляет информацию о выбранных пользователях. После нажатия кнопки ОТЧЕТ откроется окно ПАРАМЕТРЫ ОТЧЕТА, в котором можно определить параметры создаваемого отчета в формате PDF.

#### <span id="page-47-2"></span>**7.5.1 Формирование отчета по пользователю / пользователям**

- 1. Выберите из списка одного, несколько или всех пользователей (чтобы выбрать всех – нажмите клавишу Ctrl и щелкните по именам пользователей указателем мыши).
- 2. Щелкните по кнопке ОТЧЕТ.
- 3. В окне ПАРАМЕТРЫ ОТЧЕТА в поле ПОЛЬЗОВАТЕЛИ отобразится список пользователей.

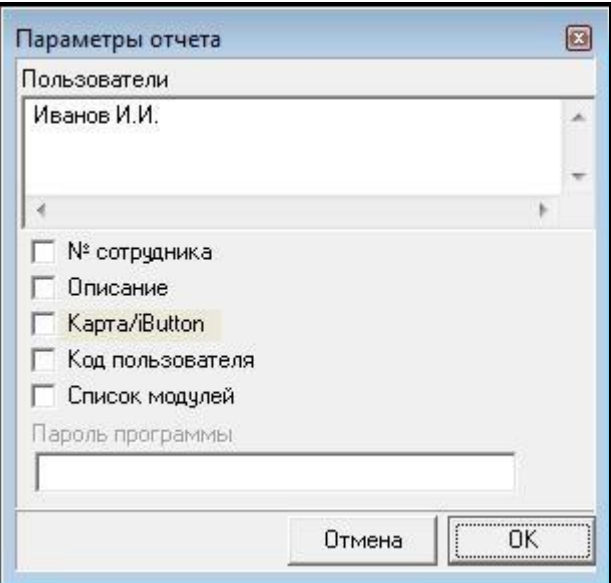

<span id="page-47-3"></span>Рис. 30. Окно ПАРАМЕТРЫ ОТЧЕТА.

- 4. Выберите, какая информация должна быть в отчете:
	- НОМЕР СОТРУДНИКА;
	- ОПИСАНИЕ;
	- КАРТА / КЛЮЧ (требует ввода пароля программы);
	- КОД ПОЛЬЗОВАТЕЛЯ (требует ввода пароля программы);
	- СПИСОК МОДУЛЕЙ.
- 5. Щелкните по кнопке OK, чтобы сформировать отчет.

# <span id="page-48-0"></span>**7.6 РАСПИСАНИЯ ДОСТУПА**

Каждому пользователю необходимо назначить расписание доступа (график), значит, определить дни недели и время доступа (часы и минуты). Создать, редактировать и удалить расписания доступа можно только с помощью программы ACCO-SOFT-LT. Расписание доступа создается на основе недельного расписания, суточного расписания и временных зон.

- **Недельное расписание**  определяет доступ пользователя на вход/выход в течение недели. Каждому пользователю можно назначить 1 из 256 расписаний с номером от 0 до 255. Два из этих расписаний уже определены: 0 – Доступ (пользователь может всегда получить доступ) и 255 – Доступ запрещен (доступ пользователю постоянно запрещен). Остальные 254 недельных расписания можно создать, выбирая соответствующие суточные расписания для каждого дня недели.
- **Суточное расписание**  определяет доступ пользователя к двери в течение суток. Среди всех 256 суточных расписаний 2 предварительно определены: 0 (доступ в течение суток данному пользователю разрешен – он может получить доступ по идентификатору) и 255 (доступ пользователю в течение суток запрещен). Остальные 254 суточных расписания можно создать на основе временных зон. Суточному расписанию должна быть назначена, как минимум, одна временная зона.

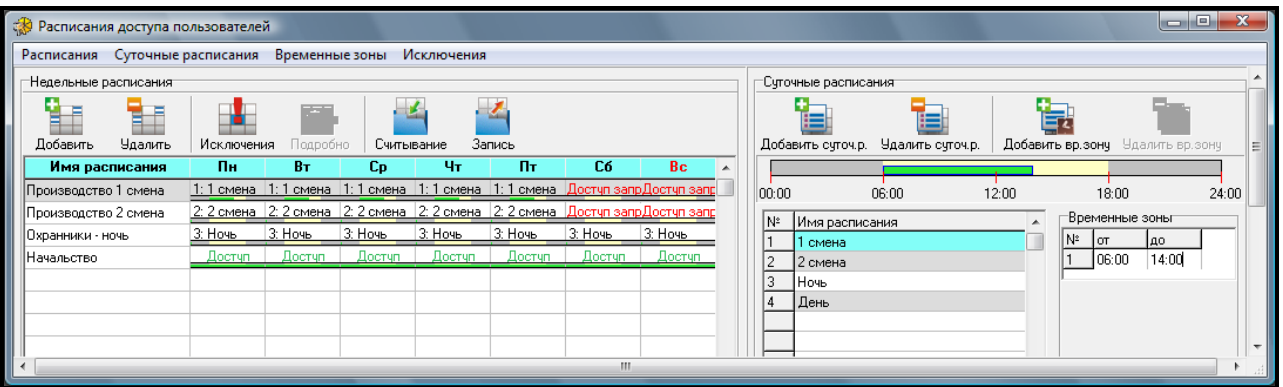

<span id="page-48-2"></span>Рис. 31. Окно с расписаниями доступа.

**Временная зона** – определяет интервал времени (в сутки), в течение которого пользователю разрешается доступ. Максимально можно создать 256 временных зон. При программировании необходимо определить время (часы и минуты), с которого и по которое пользователю будет предоставляться доступ.

Дополнительно можно определить 60 дней / периодов исключений. Они имеют глобальный характер. Для праздничных дней / периодов могут быть действительными суточные расписания исключений – доступ разрешен по другому принципу. Можно создать до 128 специальных суточных расписаний. Для каждого недельного расписания необходимо определить специальные расписания, которые являются действительными в случае праздничных дней / периодов. Если не будет выбрано ни одно специальное суточное расписание, то для праздничного дня / периода доступ будет разрешен согласно недельному расписанию.

#### <span id="page-48-1"></span>**7.6.1 Создание расписания доступа**

- 1. Щелкните по кнопке РАСПИСАНИЯ, доступной в главном меню программы (см.: рис. [22\)](#page-32-1). Откроется окно РАСПИСАНИЯ ДОСТУПА ПОЛЬЗОВАТЕЛЕЙ (см.: рис. [31\)](#page-48-2).
- 2. Щелкните по кнопке ДОБАВИТЬ. В окне появится недельное расписание. По умолчанию доступ по этому расписанию разрешен в течение всей недели.
- 3. Назначьте имя созданному расписанию.
- 4. Щелкните по кнопке ДОБАВИТЬ СУТОЧ. Р. В списке будет отображено суточное расписание. Одновременно для расписания будет создана временная зона.
- 5. Назначьте имя созданному расписанию.
- 6. Определите параметры временной зоны (интервал, во время которого пользователю разрешается доступ). Если необходимо, добавьте очередные временные зоны, щелкнув по кнопке ДОБАВИТЬ ВР.ЗОНУ.
- 7. Если необходимо, создайте очередные суточные расписания.
- 8. Назначьте суточные расписания выбранным дням недели в недельном расписании.
- 9. Запишите созданное расписание в модуль / модули, щелкнув по кнопке ЗАПИСЬ.

#### <span id="page-49-0"></span>**7.6.2 Создание исключений**

1. Щелкните по кнопке ИСКЛЮЧЕНИЯ, доступной в окне РАСПИСАНИЯ ДОСТУПА (см.: рис. [31\)](#page-48-2). Откроется окно КАЛЕНДАРЬ СПЕЦИАЛЬНЫХ ЧИСЕЛ (см.: рис. [32\)](#page-49-1).

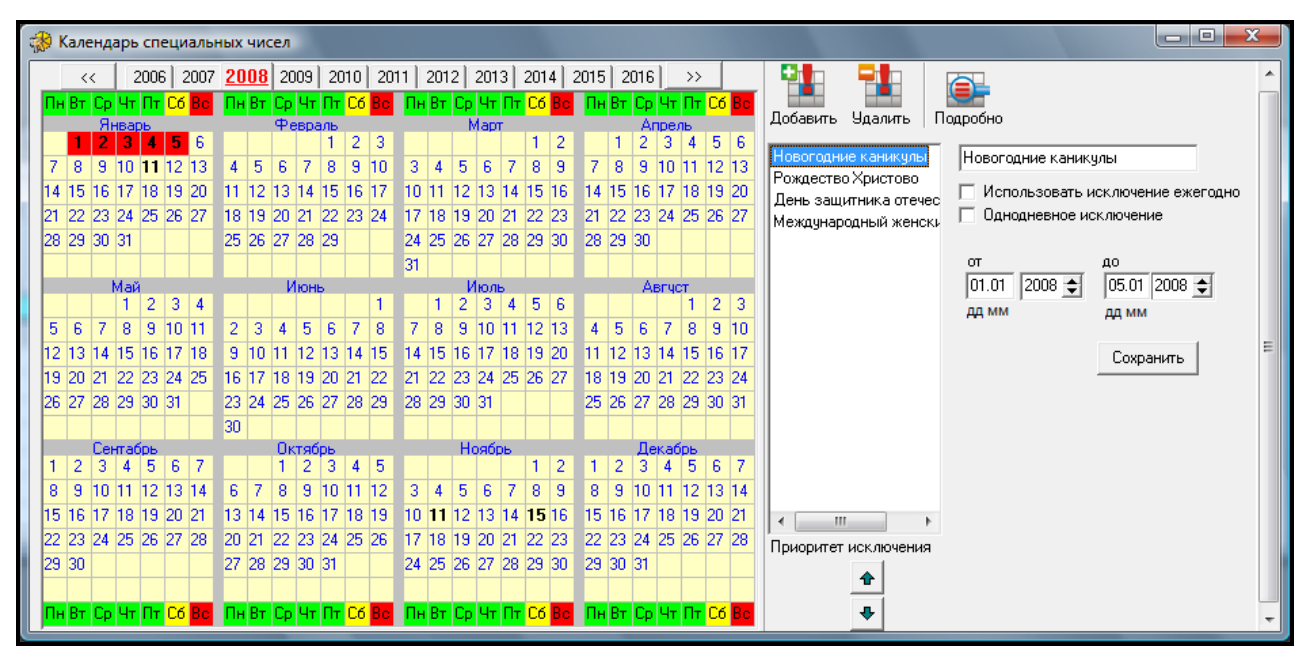

<span id="page-49-1"></span>Рис. 32. Окно с календарем специальных чисел.

- 2. Щелкните по кнопке ДОБАВИТЬ. В списке появляется новое исключение.
- 3. Назначьте наименование созданному исключению.
- 4. С помощью соответствующей опции определите, должно ли это исключение действовать ежегодно или нет.
- 5. С помощью соответствующей опции определите, должно ли исключение действовать один день или в течение интервала времени.
- 6. В соответствии с тем, что Вы определили ранее, определите дату для исключения или начальную и конечную дату исключения.
- 7. Щелкните по кнопке СОХРАНИТЬ, чтобы завершить процедуру программирования дня / периода исключения.
- 8. Щелкните по кнопке ПОДРОБНО. Откроется окно ИСКЛЮЧЕНИЯ ПОДРОБНО.
- 9. Щелкните по кнопке ДОБАВИТЬ РАСПИСАНИЕ. В списке появится суточное расписание для исключения. Одновременно для расписания будет создана временная зона.
- 10.Назначьте имя созданному расписанию.
- 11.Настройте параметры временной зоны исключения (с какого и по какое время должен быть разрешен доступ пользователю). Если необходимо, добавьте очередные временные зоны, щелкнув по кнопке ДОБАВИТЬ ВР.ЗОНУ.
- 12.В случае необходимости создайте больше суточных расписаний исключений.
- 13.Для выбранных недельных расписаний назначьте суточные расписания исключений соответствующим исключениям (список с правой стороны окна).
- 14.Запишите данные расписаний доступа в модуль / модули, щелкнув по кнопке ЗАПИСЬ в окне РАСПИСАНИЯ ДОСТУПА ПОЛЬЗОВАТЕЛЕЙ.

![](_page_50_Picture_183.jpeg)

Рис. 33. Окно ИСКЛЮЧЕНИЯ ПОДРОБНО.

### <span id="page-50-0"></span>**7.7 Отчеты по присутствию**

Программа ACCO-SOFT-LT позволяет сформировать отчет по присутствию. Благодаря отчету можно получить информацию, касающуюся времени пребывания пользователя / пользователей на объекте. Существует возможность создать отчет в формате PDF.

Окно ОТЧЕТ ПО ПРИСУТСТВИЮ можно открыть двумя способами:

- в главном меню выберите запрос / кнопку СОБЫТИЯ, и в окне, которое откроется выберите из меню команду СОБЫТИЯ, а в нем ОТЧЕТ ПО ПРИСУТСТВИЮ (см.: рис. [34\)](#page-50-2);
- в главном меню выберите запрос ДРУГИЕ, а в нем ОТЧЕТ ПО ПРИСУТСТВИЮ.

| Фильтр событий                            |          | Пользователь                    | Подробно  | Имя модуля           |    | Адрес № сотрудни Е | ΙU           | l S       |
|-------------------------------------------|----------|---------------------------------|-----------|----------------------|----|--------------------|--------------|-----------|
| Экспорт                                   | ателя    | Иванов И.И. (Иванов И программа |           | <b>Секретариат</b>   |    |                    |              |           |
| Цвета событий                             |          | satel                           | программа |                      | I٥ |                    | 10100000 003 |           |
|                                           |          |                                 |           | екретариат           |    |                    |              |           |
| Экспорт                                   |          |                                 |           | Администрация        |    |                    | 19 00000 000 |           |
| События для загрузки                      | дуля     |                                 | программа | Администрация        |    | 19                 |              | 00000 001 |
| Отчет по присутствию                      | клидом м |                                 |           | Администрация        |    |                    | 22           | 00000 000 |
| Контроль присутствия                      | ателя    | Администратор (Админ программа  |           | <b>Администрация</b> |    |                    |              |           |
| ZUTU-UT-US   11:30:55   Перезапуск модуля |          |                                 |           | Администрация        |    |                    | 19 00000 000 |           |
| 2010-01-06 11:30:55 Команда сброса модуля |          |                                 | программа | Администрация        |    |                    | 19 00000 001 |           |

<span id="page-50-2"></span>Рис. 34. Запрос ОТЧЕТ ПО ПРИСУТСТВИЮ в окне СОБЫТИЯ.

### <span id="page-50-1"></span>**7.7.1 Создание отчета по присутствию**

- 1. Определите пользователей, по которым должен быть сформирован отчет. Это можно сделать двумя способами:
	- в поле ПОЛЬЗОВАТЕЛЬ/ПОЛЬЗОВАТЕЛИ введите имя или часть имени пользователя / пользователей – в отчете будут все пользователи, удовлетворяющие заданному критерию. Пользователи будут идентифицироваться в отчете по названию, т.е. программа считает, что пользователи с одинаковым ID-номером, но с разными именами – это два разных человека.
	- щелкните по кнопке ⊻ рядом с полем ПОльзователь/пользователи. Из появившегося списка выберите, кто должен быть учтен при создании отчета. Пользователи будут идентифицироваться в отчете по ID номеру, т.е. программа
- 2. Определите интервал времени для отчета:
	- в поле ОТ ДНЯ впишите дату начиная с этого времени, все проходы пользователя / пользователей будут в отчете. Если опция не будет выбрана, в отчете появится информация обо всех проходах пользователя / пользователей с момента установки программы.
	- в поле ДО ДНЯ впишите дату в отчете появится информация обо всех проходах пользователя / пользователей, зарегистрированных до этого времени. Если опция не будет выбрана, то в отчете появится информация обо всех проходах пользователя / пользователей, совершенных до текущего дня.
- 3. В случае если пользователь может войти на объект или покинуть его без регистрации этого события в системе, существует возможность определить рабочее время по умолчанию – время входа и выхода. Следует его ввести в полях ВХОД – ВРЕМЯ ПО УМОЛЧАНИЮ и ВЫХОД – ВРЕМЯ ПО УМОЛЧАНИЮ. Программа будет использовать время входа по умолчанию в случае отсутствия информации о входе пользователя. Аналогично будет использовать время выхода по умолчанию в случае отсутствия информации о выходе.
- 4. Если в отчете должно быть начислено время присутствия пользователя в течение дня без учета перерывов во время работы, выберите поле ТОЛЬКО ПЕРВЫЙ ВХОД И ПОСЛЕДНИЙ ВЫХОД.
- 5. Если отчет должен формироваться без учета проходов по служебным делам, следует зажать поле ПРОПУСКАТЬ ПРОХОДЫ ПО СЛУЖЕБНЫМ ДЕЛАМ.
- 6. Отчет формируется на основании шаблонов (правил) входа / выхода. По щелчку на кнопке ОТКРЫТЬ откроется окно ШАБЛОНЫ ВХОДА / ВЫХОДА, в котором можно выбрать один из доступных шаблонов (правил). Выбор подтвердите кнопкой OK. Установки шаблона будут отображены в части окна под кнопкой Открыть. Если еще нет ни одного определенного шаблона входа / выхода, то следует щелкнуть по кнопке ОТКРЫТЬ. В окне ШАБЛОНЫ ВХОДА / ВЫХОДА щелкните по кнопке ДОБАВИТЬ. Откроется окно ПРОХОДЫ. Новому шаблону дайте название. Затем укажите терминал (A или Б) и модуль, в котором он будет выполнять функцию входа на объект, а также тот терминал, который будет выполнять функцию выхода с объекта и подтвердите выбор, нажав клавишу OK. Определенный шаблон входа / выхода будет добавлен к списку.
- 7. Щелкните по кнопке ФОРМИРОВАТЬ. В окне будет сформирован отчет по присутствию выбранных пользователей согласно определенным параметрам. В отчете указано имя пользователя и список дат, определяющих присутствие пользователя на контролируемой территории с указанием всех входов и выходов. Информация о подсчитанном времени будет отображена рядом с датой. Красный цвет даты означает, что данные по присутствию пользователя в этот день неполны (они могут быть пополнены на основании запрограммированных параметров).
- 8. Существует возможность экспортировать отчет, а также распечатать его. После щелчка указателем мыши по кнопке ЭКСПОРТ, отчет по присутствию будет экспортирован в файл в формате CSV, Excel или Symfonia. После щелчка по ЭКСПОРТ и после выбора формата, программа отобразит окно, в котором следует указать путь доступа к файлу. Для того чтобы формировать отчет по присутствию в формате PDF, щелкните по кнопке ПЕЧАТАТЬ.

*Определенные шаблоны входа / выхода записываются и хранятся в базе данных программы ACCO-SOFT-LT (файл с расширением \*.s3db). В случае ее удаления все шаблоны надо программировать заново.*

![](_page_52_Picture_149.jpeg)

Рис. 35. Окно ОТЧЕТ ПО ПРИСУТСТВИЮ.

### <span id="page-52-0"></span>**7.8 Контроль присутствия**

Программа ACCO-SOFT-LT предоставляет администратору функцию КОНТРОЛЬ ПРИСУТСТВИЯ. С ее помощью можно проверить присутствие пользователя на определенной территории.

Окно КОНТРОЛЬ ПРИСУТСТВИЯ можно открыть двумя способами:

- в главном меню выберите запрос / нажать кнопку СОБЫТИЯ, затем в открывшемся окне выберите из меню запрос СОБЫТИЯ, а в нем КОНТРОЛЬ ПРИСУТСТВИЯ (см.: рис. [34\)](#page-50-2);
- в главном меню выберите команду ДРУГИЕ, и далее КОНТРОЛЬ ПРИСУТСТВИЯ.

Отобразится окно КОНТРОЛЬ ПРИСУТСТВИЯ, в котором после выбора соответствующих опций появится информация обо всех пользователях. Доступны будут данные по количеству присутствующих и отсутствующих пользователей. Информация о способе осуществления контроля их присутствия в зависимости от установок может отображаться под названием каждого из них.

#### <span id="page-52-1"></span>**7.8.1 Создание сводной инновации о присутствии**

- 1. В поле СПИСОК ПОЛЬЗОВАТЕЛЕЙ выберите одного, пару, группу или всех пользователей. Ниже, в окне, появится сводная информация о выбранных пользователях.
- 2. Выделите одного из пользователей, потом, в случае необходимости, удерживая нажатой левую клавишу мыши, выберите всех пользователей или только выбранных (чтобы выбрать пользователей, можно удержать нажатой одновременно клавишу Shift и левую кнопку мыши).
- 3. Щелкните по кнопке СВОЙСТВА. Откроется окно, в котором, в зависимости от информации, которую Вы хотите получить о пользователях, можно:
	- выбрать шаблон входов / выходов, для того, чтобы можно было определить, когда пользователь покинул объект (см.: описание создания шаблона в разделе С[ОЗДАНИЕ ОТЧЕТА ПО ПРИСУТСТВИЮ](#page-50-1)).
	- определить способ осуществления контроля времени входа / выхода: НЕ КОНТРОЛИРОВАТЬ – функция контроля присутствия будет выключена (появится только информация о модуле, которым пользователь пользовался в последнее время);

ПО ВРЕМЕНИ – присутствие контролируется согласно определенному времени;

ПО НЕДЕЛЬНОМУ РАСПИСАНИЮ – присутствие контролируется согласно недельному расписанию.

- определить время выхода с объекта по умолчанию, если существует возможность выхода пользователя с объекта без регистрации этого события в СКУД.
- 4. Выберите ПОДРОБНО, если параметры, определенные в окне СВОЙСТВА, должны отображаться рядом с названием пользователя.

| <b>ФКОНТРОЛЬ ПРИСУТСТВИЯ</b>                                                      |                                                                             |                                                                       |                                                                       | $\Box$ $\Box$                                                                     |  |  |  |  |  |
|-----------------------------------------------------------------------------------|-----------------------------------------------------------------------------|-----------------------------------------------------------------------|-----------------------------------------------------------------------|-----------------------------------------------------------------------------------|--|--|--|--|--|
| Список пользователей                                                              | $\blacktriangledown$                                                        | Число присчтствчющих пользователей 25                                 |                                                                       |                                                                                   |  |  |  |  |  |
| Свойства                                                                          | Число отсчтствчющих пользователей 5                                         |                                                                       |                                                                       |                                                                                   |  |  |  |  |  |
| √ Подробно<br>⊽ Отслеживание                                                      |                                                                             |                                                                       |                                                                       |                                                                                   |  |  |  |  |  |
| <b>Администратор</b><br><b>Секретариат</b><br>2010-01-07 12:56:08                 | Иванов И И<br>2002000<br>Illian non or 21                                   | Кузнецова Т.Ф.<br>Секретариат<br>2010-01-07 13:10:20<br>◎13:00-16:00  | Муравей Б.Ю.<br>Администрация<br>2010-01-07 13:56:17<br>◎ 08:00-16:00 | Мосина В.В.<br>Секретариат<br>2010-01-07 13:20:18                                 |  |  |  |  |  |
| Рыжков В.И.<br>Администрация<br>2010-01-07 13:54:21                               | <b>Hujakos C.D.</b><br>Администрация<br>2010-01-07 13:55:59                 | Мельников К.С.<br>© Нед.распис.1                                      | Пихачев Г. П.<br>Секретариат<br>2010-01-07 13:21:02                   | Мухина А.Б.<br>Секретариат<br>2010-01-07 13:46:21<br>◎13:00-20:00                 |  |  |  |  |  |
| <b>Веников Ю В</b><br>Секретариат<br>2010-01-07 14:05:34                          | <b>Prifakos B.B.</b><br>Секретариат<br>2010-01-07 14:13:55<br>Шаблон пг 1 ж | Соловьева Н.С.<br>Секретариат<br>2010-01-07 14:12:40<br>Шаблон nr 1 % | Пискунов А.Н.<br>Секретариат<br>2010-01-07 14:05:57<br>@10:00-18:00   | Павлов В И.<br>Секретариат<br>2010-01-07 14:27:49<br>Шаблон пг 2                  |  |  |  |  |  |
| Багров М.Г<br>Секретариат<br>2010-01-07 14:06:07<br>Шаблон лг 1 18                | Семенов Ф.М.<br>Секретариат<br>2010-01-07 14:26:23<br><b>@10:00-18:00</b>   | Абрамов В.Б.<br>10.0011800                                            | Писарев Е.С.<br>Секретариат<br>2010-01-07 14:29:32<br>Шаблон пг 1 мн  | Базаров Н.Г.<br>Секретариат<br>2010-01-07 14:30:38<br>◎14:00-16:00<br>Шаблон пг 1 |  |  |  |  |  |
| <b>Плиновская Т.В.</b><br>Секретариат<br>2010-01-07 14:44:03                      | Козлова С.Ю.<br>Секретариат<br>2010-01-07 14:44:11                          | Кчлебякин А.М.<br><b>Секретариат</b><br>2010-01-07 14:44:21           | <b>Honos F.F.</b><br>Секретариат<br>2010-01-07 14:44:28               | Орлов С.М.<br>Секретариат<br>2010-01-07 14:44:32                                  |  |  |  |  |  |
| Питов Е.Н.<br>Секретариат<br>2010-01-07 14:45:00<br>29 14:00-16:00<br>Шаблон пг 1 | Кузьмин К.О.<br>Секретариат<br>2010-01-07 14:45:05                          | Андреев В.П.<br>Секретариат<br>2010-01-07 14 45:09                    | Яковлев Д.Л.<br>Секретариат<br>2010-01-07 14:45:13                    | Макаров Л.О.<br>Секретариат<br>2010-01-07 14:45:23<br>Шаблон пг 1                 |  |  |  |  |  |
| ⊽ Нет данных о проходе                                                            | Присутствует                                                                |                                                                       | Преждевременный уход                                                  |                                                                                   |  |  |  |  |  |
| <b>Stroughteuer</b><br>$\overline{\phantom{a}}$                                   | ⊽ Опоздание                                                                 |                                                                       | ∣ По служебным делам                                                  |                                                                                   |  |  |  |  |  |
|                                                                                   |                                                                             |                                                                       |                                                                       |                                                                                   |  |  |  |  |  |

Рис. 36. Окно КОНТРОЛЬ ПО ПРИСУТСТВИЮ.

5. Выберите функцию ОТСЛЕЖИВАНИЕ, если пользователь, проход которого был зарегистрирован СКУД как последний, должен быть выделен темно-синей рамкой.

 $\boldsymbol{i}$ 

 $\boldsymbol{i}$ 

- 6. Выберите информацию, касающуюся присутствия пользователей, которая должна отображаться (напр., присутствие, опоздание и. пр.).
	- *Добавление новых пользователей не приводит к автоматическому отображению новых пользователей в окне КОНТРОЛЬ ПРИСУТСТВИЯ. Необходимо, согласно описанной выше процедуре, определить способ их отображения.*

*Определенные параметры пользователей, присутствие которых должно контролироваться, записываются и хранятся в базе данных программы ACCO-SOFT-LT (файл с расширением \*.s3db). В случае удаления базы все установки необходимо программировать заново.*

![](_page_54_Picture_88.jpeg)

Рис. 37. Окно СВОЙСТВА.

### <span id="page-54-0"></span>**8. Эксплуатация модуля**

*Данный раздел не касается модулей контроля доступа, работающих в системе ACCO NET.*

<span id="page-54-1"></span>![](_page_54_Picture_89.jpeg)

# <span id="page-55-0"></span>**8.1 ОТКРЫТИЕ ПРОХОДА**

### <span id="page-55-1"></span>**8.1.1 По идентификатору**

Приближение карты к терминалу (на расстояние, позволяющее считать код карты), поднесение ключа к считывателю или ввод кода клавишей  $\boxed{\text{#}}$  или  $\boxed{\text{#}}$  запускает процедуру верификации пользователя. Если требуется предъявление второго идентификатора, то это сигнализируется 3 короткими звуковыми сигналами (в ЖКИклавиатуре дополнительно соответствующим сообщением на дисплей). В таком случае необходимо ввести код или приблизить карту к терминалу.

Если пользователю может быть предоставлен доступ, то терминал (кроме считывателя CZ-DALLAS) после предъявления идентификатора 1 коротким звуковым сигналом сообщит, что доступ разрешен. Реле модуля включится на время, запрограммированное как ВРЕМЯ ПРОХОДА, и можно свободно открыть дверь. В зависимости от установок модуля, реле выключится после открытия или закрытия двери (если состояние двери не контролируется или пользователь откажется от открытия двери, то реле выключится по истечении ВРЕМЕНИ ПРОХОДА). Дверь должна быть закрыта до истечения времени, запрограммированного как МАКСИМАЛЬНОЕ ВРЕМЯ ОТКРЫТИЯ ДВЕРИ.

Проход будет запрещен, если карта/ключ и/или код неизвестны (2 длинных звука) или пользователь не может получить доступ. Зарегистрированный в модуле пользователь, пользующийся правильным кодом или картой/ключом, может получить отказ в доступе если:

- с ЖКИ-клавиатуры или клавиатуры доступ может быть разрешен только по карте, а был введен код (1 длинный звуковой сигнал);
- с ЖКИ-клавиатуры или клавиатуры доступ может быть разрешен только по коду, а была поднесена карта (1 длинный звуковой сигнал);
- по расписанию доступа проход запрещен в данный момент (3 длинных звуковых сигнала);
- дверь заблокирована (3 длинных звуковых сигнала);
- пользователь превысил определенный лимит входов (3 длинных звуковых сигнала);
- пользователь повторно пробует получить доступ с терминала, с помощью которого он уже получил доступ и открыл дверь (3 длинных звуковых сигнала) – включена функция ANTI-PASSBACK;
- модуль работает в конфигурации «шлюз» и вторая дверь открыта (3 длинных звука);
- терминал заблокирован (1 продолжительный звуковой сигнал) функция АНТИ-СКАНЕР (удержание карты/ключа уполномоченным пользователем в течение 3 секунд снимает блокировку терминала).

Открытие точки прохода и двери с помощью терминала A регистрируется как санкционированный вход, а с терминала Б как санкционированный выход. Отказ пользователя от открытия двери после получения доступа с терминала A регистрируется как отказ от входа, а после получения доступа с терминала Б – как отказ от выхода. Если пользователь не получил доступ, то аналогично регистрируется событие: отказ в доступе – вход (терминал A), или отказ в доступе – выход (терминал Б).

#### <span id="page-55-2"></span>**8.1.2 Без процедуры идентификации пользователя**

Чтобы обеспечить возможность получить доступ без необходимости выполнения идентификационных процедур, требуемых контролем доступа, используйте вход модуля, запрограммированный как КНОПКА ОТКРЫТИЯ ДВЕРИ. Входом можно управлять

с помощью подключенной к нему кнопки или другого устройства. Управляющий сигнал откроет точку прохода на время, запрограммированное как ВРЕМЯ ПРОХОДА (время подачи управляющего сигнала на вход не имеет значения и не влияет на время открытия прохода).

### <span id="page-56-0"></span>**8.2 Блокировка**

#### <span id="page-56-1"></span>**8.2.1 С помощью идентификаторов**

Дверь может быть заблокирована пользователем с полномочием ПЕРЕКЛЮЧЕНИЕ. Пользователь может заблокировать дверь только тогда, когда согласно расписанию ему разрешен доступ.

![](_page_56_Picture_6.jpeg)

 $\boldsymbol{i}$ 

*Если контроль состояния двери выключен, то заблокировать дверь можно лишь с помощью ЖКИ-клавиатуры и кода.*

Для того чтобы заблокировать дверь с помощью бесконтактной карты/ключа:

- 1. Убедитесь, что точка прохода работает в нормальном режиме и дверь закрыта.
- 2. Поднесите карту / ключ к считывателю и удержите в течение ок. 3 секунд. Терминал (кроме считывателя CZ-DALLAS) сигнализирует блокировку двери 2 короткими звуковыми сигналами.

*Если согласно установкам модуля пользователь должен идентифицироваться в клавиатуре на основе карты и кода или только кода, то в клавиатуре функция блокировки прохода с помощью карты будет недоступной.*

Чтобы заблокировать точку прохода, вписав код с ЖКИ-клавиатуры:

- 1. Введите код и подтвердите его клавишей  $*$   $\heartsuit$ .
- 2. С помощью клавиш ▲ и ▼ найдите функцию ЗАБЛОК. ДВЕРЬ.
- 3. Нажмите клавишу  $\|\# \blacklozenge\|$  или  $\langle \text{ak} \rangle$ . 2 коротких звуковых сигнала сигнализируют блокировку двери.

Чтобы заблокировать точку прохода, используя код и считыватель ACCO-SCR-BG:

- 1. Убедитесь, что точка прохода работает в нормальном режиме и дверь закрыта.
- 2. Введите код и подтвердите его клавишей  $\| \cdot \|$ . 2 коротких звуковых сигнала сигнализируют блокировку двери.

#### <span id="page-56-2"></span>**8.2.2 Без процедуры идентификации пользователя**

Дверь может быть заблокирована с помощью входа модуля, запрограммированного как БЛОКИРОВКА ДВЕРИ или ТРЕВОГА – БЛОКИРОВКА ДВЕРИ (см.: ВХОДЫ). Вход может управляться с помощью переключателя, приемно-контрольного прибора и т. д. Кроме того, блокировка двери может реализоваться таймером или осуществляться по расписанию доступа (при условии, что расписание не использовалось при программировании установок пользователя). В случае таймера в модуле можно запрограммировать начало и конец блокировки. В случае использования расписания, дверь будет заблокирована по графику.

![](_page_56_Picture_21.jpeg)

*Переключение в нормальный режим работы или разблокировка двери, заблокированной с помощью входа ТРЕВОГА – БЛОКИРОВКА ДВЕРИ, возможны только с помощью процедуры, требующей предъявления идентификатора.*

*Таймер и расписание не имеют приоритета – появление других событий в модуле может изменить состояние точки прохода до истечения запрограммированного времени блокировки двери.*

*Блокировка двери таймером, по расписанию или входом модуля, запрограммированным как БЛОКИРОВКА ДВЕРИ, является невозможной, если дверь была разблокирована с помощью входа типа ПОЖАР – РАЗБЛОКИРОВКА ДВЕРИ.*

#### <span id="page-57-0"></span>**8.3 Разблокировка**

#### <span id="page-57-1"></span>**8.3.1 С помощью идентификаторов**

Дверь может быть разблокирована пользователем с полномочием ПЕРЕКЛЮЧЕНИЕ. Пользователь может разблокировать дверь только тогда, когда согласно расписанию ему разрешен доступ.

![](_page_57_Picture_6.jpeg)

 $\boldsymbol{i}$ 

 $\boldsymbol{i}$ 

*Если контроль состояния двери выключен, то заблокировать дверь можно лишь с помощью ЖКИ-клавиатуры и кода.*

Чтобы разблокировать дверь с помощью карты / ключа:

- 1. Убедитесь, что точка прохода работает в нормальном режиме и откройте дверь.
- 2. Поднесите карту / ключ к считывателю и удержите в течение ок. 3 секунд. Терминал (кроме считывателя CZ-DALLAS) сигнализирует разблокировку двери 2 короткими звуковыми сигналами.

*Если согласно установкам модуля пользователь должен идентифицироваться в клавиатуре на основе карты и кода или только кода, то в клавиатуре функция разблокировки двери с помощью карты будет недоступной.*

Чтобы разблокировать точку прохода:

- 1. Введите код и подтвердите его клавишей  $*$   $\heartsuit$ .
- 2. С помощью клавиш ▲ и ▼ найдите функцию Разъл. двери.
- 3. Нажмите клавишу  $\|\# \blacklozenge \|$ или  $\omega$ . 2 коротких звука сигнализируют разблокировку двери.

Чтобы разблокировать дверь кодом и с помощью считывателя ACCO-SCR-BG:

- 1. Убедитесь, что точка прохода работает в нормальном режиме и откройте дверь.
- 2. Введите код и подтвердите его клавишей  $\blacktriangleright$ . 2 коротких звука сигнализируют разблокировку двери.

#### <span id="page-57-2"></span>**8.3.2 Без процедуры идентификации пользователя**

Дверь может быть разблокирована с помощью входа модуля, запрограммированного как РАЗБЛОКИРОВКА ДВЕРИ или ПОЖАР – РАЗБЛОКИРОВКА ДВЕРИ (см.: ВХОДЫ). Вход может управляться с помощью переключателя, приемно-контрольного прибора, противопожарной системы и т.п.

Программа ACCO-SOFT-LT позволяет разблокировать дверь с помощью кнопки РАЗБЛОКИРОВАТЬ, доступной в окне СПИСОК МОДУЛЕЙ (подпись под кнопкой изменяется на КОНТРОЛЬ после переключения двери в разблокированное состояние).

Разблокировка может реализоваться таймером или по расписанию доступа, если оно не используется для программирования установок пользователей. В случае таймера в модуле можно запрограммировать начало и конец разблокировки. В случае использования расписания, дверь будет разблокирована по графику.

*Переключение в нормальный режим работы или блокировка разблокированной двери с помощью входа ПОЖАР – РАЗБЛОКИРОВКА ДВЕРИ, является возможной только с помощью процедуры, требующей использования идентификатора.*

 $\boldsymbol{i}$ 

*Таймер и расписание не имеют приоритета – появление других событий в модуле может изменить состояние точки прохода до истечения запрограммированного времени разблокировки двери.*

*Разблокировка двери с помощью таймера, по расписанию или входом модуля, запрограммированн*о*го как РАЗБЛОКИРОВКА ДВЕРИ, или программы ACCO-SOFT-LT является невозможной, если дверь была заблокирована с помощью входа ТРЕВОГА – БЛОКИРОВКА ДВЕРИ.*

### <span id="page-58-0"></span>**8.4 ВОССТАНОВЛЕНИЕ НОРМАЛЬНОГО РАБОЧЕГО РЕЖИМА ТОЧКИ ПРОХОДА**

#### <span id="page-58-1"></span>**8.4.1 С помощью идентификаторов**

Заблокированную или разблокированную дверь может перевести в нормальный режим работы пользователь с полномочием ПЕРЕКЛЮЧЕНИЕ. Для этого он может использовать бесконтактную карту/ключ или код, но только тогда, когда согласно расписанию доступа ему разрешен доступ. Если опция контроля состояния двери выключена, то восстановить нормальный режим работы точки прохода можно только с помощью ЖКИ-клавиатуры и кода.

Чтобы восстановить нормальный рабочий режим с помощью бесконтактной карты/ключа, удержите карту/ключ у считывателя в течение около 3 секунд. Терминал (кроме считывателя CZ-DALLAS) сигнализирует включение нормального режима работы двери 2 короткими звуковыми сигналами.

*Если согласно установкам модуля пользователь в клавиатуре должен идентифицироваться только по коду, по карте и по коду, то восстановление нормального рабочего режима точки прохода возможно только с помощью кода.*

Чтобы восстановить нормальный рабочий режим точки прохода с помощью кода и ЖКИ-клавиатуры:

- 1. Введите код и подтвердите его клавишей  $*$   $\Box$ .
- 2. Прокрутите меню с помощью клавиш ▲ и ▼, и найдите функцию НОРМАЛЬНЫЙ РЕЖИМ.
- 3. Нажмите клавишу  $\|\# \blacklozenge\|$ или  $\omega$ . 2 коротких звуковых сигнала сигнализируют включение нормального рабочего режима точки прохода.

Чтобы восстановить нормальный режим работы точки прохода с помощью кода и считывателя ACCO-SCR-BG, введите код и подтвердите его клавишей  $\vert \cdot \hspace{-1mm} \cdot \vert$ . 2 коротких звуковых сигнала сигнализируют включение нормального рабочего режима точки прохода.

#### <span id="page-58-2"></span>**8.4.2 Без процедуры идентификации пользователя**

Разблокированная дверь может быть переключена в нормальный рабочий режим с помощью кнопки КОНТРОЛЬ, доступной в окне СПИСОК МОДУЛЕЙ программы ACCO-SOFT-LT (описание кнопки изменяется на РАЗБЛОКИРОВКА после переключения точки прохода в нормальный рабочий режим). Это не относится к двери, разблокированной входом Пожар – РАЗБЛОКИРОВКА ДВЕРИ.

### <span id="page-59-0"></span>**8.5 Звуковая сигнализация**

Устройства, идентифицирующие пользователей (ЖКИ-клавиатура, считыватель карт), издают звуки, сообщая:

- **1 короткий звук** проход разрешен и открытие двери.
- **2 коротких звука** блокировка, разблокировка двери или восстановление нормального режима работы точки прохода.
- **3 коротких звука**  ожидание ввода второго идентификатора.
- **1 длинный звук** отказ в доступе карта или код правильны, но проход запрещен:
	- ЖКИ-клавиатура или клавиатура разрешает доступ только на основе кода, а была поднесена карта;
	- ЖКИ-клавиатура или клавиатура разрешает доступ только на основе карты, а был введен код.
- **2 длинных звука** запрет доступа карта или код не опознаны.
- **3 длинных звука** [после поднесения карты или ввода пароля клавишей |# | запрет на доступ – карта или код правильны, но доступ запрещен, так как:
	- согласно расписанию доступа пользователь в данный момент не имеет права открыть проход;
	- дверь заблокирована;
	- пользователь превысил определенный лимит входов;
	- пользователь повторно пробует получить доступ с терминала, с помощью которого он уже получил доступ и открыл дверь – включена функция ANTI-PASSBACK;
	- модуль работает в конфигурации «шлюз» и вторая дверь открыта.
- **3 длинных звука** [после удержания карты или ввода пароля и подтверждения его клавишей ] – изменение состояния точки прохода (блокировка / разблокировка / нормальный режим работы) является невозможным – выключен контроль состояния двери.
- **1 продолжительный звук** нет доступа терминал заблокирован функция АНТИСКАНЕР (удержание карты уполномоченным пользователем в течение 3 секунд разблокирует терминалы).
- **Длинный звук продолжительностью в 10 секунд**  тревога. Причиной может быть:
	- взлом двери,
	- 5 попыток получить доступ по неизвестному идентификатору (функция АНТИСКАНЕР),
	- активация входа, запрограммированного как ПОЖАР РАЗБЛОКИРОВКА ДВЕРИ,
	- активация входа, запрограммированного как ТРЕВОГА БЛОКИРОВКА ДВЕРИ,
	- саботаж контроллера точки прохода (вход ITMP модуля отсоединен от массы),
	- саботаж клавиатуры,
	- потеря связи с терминалом (отсутствие терминала),

# <span id="page-59-1"></span>**9. Заводская настройка модуля**

 $\boldsymbol{i}$ 

*Описание не касается модулей контроля доступа, работающих в системе ACCO NET.*

Описанные ниже установки относятся к новому приобретенному модулю. Кнопка ОПЦИИ ПО УМОЛЧАНИЮ, доступная в окне СПИСОК МОДУЛЕЙ, не восстанавливает всех заводских установок модуля. Восстановлены будут только установки, доступные в окне СПИСОК МОДУЛЕЙ. Список пользователей, временные расписания и история событий, которые были записаны в память модуля, будут сохранены без изменений.

#### **Модуль**

Все опции и функции, связанные с модулем, выключены.

#### **Входы модуля**

Вход 1: Датчик открытия двери. Тип NO. Чувствительность: 50 мс.

Вход 2: Кнопка открытия двери. Тип NO. Чувствительность: 50 мс.

Вход 3: Разблокировка двери. Тип NO. Чувствительность: 50 мс.

Вход 4: Не используется. Тип NC. Чувствительность: 50 мс.

Вход 5: Не используется. Тип NC. Чувствительность: 50 мс.

#### **Выходы модуля**

Выход 1: Взлом двери. Индикатор сканирования. Время активности: 10 сек.

Выход 2: Долго незакрытая дверь. Отсутствие терминала. Время активности: 10 сек.

#### **Точка прохода**

Включенные функции:

Событие – открытие без авторизации

Тревога – открытие без авторизации

Время прохода: 5 сек.

Максимальное время открытия двери: 20 сек.

Остальные функции и опции выключены.

#### **ЖКИ-клавиатура**

Формат времени, отображаемый в ЖКИ-клавиатуре: чч:мм Остальные опции выключены.

#### **Подсветка A/Б**

Авто.

#### **Формат передачи**

Формат EM Marin.

#### **Режим доступа**

Карта или код.

#### **Пользователи**

«Администратор» с ID номером 00001 с полномочием АДМИНИСТРАТОР и СМЕНА КОДА и пользующийся кодом 12345.

# <span id="page-60-0"></span>**10. Технические данные**

### <span id="page-60-1"></span>**10.1Модуль ACCO-KP-PS / ACCO-KPWG-PS**

![](_page_60_Picture_211.jpeg)

![](_page_61_Picture_245.jpeg)

# <span id="page-61-0"></span>**10.2Модуль ACCO-KP / ACCO-KPWG**

![](_page_61_Picture_246.jpeg)

# <span id="page-61-1"></span>**10.3Клавиатура ACCO-KLCDR-BG / ACCO-KLCDR-BW**

![](_page_61_Picture_247.jpeg)

# <span id="page-61-2"></span>**10.4Клавиатура со считывателем бесконтактных карт ACCO-SCR-BG**

![](_page_61_Picture_248.jpeg)

# <span id="page-61-3"></span>**11. История изменений руководства**

Изменения в содержании руководства по отношению к инструкции, распространяющейся на контроллер с микропрограммой версии v 2.0.

![](_page_61_Picture_249.jpeg)

![](_page_62_Picture_388.jpeg)

![](_page_63_Picture_374.jpeg)

![](_page_63_Picture_375.jpeg)

**Декларация о соответствии ЕС находится на сайте www.satel.eu/ce**